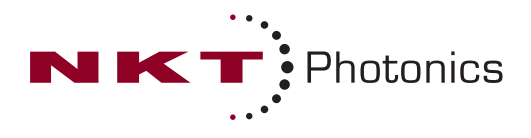

# **Koheras ADJUSTIK (HP)**

### **Low Noise Single Frequency Laser System**

### **PRODUCT GUIDE**

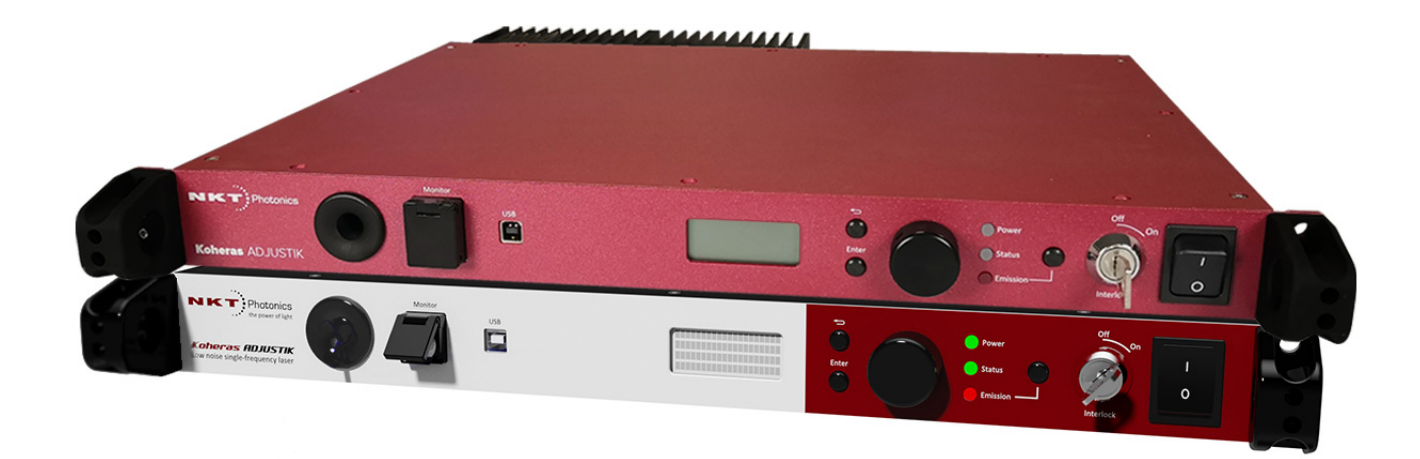

Item: 800-611-01 Customer Revision: 1.2<br>NKTP Revision: 3-0 NKTP Revision: Release Date: 04-2022

PRODUCT GUIDE This guide includes the following NKT Photonics lasers:

#### **Koheras ADJUSTIK**

Low Noise Single Frequency Laser System

#### **Koheras ADJUSTIK HP**

High Power Low Noise Single Frequency Laser System

### <span id="page-2-0"></span>**GUIDE OVERVIEW**

This product guide is intended to provide functional, operational and installation information for the Koheras ADJUSTIK and ADJUSTIK HP lasers. The guide is divided into three sections:

- **Koheras ADJUSTIK (HP) Description** introduces the laser, its functionality, interfaces and chassis variants.
- **Operating the Laser** – provides information and procedures on how to connect, configure and manage the laser.
- **Installing the Laser** includes the details on how to install the laser and connect optional interfaces

#### <span id="page-2-1"></span>**Safety**

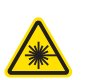

**Warning:** Do not operate the laser before first reading and understanding all warnings, cautions and handling information stated within the documents:

Koheras ADJUSTIK Safety, Handling and Regulatory Information

 $-$  or  $-$ 

Koheras ADJUSTIK HP Safety, Handling and Regulatory Information

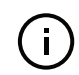

**Note:** The paper copy of this document is included with your laser; however, it can also be downloaded from:

<https://www.nktphotonics.com/product-manuals-and-documentation/>

- <span id="page-2-2"></span>**Terminology** This guide may refer to the Koheras ADJUSTIK and ADJUSTIK HP as "the laser". In many cases, ADJUSTIK is used to describe both the ADJUSTIK and ADJUSTIK HP. In other cases where a distinction is required, this guide will make a clear referral to the actual laser model names.
- **Target audience** This guide is for technical personnel involved in the selection, planning and deployment of lasers in laboratory and industrial settings. The guide assumes a reasonable knowledge level of lasers, photonic principles and electrical interface connectivity.

**Chapters inside** This guide includes the following chapters:

- Chapter I ["Laser Description"](#page-22-0) Describes the laser including its general operational principles, management and interfaces.
- Chapter 2 ["Modulation"](#page-38-0) Implementation information for wavelength and amplitude modulation.
- Chapter 3 ["Communicating with the Laser"](#page-58-0) Provides information and procedures on how to setup a PC with the laser's management software and connect it to the laser.
- Chapter 4 ["Turning ON the Laser"](#page-62-0) Contains procedures on how to safely turn the laser emission on and off using the management software.
- Chapter 5 ["Using CONTROL"](#page-68-0)  Includes descriptions of all NKT CONTROL menu, settings, and panel items.
- Chapter 6 ["Mechanical Installation"](#page-92-0)  Includes information and procedures on how to correctly install the laser chassis. Procedures within this chapter focus on providing adequate temperature regulation.
- Chapter 7 ["Connecting the Laser"](#page-96-0)  This chapter provides the information on how to physically connect the safety interlock, power, the optical connections, and trigger output signals.
- [Appendices](#page-104-0)  The guide includes multiple appendices including laser specifications, support contact details, accessory descriptions, laser part numbers, and miscellaneous procedures supporting the laser operation and installation.

Added information Lasers are highly dangerous devices that can cause serious injury and property **and safety notices** damage. This guide uses the following symbols to either highlight important safety information or provide further information in relation to a specific topic.

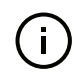

**Note:** Highlights additional information related to the associated topic and/or provides links or the name of the NKT guides describing the additional information.

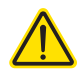

**Caution:** Alerts you to a potential hazard that could cause loss of data or damage the system or equipment.

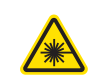

**Warning:** The laser safety warning alerts you to potential serious injury that may be caused when using the laser.

#### **Revision** This section records the document revision details.

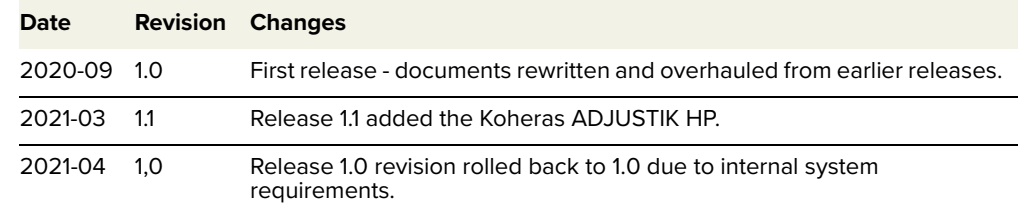

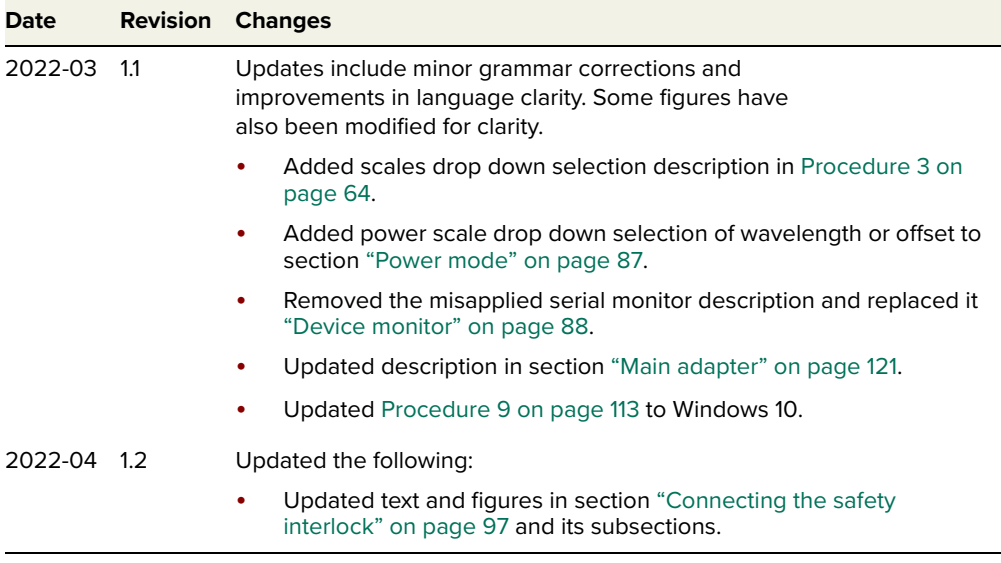

## **CONTENTS**

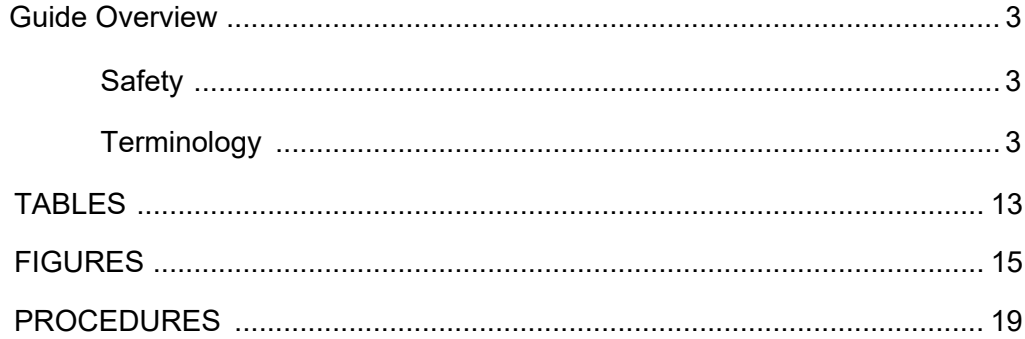

### Section 1

### KOHERAS ADJUSTIK (HP) DESCRIPTION

21

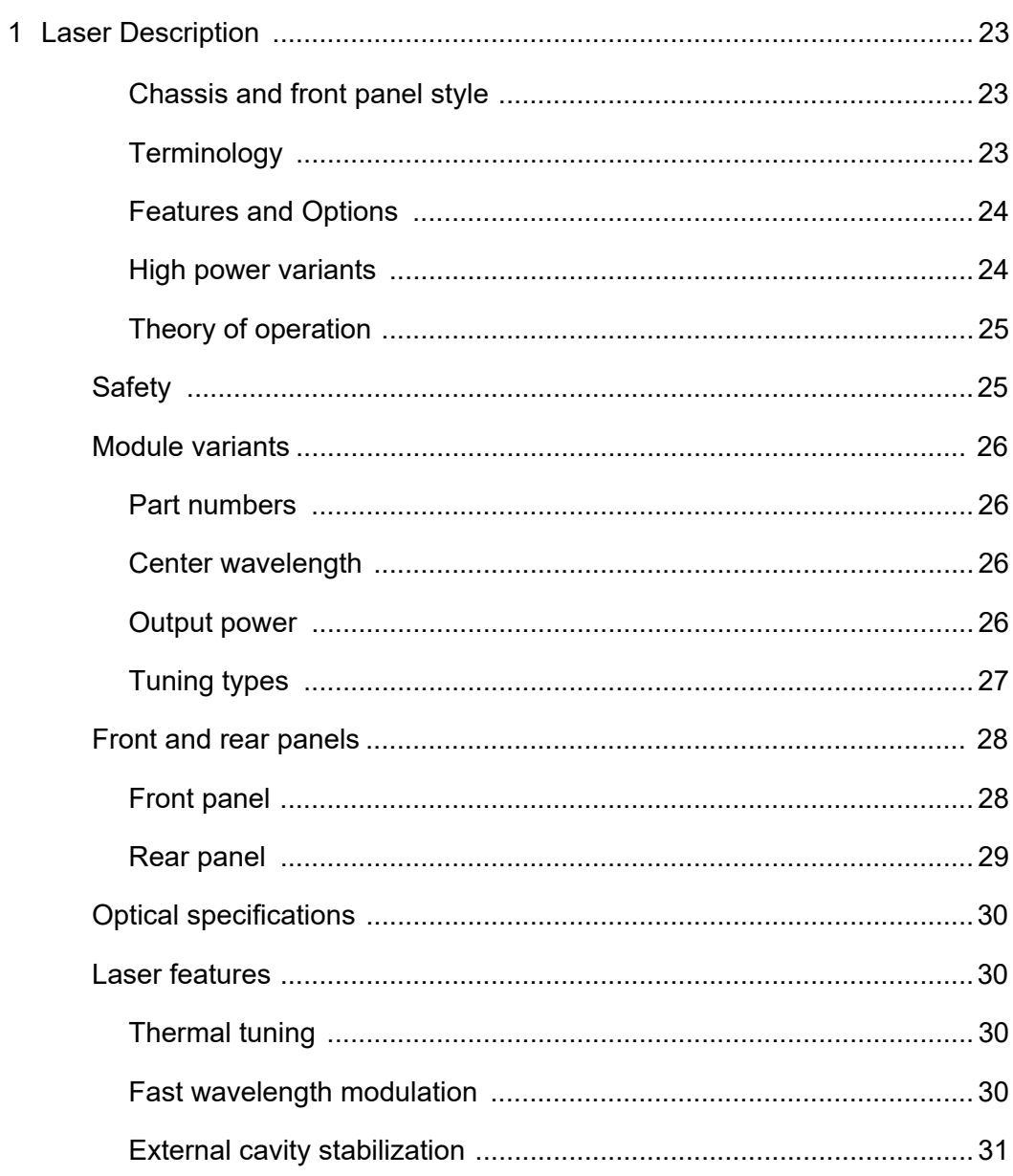

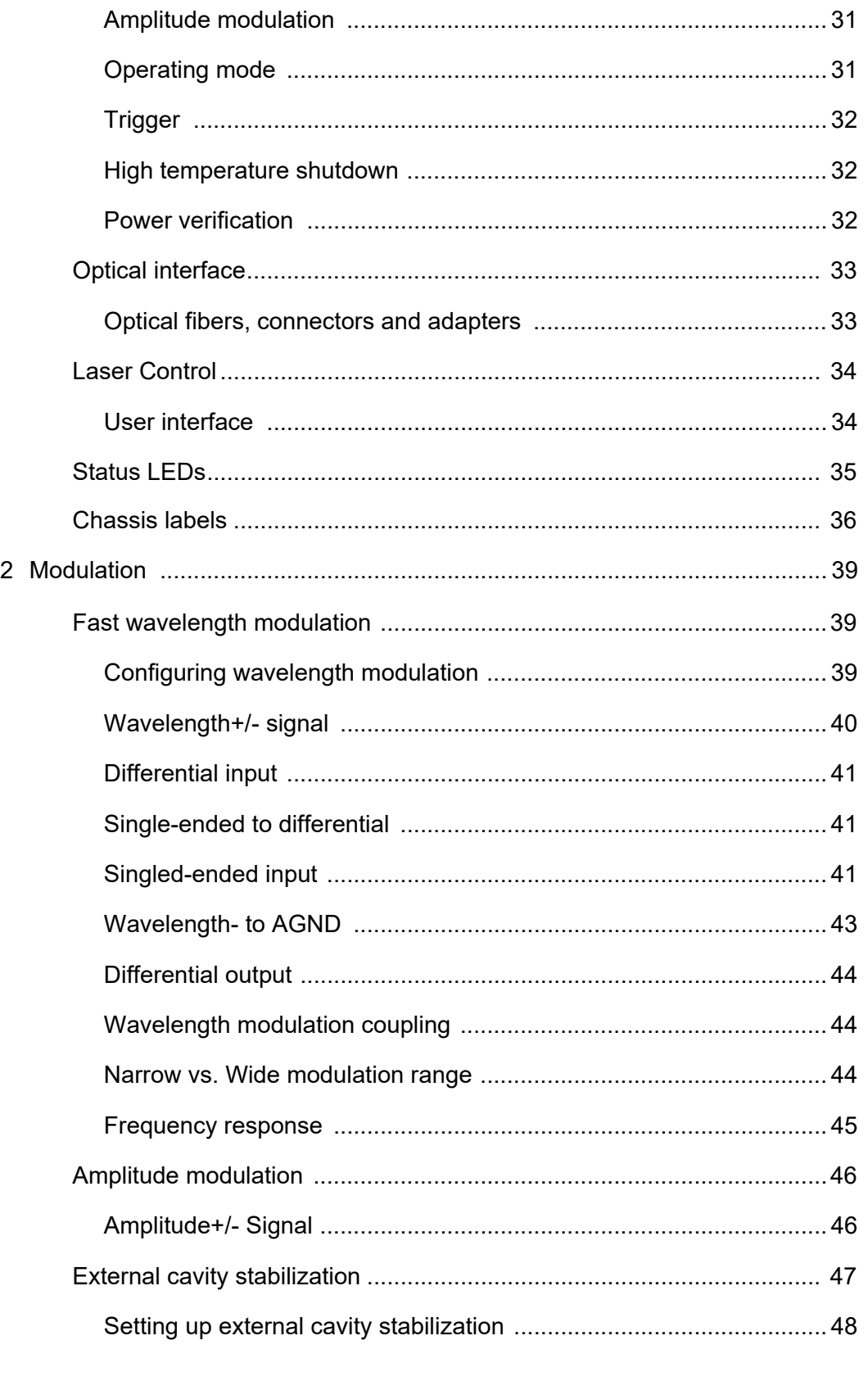

#### Section 2 **OPERATING THE LASER** 49

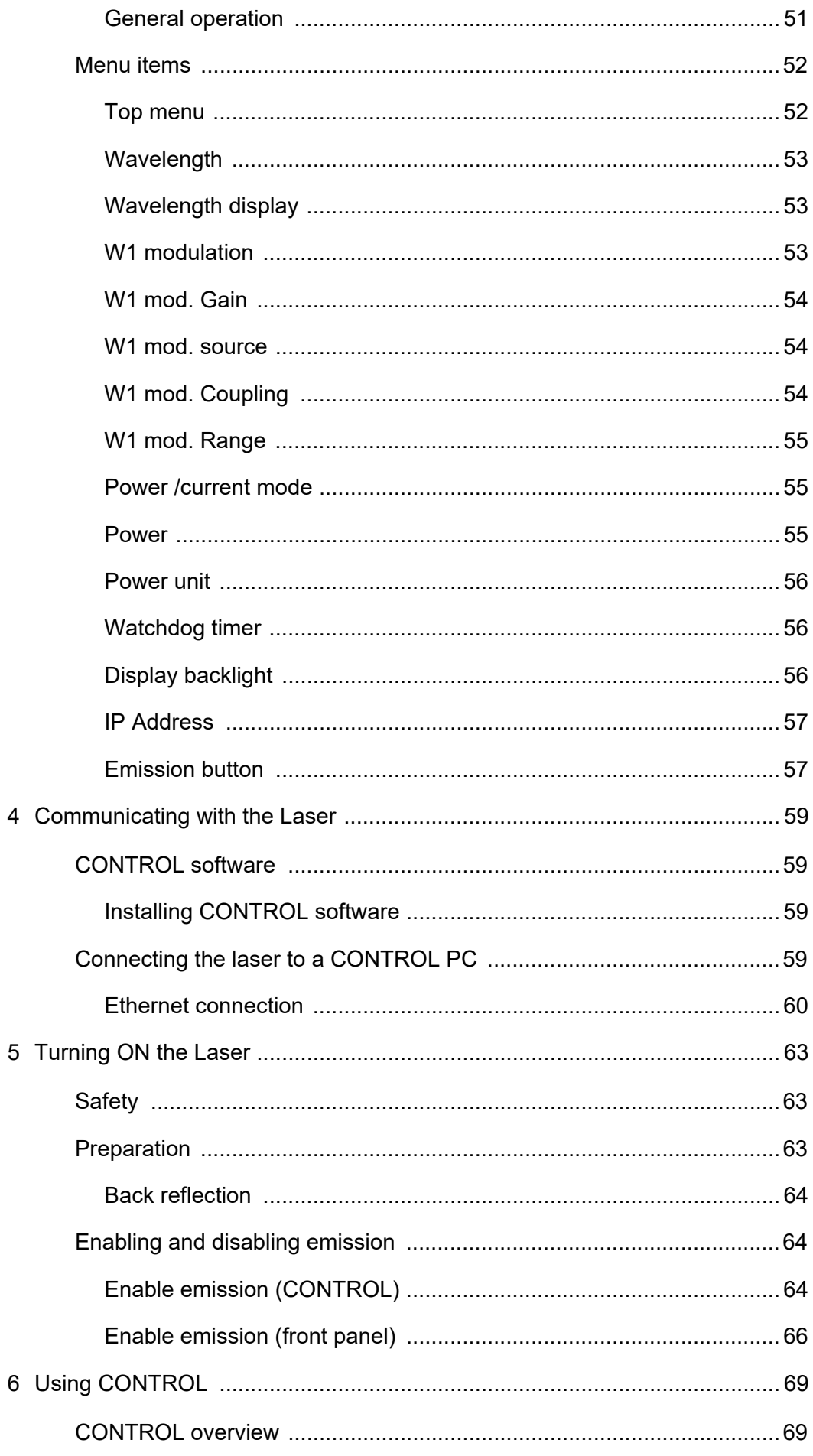

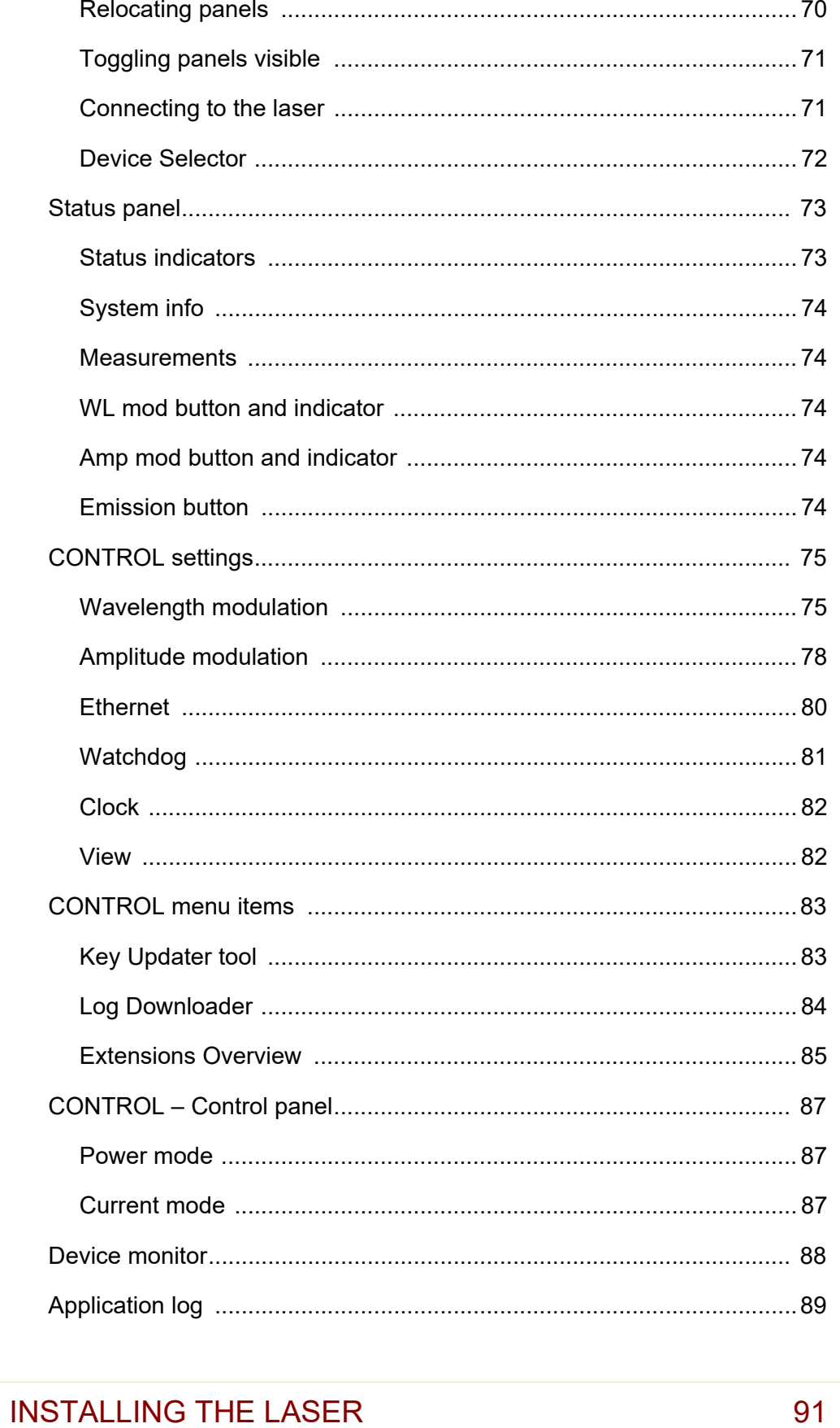

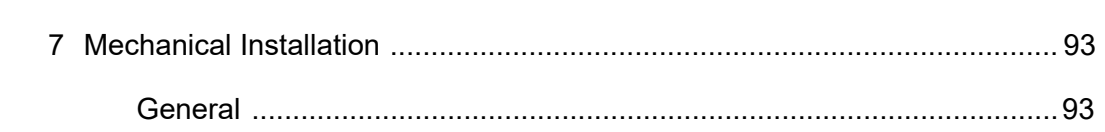

Section 3

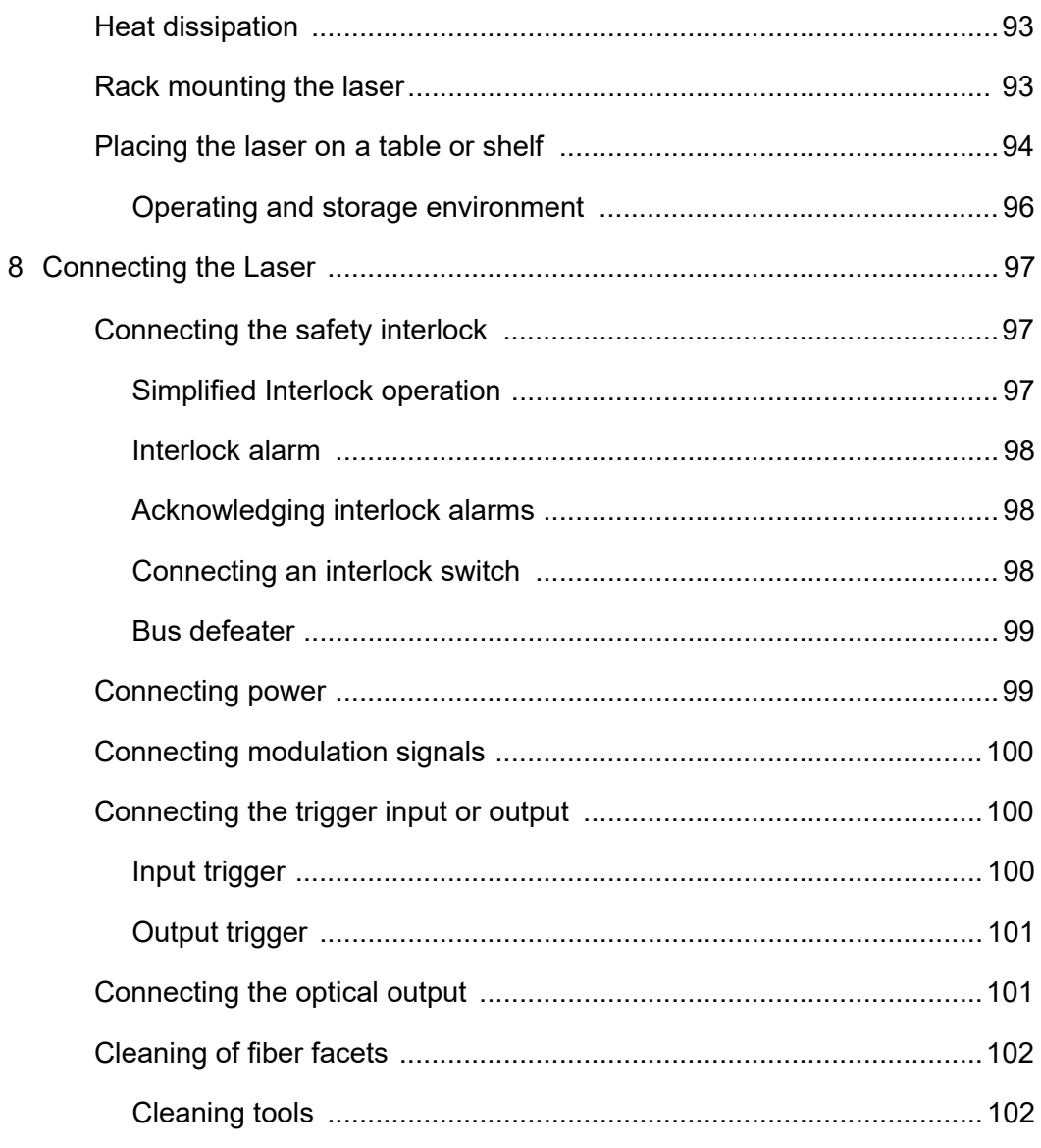

### Appendices

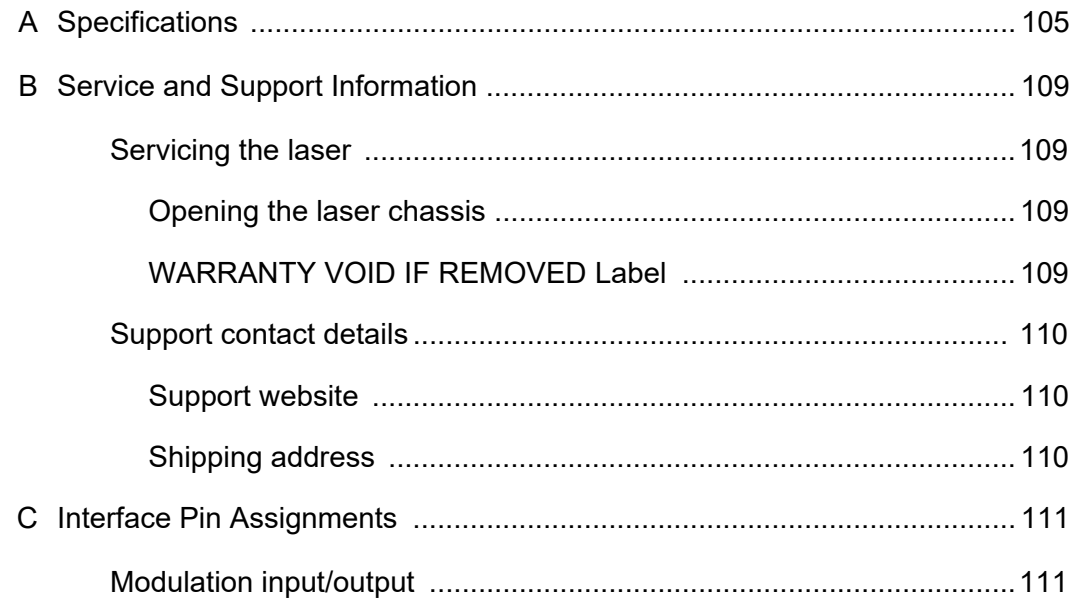

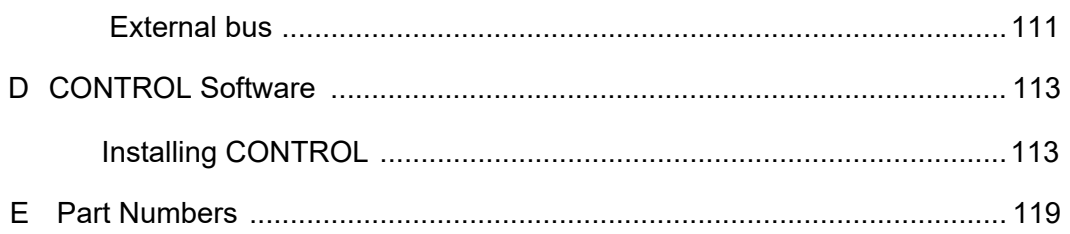

## <span id="page-12-0"></span>**TABLES**

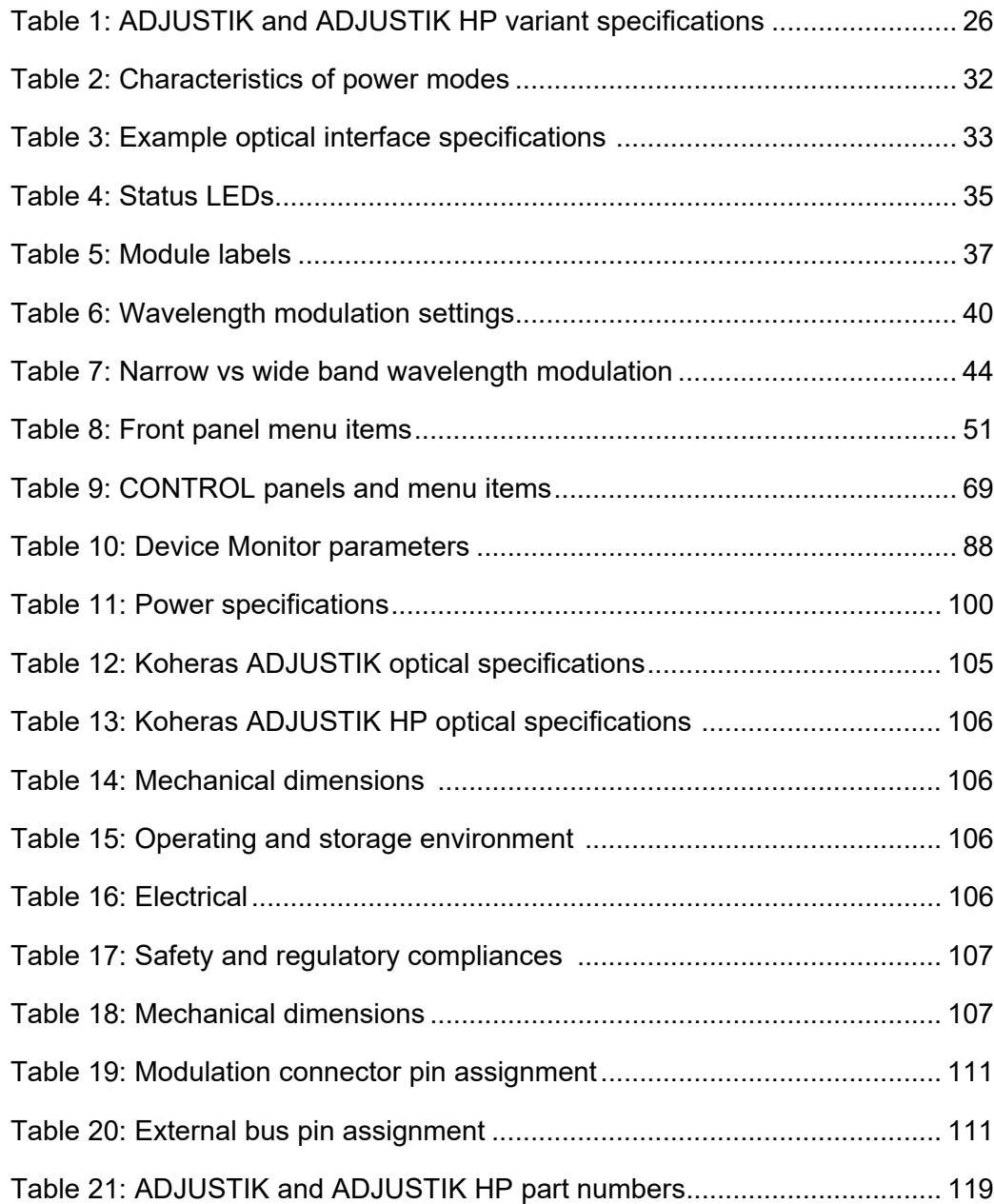

### <span id="page-14-0"></span>**FIGURES**

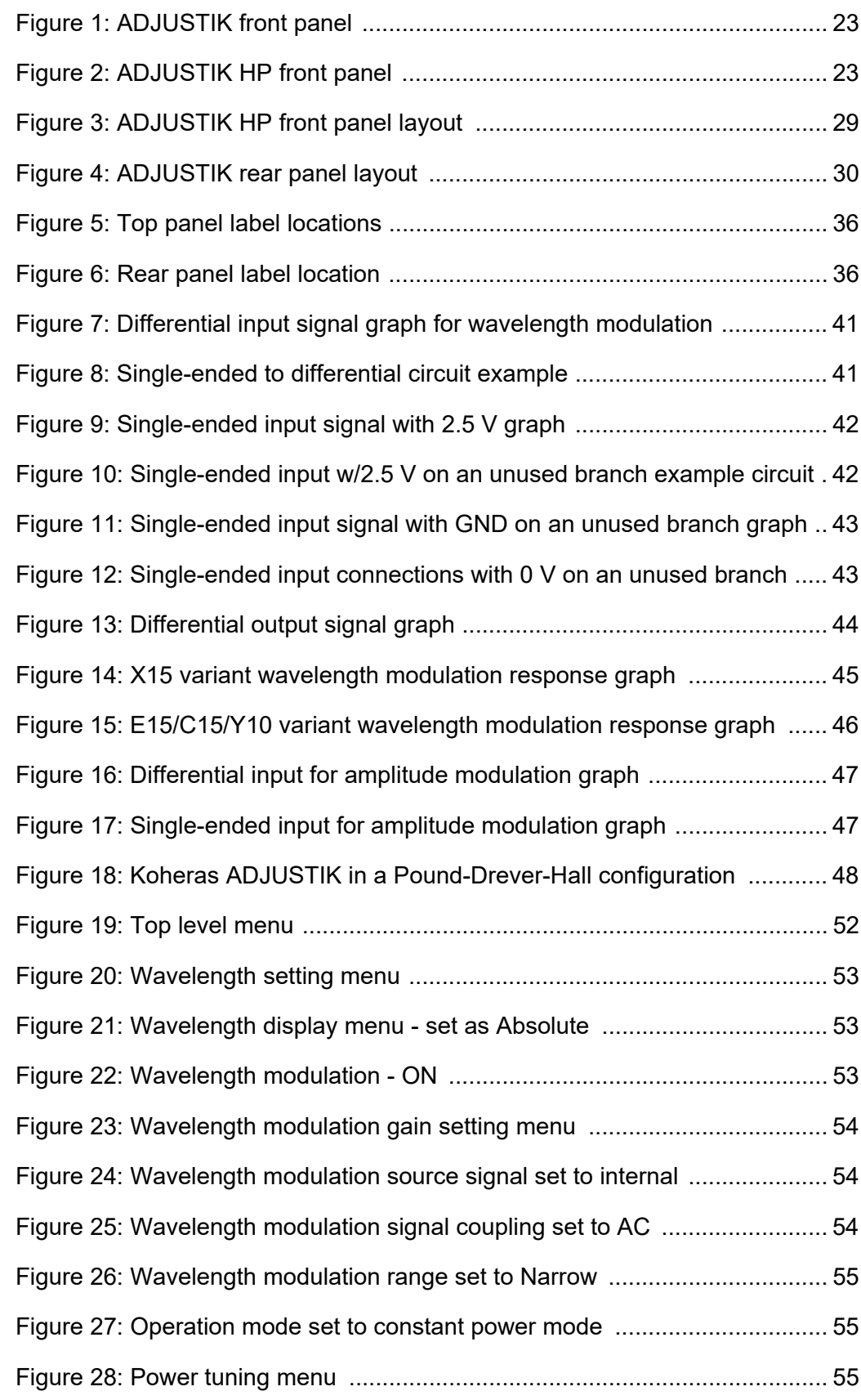

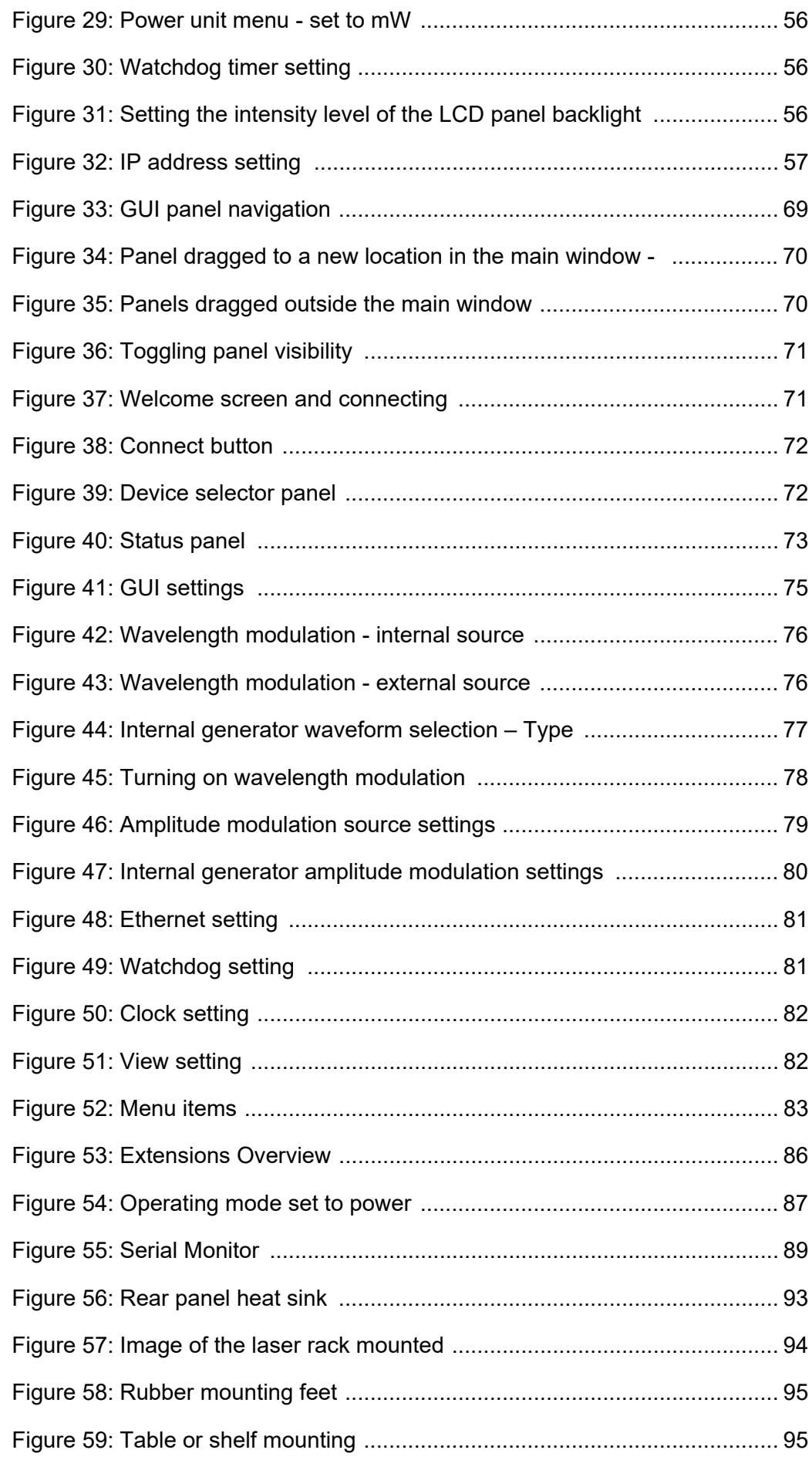

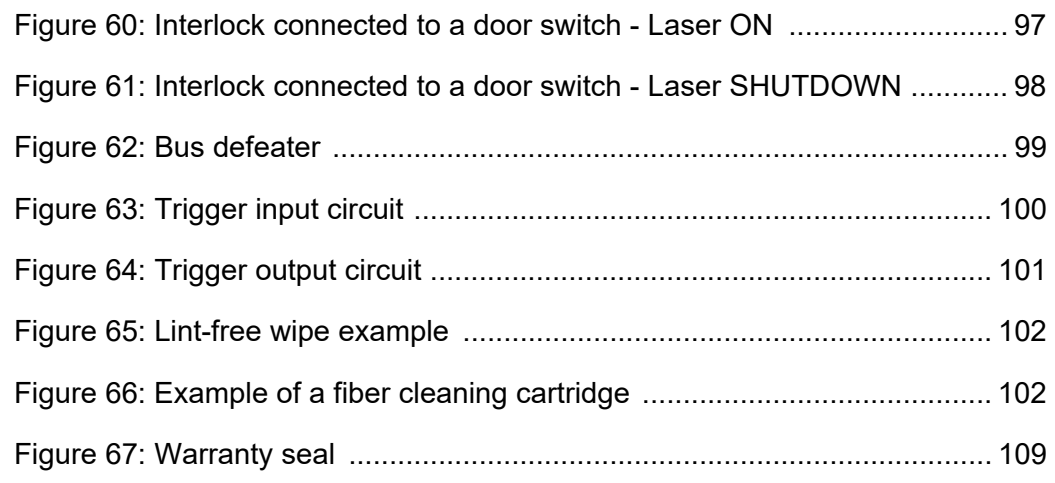

## <span id="page-18-0"></span>**PROCEDURES**

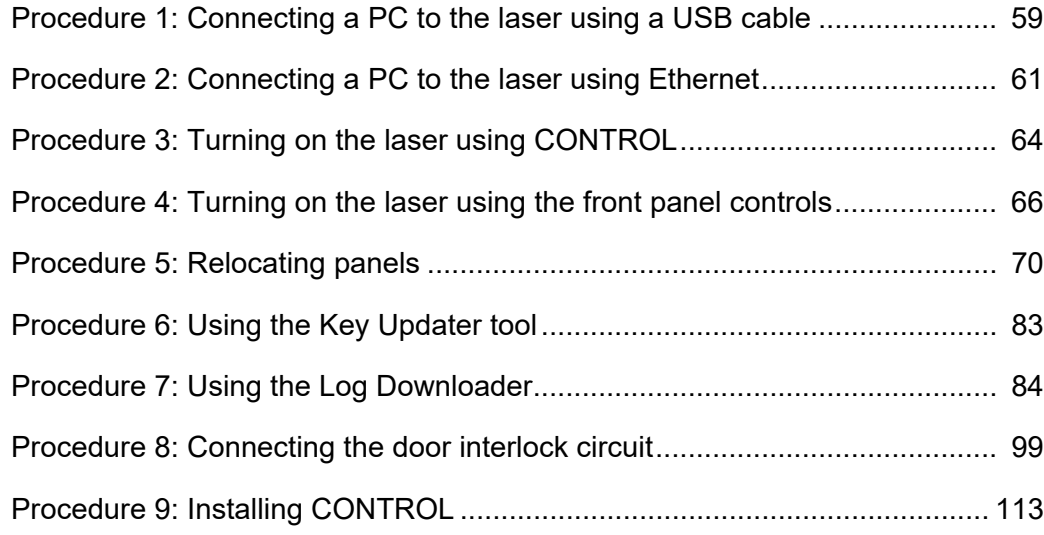

### <span id="page-20-0"></span>**SECTION 1**

### <span id="page-20-1"></span>**KOHERAS ADJUSTIK (HP) DESCRIPTION**

This section provides a description of the following topics:

- ["Laser Description" on page 23](#page-22-0)
- ["Module variants" on page 26](#page-25-5)
- ["Laser features" on page 30](#page-29-5)
- ["Optical interface" on page 33](#page-32-3)
- ["Laser Control" on page 34](#page-33-2)
- ["Status LEDs" on page 35](#page-34-2)
- ["Chassis labels" on page 36](#page-35-3)

The section also includes a chapter on modulating the optical output:

• ["Modulation" on page 39](#page-38-0)

### <span id="page-22-1"></span><span id="page-22-0"></span> **1 Laser Description**

The Koheras ADJUSTIK and ADJUSTIK HP are single frequency distributed feedback (DFB) fiber lasers with passive vibration reduction. Both system types are housed within a rack mount control chassis which includes a front panel operations interface. Their optical output is defined by an ultra-narrow line width in the Hertz range and exceptionally low frequency and intensity noise. These characteristics make the lasers suitable for laser interferometry, coherent communication, microwave generation, spectroscopic, and multiple other scientific applications.

#### <span id="page-22-4"></span>**Figure 1** ADJUSTIK front panel

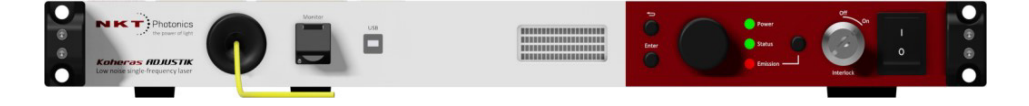

<span id="page-22-5"></span>**Figure 2** ADJUSTIK HP front panel<sup>1</sup>

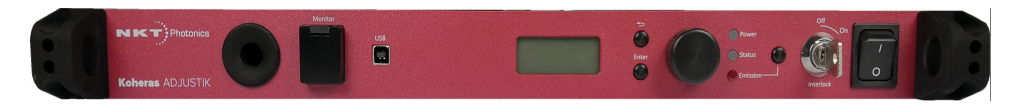

The ADJUSTIK and the ADJUSTIK HP are characterized by their output power as either standard or high output power respectively. Operationally the two models are identical and each is available in four variants with additional options that can be specified.

All variants are designed with distributed feedback fiber laser technology and for the ADJUSTIK2, center wavelengths can be specified from either 1535 to 1580 nanometers or 1030 to 1120 nanometers – see [Table 1 on page 26.](#page-25-4) All laser variants support a wide tuning range of approximately 1 nm from the specified center wavelength.

<span id="page-22-2"></span>Chassis and front Both the ADJUSTIK and ADJUSTIK HP are identified by their chassis color: **panel style**

- ADJUSTIK dual-color front panel and black top, bottom and side panels
- ADJUSTIK HP single-color red chassis (Note that the livery for early ADJUSTIK HP production chassis is identical to a standard ADJUSTIK.)
- <span id="page-22-3"></span>**Terminology** This guide generally refers to both main laser variants (ADJUSTIK and ADJUSTIK HP) as the laser. the laser. If necessary, where there is a distinction, each model or variant is clearly identified.

<sup>1.</sup> The chassis for early production ADJUSTIK HP lasers appears identical to ADJUSTIK models.

<sup>2.</sup> ADJUSTIK HP wavelengths are restricted, refer to [Table 1 on page 26.](#page-25-4)

#### <span id="page-23-0"></span>Features and The laser series includes the following features and options: **Options**

- Thermal Tuning varies the wavelength using coarse thermal control of the laser substrate.
- Piezo Tuning achieves fast wavelength modulation with finer control.
- Polarization-maintaining (PM) fiber To maintain polarization, the optical output is transmitted over PM fiber. For other output fiber types, contact NKT Photonics.
- Wavelength modulation the wavelength can be modulated using either an external or internal signal.
- Power or Current modes the lasers can operate in either constant power or constant current mode.
- Adjustable output power (X15 variant only) if this option is specified, the laser output can be amplitude modulated from either an internal generator or an external signal.
- Emission features multiple features that control emission availability from the laser.

#### **Tuning**

Tuning is accomplished by either manual thermal tuning or using an external signal applied at the laser's fast wavelength modulation input pins. A varying external signal applied to the pins, modulates the output wavelength. Modulating the output wavelength can obtain improved stabilization as compared to the free-running wavelength specification.

#### **Output fiber**

The standard output of the laser utilizes polarization-maintaining (PM) fiber, improving the linear characteristics of the laser. Polarization linearity is vital when the laser output is either externally modulated or frequency converted. See ["Optical fibers, connectors and adapters" on page 33](#page-32-1).

#### **Manual restart**

The laser includes a keyswitch to prevent unauthorized emission. The keyswitch also works in conjunction with the laser's safety functionality. For example, when emission is automatically disabled due to a safety interlock fault, the laser cannot be started again after the fault is rectified. An operator must first acknowledge the alarm raised by manually cycling the keyswitch from the ON to OFF to ON positions to permit a restart (enable) of the laser's emission.

<span id="page-23-1"></span>**High power variants** High power ADJUSTIK HP variants extend the output power of the laser up to 2W. Refer to [Table 1](#page-25-4) to compare output powers across variants. Note that these values are the design intent and are both subject to change and modification by request.

<span id="page-24-0"></span>**Theory of operation** The Koheras ADJUSTIK and ADJUSTIK HP are fiber lasers that use a fiber Bragg grating cavity to produce a single mode laser output. The center wavelength of the laser is configurable using either thermal substrate control or optional Piezo components. Due to the special Bragg grating, the single mode operation is constantly maintained and is stable over the entire operating frequency band of the laser.

#### <span id="page-24-1"></span>**Safety**

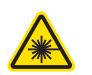

**Warning:** The lasers are rated as Class 3B and Class 4 lasers and are therefore hazardous. Before turning on the laser, ensure to read and understand all safety statements of the NKT Photonics document:

Koheras ADJUSTIK Safety, Handling and Regulatory Information

 $-$  or  $-$ 

Koheras ADJUSTIK HP Safety, Handling and Regulatory Information

A paper copy of this document is included with your laser. If you do not have access it, you can download a copy from:

<https://www.nktphotonics.com/product-manuals-and-documentation/>

#### <span id="page-25-5"></span><span id="page-25-0"></span>**Module variants**

Both the Koheras ADJUSTIK and ADJUSTIK HP are available in four variants. The variants are in general, classified by their wavelength, and output power. [Table 1](#page-25-4) describes the primary technical differences between the variants showing the typical parameter values.

<span id="page-25-4"></span>**Table 1** ADJUSTIK and ADJUSTIK HP variant specifications

| <b>Variant</b>  | Standard $\lambda$ | Other <sub>As</sub> | <b>Output Power</b>          | <b>Polarization</b><br><b>Maintaining</b> | <b>Fast Modula-</b><br>tion |
|-----------------|--------------------|---------------------|------------------------------|-------------------------------------------|-----------------------------|
| X15             | 1550.12            | 1535 - 1580 nm      | 22.5 mW                      | Yes                                       | Yes                         |
| E15             | 1550.12            | 1535 - 1580 nm      | $40 \text{ mW}$ <sup>1</sup> | Yes                                       | Yes                         |
| C15             | 1550.12            | 1535 - 1580 nm      | > 10 mW (fixed)              | Yes                                       | Yes                         |
| Y <sub>10</sub> | 1064.00            | 1030 - 1120 nm      | $>$ 10 mW (fixed)            | Yes                                       | Yes                         |
| <b>HP X15</b>   | 1550.12            | 1545 - 1565 nm      | 200 or 2000 mW               | Yes                                       | Yes                         |
| <b>HP E15</b>   | 1550.12            | 1545 - 1565 nm      | 200 or 2000 mW               | Yes                                       | Yes                         |
| <b>HP C15</b>   | 1550.12            | 1545 - 1565 nm      | 200 or 2000 mW               | Yes                                       | Yes                         |
| <b>HP Y10</b>   | 1064.00            | 1060 - 1075 nm      | 200 mW                       | Yes                                       | Yes                         |

1. Minimum output ~30% of the maximum

- <span id="page-25-1"></span>**Part numbers** [Table 21](#page-120-3) in [Appendix E](#page-120-2) lists available Koheras ADJUSTIK and ADJUSTIK HP lasers by their part numbers.
- <span id="page-25-2"></span>**Center wavelength** The center wavelength of ADJUSTIK lasers are typically set to 1550.12 nm (ITU DWDM C-BAND Channel 34) or 1064.00 nm. However, the lasers can also be specially ordered from the factory with other center wavelengths ranging from 1535 to 1580 nm or 1030 to 1120 nm1 .

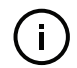

**Note:** For ADJUSTIK HP lasers, wavelength ranges available are limited from either 1545 to 1565 nm or 1060 to 1075 nm2.

<span id="page-25-3"></span>**Output power** Depending on the module type, the output power varies between greater than 10 mW and up to and including 2 W. The output power is generally fixed for ADJUSTIK lasers; however, an [Amplitude modulation](#page-30-1) option can be specified with some variants to adjust the output power over a large dynamic range. For ADJUSTIK HP lasers, the output power is variable from 10-100% of its maximum power output.

<sup>1.</sup> Contact NKT Photonics support for more information - see [Support contact details on page 110](#page-111-3).

<span id="page-26-0"></span>**Tuning types** The laser's variants can be further specified with different tuning options. The options include narrow and wide thermal tuning for coarse adjustment, Piezo tuning for finer adjustment and output power tuning. The tuning options must be specified when the laser is ordered from the factory.

#### **Thermal tuning**

Thermal tuning options available are:

- **Narrow thermal tuning**  provides narrow thermal tuning suitable for systems where a wide tuning range is not required but vibration immunity is vital.
- **Wide thermal tuning** provides a wider thermal tuning range at the expense of reduced immunity to vibration and acoustic pickup.

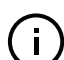

**Note:** Wide thermal tuning is the default option for the lasers.

#### **Piezo tuning**

The internal laser modules support fine fast wavelength modulation using Piezo tuning. For further information see ["Fast wavelength modulation" on page 30.](#page-29-3)

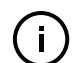

**Note:** The lasers are fitted with Piezo tuning by default. If Piezo tuning is not required, it must be specified when ordering the laser.

#### **Output power tuning1**

Output power tuning is determined by the ADJUSTIK variant type:

- C15 and Y10 variants No power tuning, output power is fixed at the factory.
- E15 variant Limited power tuning from approximately 30 to 100% of the maximum output power.
- X15 variant Full range power tuning from 0 to 100% of it's maximum output power. (If the amplitude modulation option is included.)

<sup>1.</sup> Output power tuning is only available for ADJUSTIK lasers.

#### <span id="page-27-1"></span><span id="page-27-0"></span>**Front and rear panels**

j.

- **Front panel** [Figure 3](#page-28-1) shows the front panel of the laser. On the front panel are two optical outputs, main and monitor. The front panel also includes controls to turn on and operate the laser autonomously without using CONTROL software. The controls include:
	- LCD display panel displays operational parameters and a menu system where the laser's parameters are configured.
	- Menu and return buttons use to enter into menu levels, select parameter digits, confirm the setting and return to a higher menu level.
	- Selection dial use the dial to move the selection pointer among the menu items and modify parameter values.
	- Emission button enables and disables emission. (Enables emission only if the system meets safety and operational parameters.)
	- Key switch  $-$  the key switch must be ON to enable emission. Remove the key to prevent unauthorized laser operation.

**Note:** Use the key switch to clear an interlock alarm when an open in the laser's interlock circuit has been rectified. First turn the key to OFF, and then ON again to clear the alarm. See ["Connecting the safety interlock"](#page-96-1) for more information.

AC mains switch – powers the laser ON or OFF.

See ["Optical specifications" on page 30](#page-29-0) for more information on the optical outputs and their connector configuration.

Status LEDs on the front panel indicate the following states:

- $Power -$  the supply voltage status
- Interlock interlock circuit open/closed (not OK/OK)
- Emission the laser emission status
- Status the module stability status

For more information see ["Status LEDs" on page 35.](#page-34-0)

<span id="page-28-1"></span>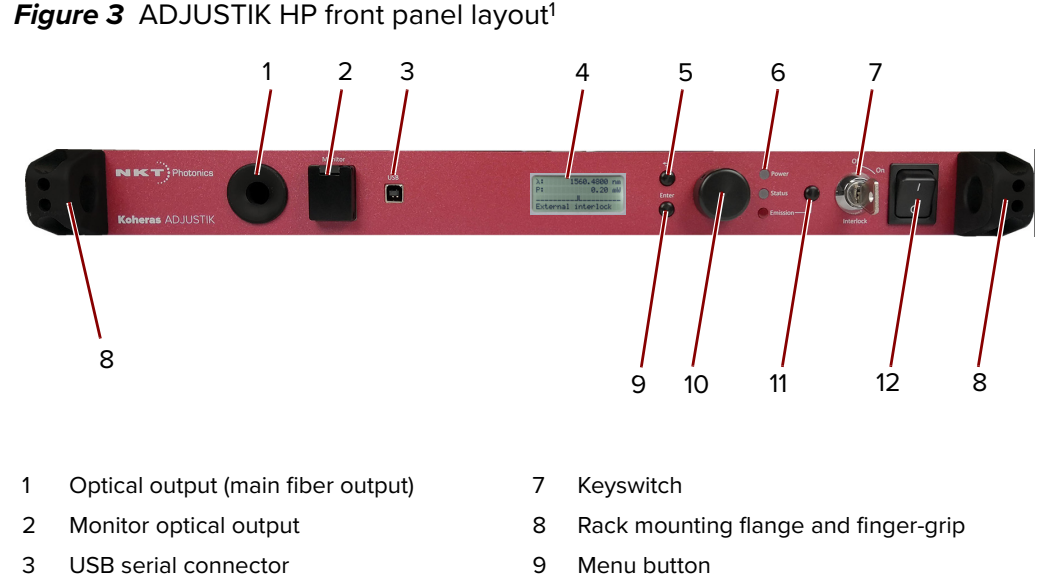

- 
- 4 LCD display panel 10 Selection dial
- 
- 
- 
- 
- 5 Menu return button 11 Emission button
- 6 Status LEDs 12 AC mains switch

#### **Rack mounting**

There is a flange on each side of the front panel for mounting the laser in a standard 19-inch rack. The flanges include plastic finger-grips to facilitate installing and removing the laser from a rack. For more information on installing the laser, see ["Mechanical Installation" on page 93.](#page-92-0)

<span id="page-28-0"></span>**Rear panel** [Figure 4](#page-29-4) shows the rear panel which includes the following connectors:

- AC mains inlet standard IEC C-14 mains inlet connector
- LEMO connector 2 pin door interlock circuit
- Modulation Male DB-9 pin connector providing pins for wavelength input/ output, amplitude modulation input and trigger signals.
- Ethernet 10/100 Mbps BASE-T Ethernet port for IP connectivity to the laser.
- External Bus Female DB-15 pin connector connects the laser to other systems or accessories. The connector provides RS-485 bus control interface, 12V DC power and an extension of the interlock safety circuit for connected accessories. If no accessories are connected, the supplied bus defeater must always be placed on the External bus connector to loop back the interlock safety circuit – see ["Connecting the safety interlock" on page 97.](#page-96-1)

<sup>1.</sup> The ADJUSTIK controls and panel layout are identical

<span id="page-29-4"></span>**Figure 4** ADJUSTIK rear panel layout

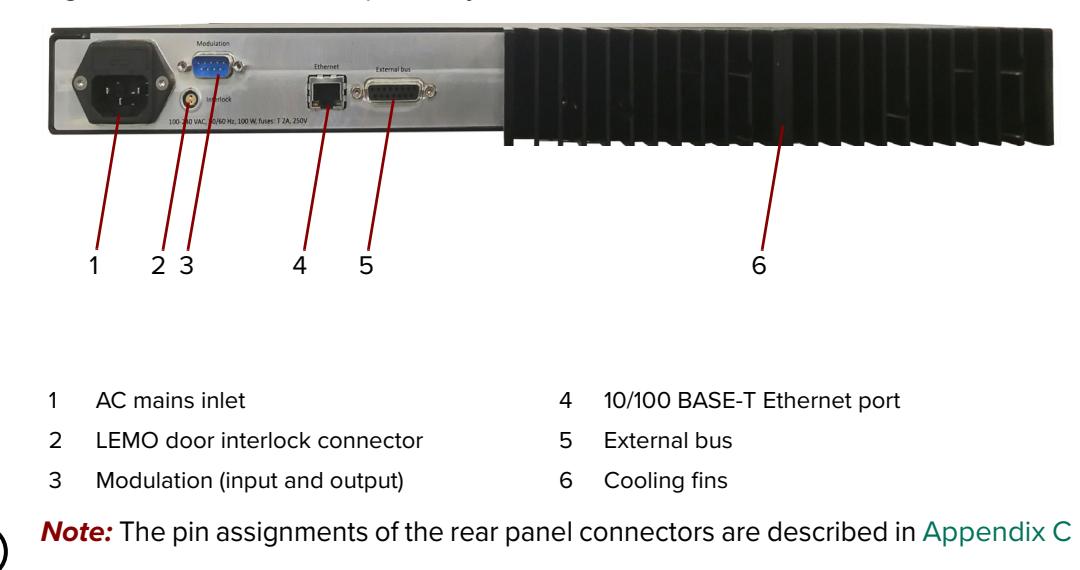

#### <span id="page-29-0"></span>**Optical specifications**

#### **Main optical output**

ADJUSTIK lasers are classified as laser CLASS 3B and ADJUSTIK HP lasers as CLASS 4. The main optical output is identified by the laser aperture label placed next to it. See ["Chassis labels" on page 36](#page-35-0).

#### **Monitor Output**

The monitor output is classified as a laser CLASS 1 output and does not require a laser aperture label.

#### <span id="page-29-5"></span><span id="page-29-1"></span>**Laser features**

- <span id="page-29-2"></span>**Thermal tuning** The wavelength of the laser can be controlled using a thermal tuning technique that changes the temperature of the laser's fiber. The fiber laser is mounted under tension on a substrate. When the temperature of the substrate changes, the laser cavity length also changes due to thermal contraction or expansion. Further, the temperature of the laser cavity itself also changes such that the laser wavelength changes in response to both thermo-optic and physical changes in the optical path length. See "Tuning the wavelength" on page 82.
- <span id="page-29-3"></span>Fast wavelength The laser includes the capability to modulate the emission wavelength using a **modulation** Piezo which is termed fast wavelength modulation. The modulation signal applied to the Piezo is selectable from either the laser's internal generator or an external electrical signal.

#### **Input circuits**

Section ["Fast wavelength modulation" on page 39](#page-38-4) provides examples of fast wavelength modulation circuits and performance.

#### **Wavelength+/- Signal**

To modulate the laser's wavelength, you can apply an external differential signal to the modulation connector pins on the rear panel. As the input signal varies and increases its positive potential, the wavelength of the laser increases. The response at higher signal frequencies can vary and depends on whether the laser uses narrow or wide thermal tuning substrates. For example, lasers with narrow thermal tuning substrates, show piezo resonances that are higher in frequency. These modules are therefore more suitable for applications where modulations between 30 and 45 kHz are required.

**Note:** For both tuning types frequency response is relatively flat up to 20 kHz, but  $\blacksquare$ resonances are seen at frequencies at and above the first resonance occurring at approximately 30 kHz. Wavelength modulation can be used for frequencies above 20 kHz, but it is recommended to avoid modulating the laser at the resonance frequencies.

<span id="page-30-0"></span>**External cavity** The lasers support the use of the Pound-Hall-Drever technique to reduce low **stabilization** frequency phase noise to an ultra-low level. It requires that the output is stabilized using an external cavity circuit. Refer to ["External cavity stabilization"](#page-46-3)  [on page 47](#page-46-3) for details of the implementation.

<span id="page-30-1"></span>**Amplitude** If the laser includes the amplitude modulation option, an external electrical signal **modulation** or the laser's built-in function generator can be used to modulate the laser output power. Modulation of the output power ranges from 0 to 100% of the output power.

#### **Amplitude+/- Signal**

To modulate the power, apply an external differential signal to the Modulation connector on the rear panel. A differential signal applied to these pins varies the amplitude directly. Se[e"Modulation input/output" on page 111](#page-112-6) for the connector's pin assignment.

#### **Setpoint**

When amplitude modulation is used, the maximum power output can be limited to a configured preset value. This value is known as the "setpoint" and it limits the maximum output to less than the 100% power level.

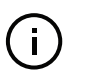

**Note:** For more information on using Amplitude modulation with either an external signal or the built-in function generator, See ["Amplitude modulation" on page 46](#page-45-3).

<span id="page-30-2"></span>**Operating mode** All variants can operate in Current mode, where the current in the pump feeding the fiber laser is kept stable. Some variants can operate in Power mode as well, where the power out of the fiber laser is held at a fixed level.

**Current mode** – the current in the pump feeding the fiber laser is kept stable.

**Power mode** – the power out of the fiber laser is held at a fixed level.

Which mode to set depends on both the variant and the application. [Table 2](#page-31-3) lists the characteristics of the modes for each of the laser variants.

<span id="page-31-3"></span>**Table 2** Characteristics of power modes

| <b>ADJUSTIK</b><br>variant <sup>1</sup> | Power mode                    | <b>Current mode</b>               |  |  |  |
|-----------------------------------------|-------------------------------|-----------------------------------|--|--|--|
| C <sub>15</sub> & Y <sub>10</sub>       | <b>Better Power Stability</b> | <b>Better Frequency Stability</b> |  |  |  |
| E15 & X15                               | Better Performance            | Not Recommended                   |  |  |  |
| <b>Dath ADJUCTIV &amp; ADJUCTIV LID</b> |                               |                                   |  |  |  |

Both ADJUSTIK & ADJUSTIK HP

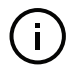

**Note:** Variants that support both modes are configured from the factory to operate in Power mode by default.

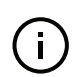

**Note:** To set the operating mode, see ["Power /current mode" on page 55.](#page-54-6)

- <span id="page-31-0"></span>**Trigger** A trigger logic input or output pin (see [Table 19](#page-112-7)) is available on the Modulation connector. Use the trigger pins to:
	- apply (input) a logic signal that initiates laser emission (A logic high initiates emission.)
	- output a logic signal that indicates laser emission. (Active high is output.)

For more information on connecting the trigger, see ["Connecting the trigger](#page-99-5)  [input or output" on page 100.](#page-99-5)

<span id="page-31-1"></span>High temperature To prevent thermal run-away when the laser temperature exceeds 65 °C, **shutdown** emission is automatically turned off by the high temperature shutdow feature. The feature uses the thermal control function within the laser to turn off emission.

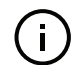

**Note:** The laser remains ON and has communications enabled, only emission is turned off by the feature.

<span id="page-31-2"></span>**Power verification** This feature internally monitors the output power level from the fiber stage. If power drops below a predefined level in relation to the measured pump current, laser emission is automatically shut off.

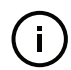

**Note:** The slope of power versus pump current is different for each individual laser due to variations in emission efficiency.

The power verification feature prevents for example, the output power reaching its maximum value if feedback is unexpectedly disconnected from the power control function.

#### <span id="page-32-3"></span><span id="page-32-0"></span>**Optical interface**

The laser has two optical outputs on the front panel. The optical outputs are assigned as:

• **Main** – this is the laser's primary optical output (Class 3B or Class 4) near which, a laser aperture label is affixed.

 $-$  or  $-$ 

• **Monitor** – this is a low power output intended for monitoring purpose only. The output is classified as a laser CLASS 1 and therefore it does not require a laser aperture label.

Contact NKTP support for information on how the laser's optical ports are assigned. See ["Support contact details" on page 110](#page-111-3).

Optical fibers, The optical outputs can be configured as either:

#### <span id="page-32-1"></span>**connectors and**

- **adapters** fiber patch cords with FC/APC connectors (FC/APC pig-tail)
	- $-$  or  $-$
	- connector adapters (FC/APC adapter or SC/APC adapter)

#### **Polarization maintaining output**

The output fiber of the laser is polarization maintaining; the slow axis is by default aligned to the connector key. Consequently, the laser polarization (E-field) is parallel to the key.

#### <span id="page-32-2"></span>**Table 3** Example optical interface specifications<sup>1</sup>

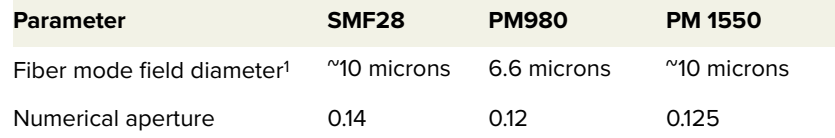

1. Mode field diameter is approximate - contact NKT Photonics Support for more information – see [Support contact details on page 110.](#page-111-3)

<sup>1.</sup> Example specifications listed are design intent and are subject to change. Contact NKT Photonics [Support](#page-111-3) to determine available fibers, connectors or adapters suitable for your application.

#### <span id="page-33-2"></span><span id="page-33-0"></span>**Laser Control**

<span id="page-33-1"></span>**User interface** The laser and any associated accessories are controlled either from a PC using NKT Photonics CONTROL management software or the front panel interface.

> As an option, the laser can also be controlled using NKTP's Software Development Kit (SDK) for custom applications. For further information regarding the SDK refer to the software and drivers link at NKTP's support webpage:

<https://www.nktphotonics.com/support/>

A PC or a custom microprocessor system can connect to the laser using either the USB serial port on the front panel or the 10/100 BASE-T Ethernet port on the rear panel.

[Section 2](#page-48-2) includes chapters describing the front panel interface, NKTP's CONTROL software, and how to control and turn on the laser.

#### <span id="page-34-2"></span><span id="page-34-0"></span>**Status LEDs**

The front panel houses four status LEDs as described in [Table 4](#page-34-1). The LEDs are located on the front panel as shown in [Figure 1](#page-22-4).

<span id="page-34-1"></span>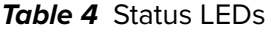

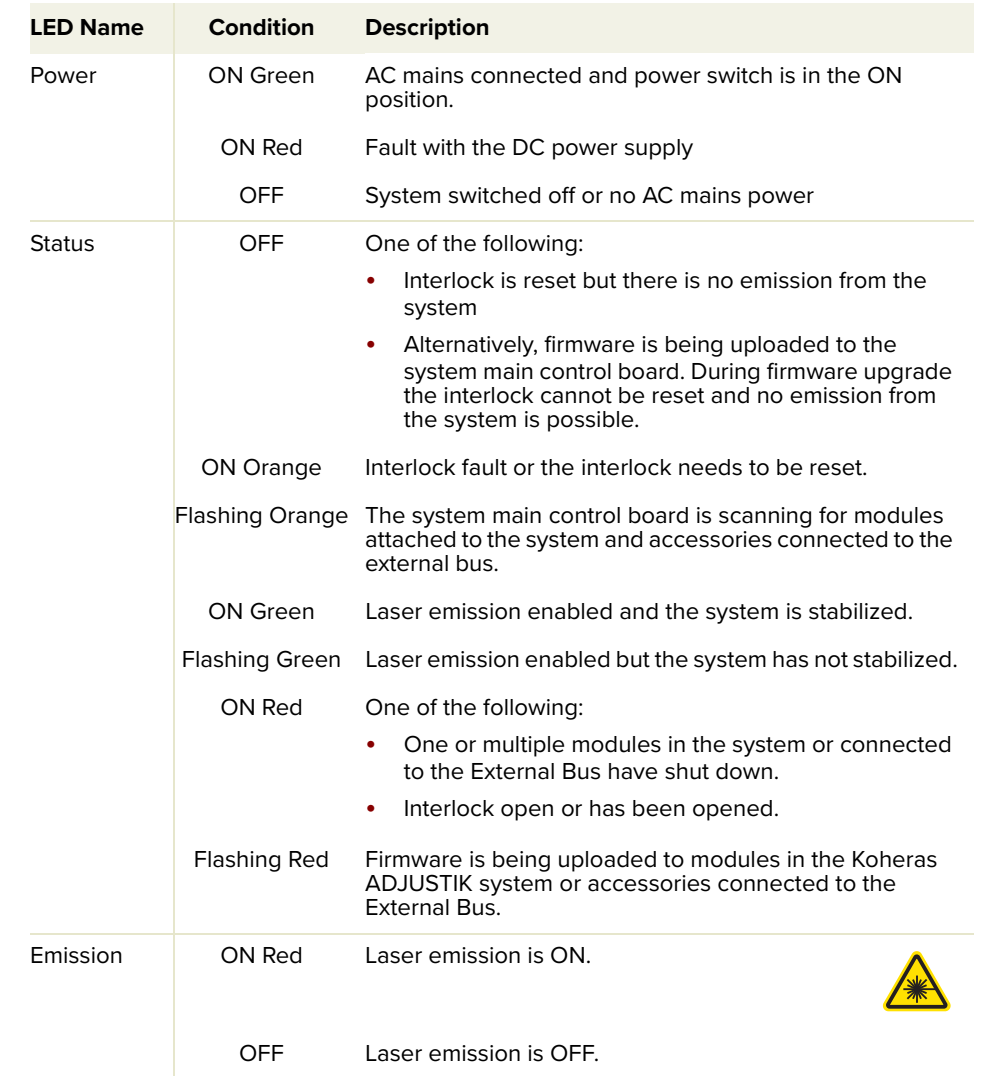

**Note:** Do NOT OPERATE the laser until you are familiar with the controls and have  $(i)$ taken all precautions necessary as described in the document: Koheras ADJUS-TIK Safety, Handling and Regulatory Information or Koheras ADJUSTIK HP Safety, Handling and Regulatory Information.

#### <span id="page-35-3"></span><span id="page-35-0"></span>**Chassis labels**

The laser chassis has a number of labels on it that indicate hazards, regulatory, or manufacturing information. The labels are located on the panels described in [Table 5](#page-36-0) with the panels shown in [Figure 5](#page-35-1) and [Figure 6.](#page-35-2)

<span id="page-35-1"></span>**Figure 5** Top panel label locations

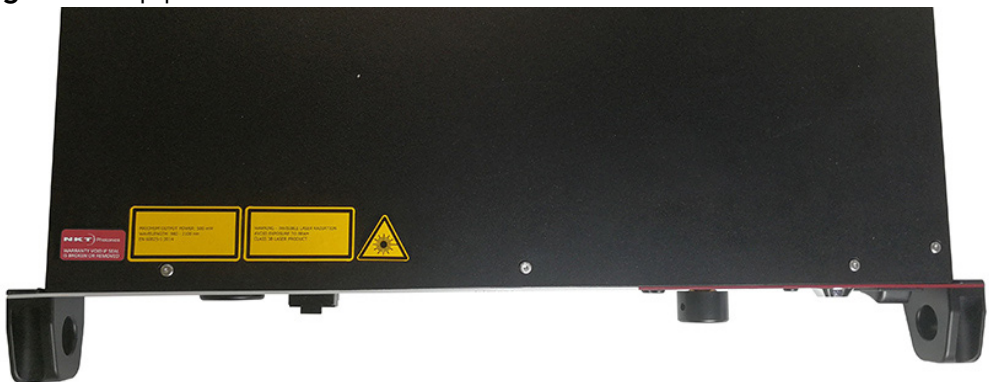

**Figure 6** Rear panel label location

<span id="page-35-2"></span>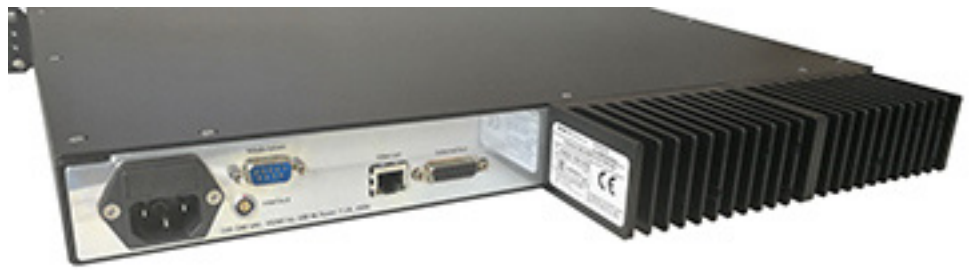
## **Table 5** Module labels

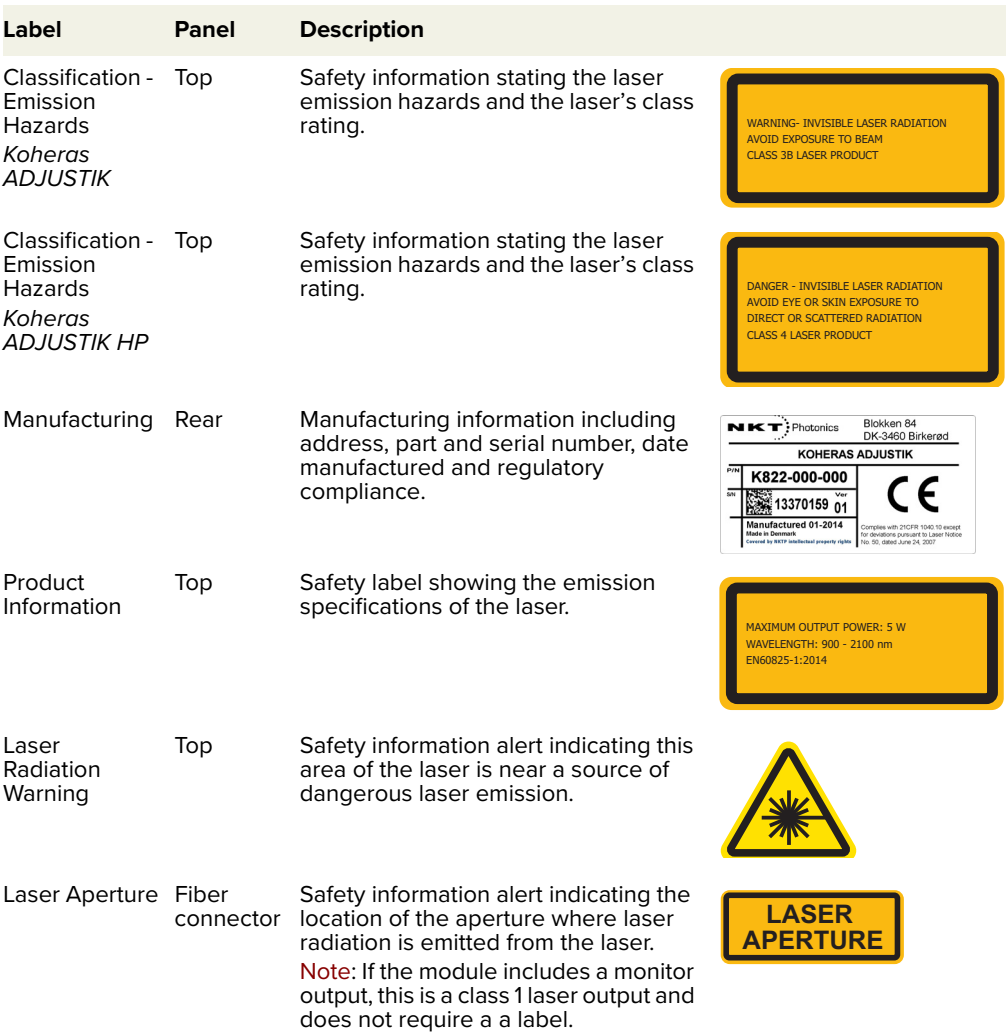

Laser features

# **2 Modulation**

This section presents further information on how to implement:

- Wavelength modulation (fast) – ["Fast wavelength modulation" on page 39](#page-38-0)
- Amplitude modulation ["Amplitude modulation" on page 46](#page-45-0)
- External cavity stabilization – ["External cavity stabilization" on page 47](#page-46-0)

**Note:** Wavelength modulation must be specified when ordering the laser.

**Note:** An E15 ADJUSTIK variant is capable to decrease output power down to 30% of the nominal level. However, the laser's performance will vary depending on the level of the output power set. Therefore, the E15's performance is only guaranteed at the nominal (maximum) output power setting.

# <span id="page-38-1"></span><span id="page-38-0"></span>**Fast wavelength modulation**

 $\Box$ 

If the fast wavelength modulation option is included with the laser, the output wavelength can be modulated using: an external varying electrical signal, the internal function generator, or both.

**Configuring** The wavelength of the laser can be modulated with: **wavelength modulation** an external electrical signal applied to the modulation input.

- the internal function generator.
- a combination of the above.

The firmware in the laser is designed so at least one of the two is enabled. [Table 6](#page-39-0) provides a description with cross-references of the settings involved when using fast wavelength modulation.

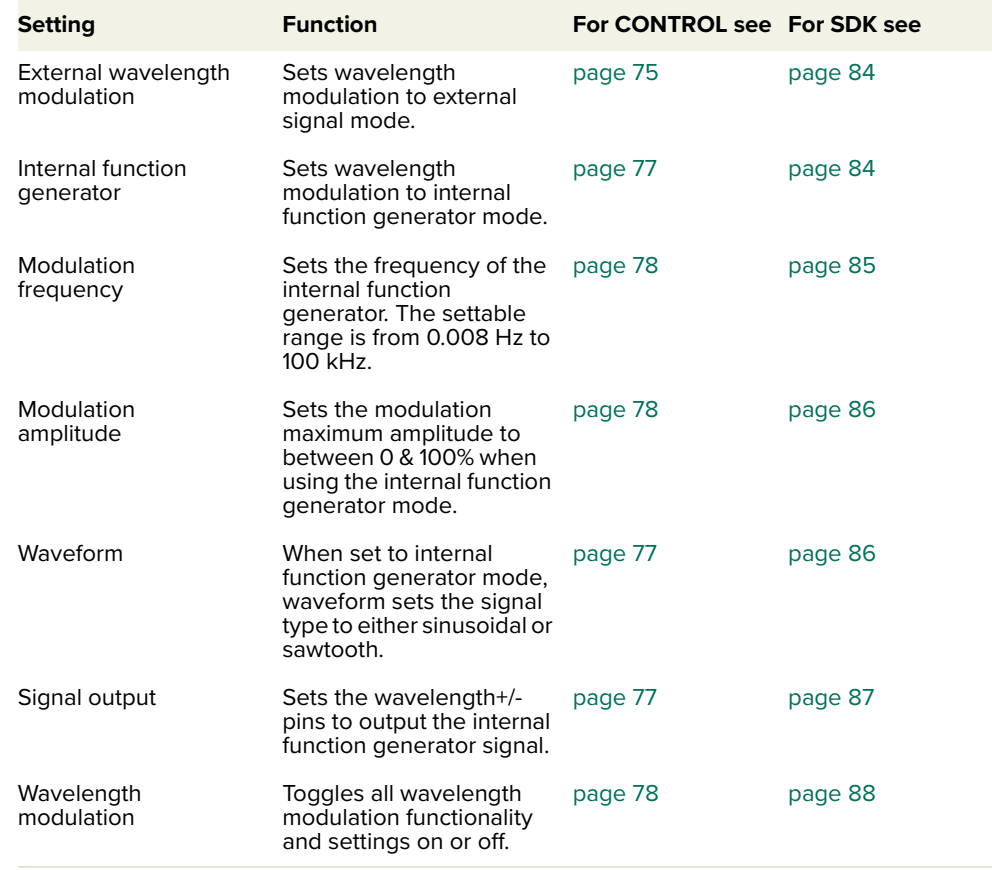

<span id="page-39-0"></span>**Table 6** Wavelength modulation settings

Wavelength+/- The Wavelength+/- pins (see [Table 19\)](#page-112-0) are a differential input/output used for **signal** wavelength modulation of the laser. You can configure the wavelength modulation option so that the interface is used either as input or output. It is preferential to use a differential signal for the modulating signal applied. When using a differential signal, the combined voltage of the Wavelength+ and Wavelength- pins modifies the wavelength with the following results:

- A negative voltage results in a lower output wavelength.
- A positive voltage results in a higher output wavelength.

**Differential input** When configured as an input, the Wavelength+/- input can be connected to a differential signal with an amplitude up to 2x 5 Vpp as shown in [Figure 7](#page-40-0).

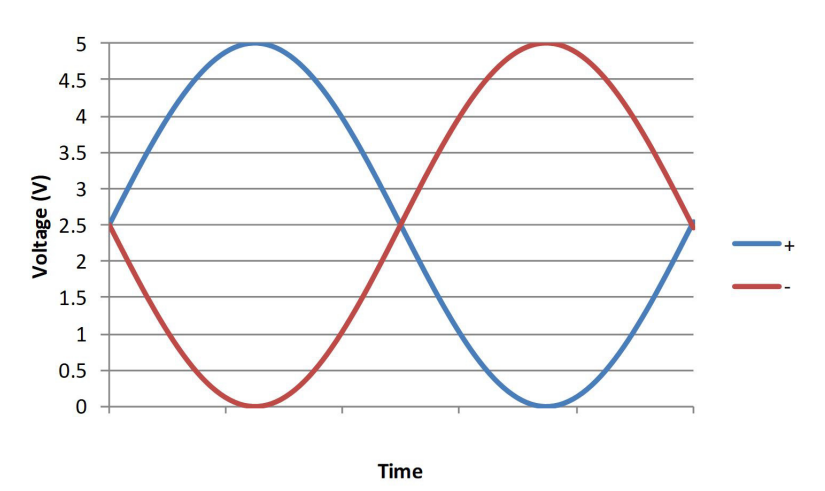

<span id="page-40-0"></span>**Figure 7** Differential input signal graph for wavelength modulation

**Note:** To prevent noise being induced that could create undesired phase noise, it is recommended to disable the wavelength modulation setting when it is not in use.

Single-ended to The circuit shown in [Figure 8](#page-40-1) is an example of how to generate a differential **differential** signal from a single-ended input. In this example, a 5 Vpp single-ended input signal with a 0 V common-mode voltage generates a 2x 5 Vpp differential signal with a 2.5 V common mode voltage.

<span id="page-40-1"></span>**Figure 8** Single-ended to differential circuit example

 $\mathbf{i}$ 

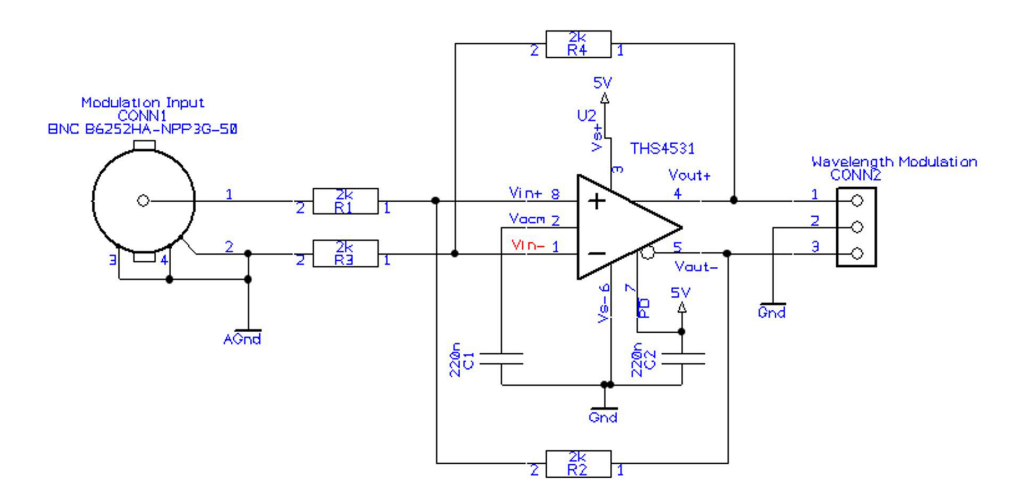

Singled-ended If a differential signal is not available, a single-ended signal as shown in [Figure 9](#page-41-0) **input** can be applied to the Wavelength+ input. In this case, connect Wavelength- to

2.5 V or AGND. A single-ended 5 Vpp signal generates half the modulation compared to a differential 2x5 Vpp input.

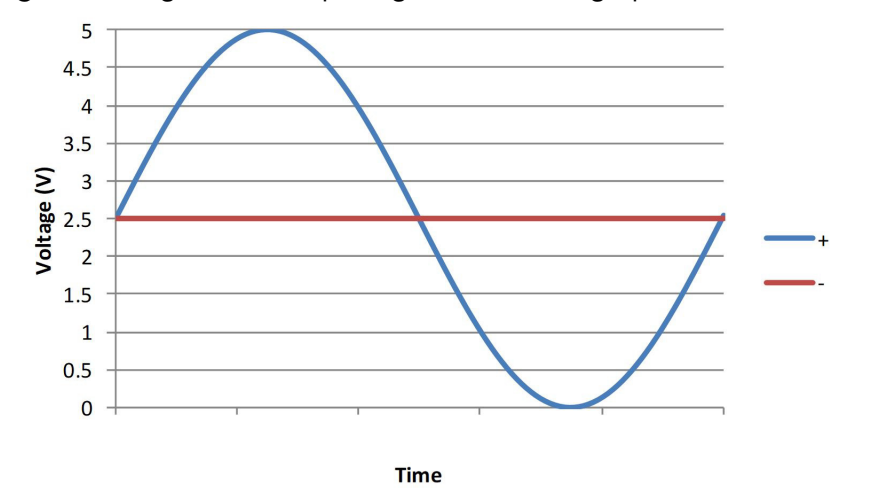

<span id="page-41-0"></span>**Figure 9** Single-ended input signal with 2.5 V graph

[Figure 10](#page-41-1) shows the Wavelength- pin connected to the same potential as the common mode voltage of the Wavelength+ signal, the optical output will be modulated around its center wavelength.

<span id="page-41-1"></span>**Figure 10** Single-ended input w/2.5 V on an unused branch example circuit

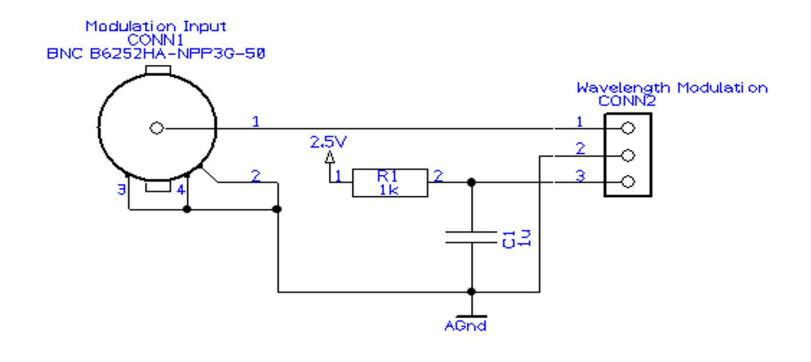

## Wavelength- to In [Figure 12](#page-42-1), the Wavelength- signal is connected to AGND and the Wavelength+ **AGND** signal is modulated between 0 and 5 V as shown in [Figure 11](#page-42-0), the optical output is modulated above its thermally controlled wavelength.

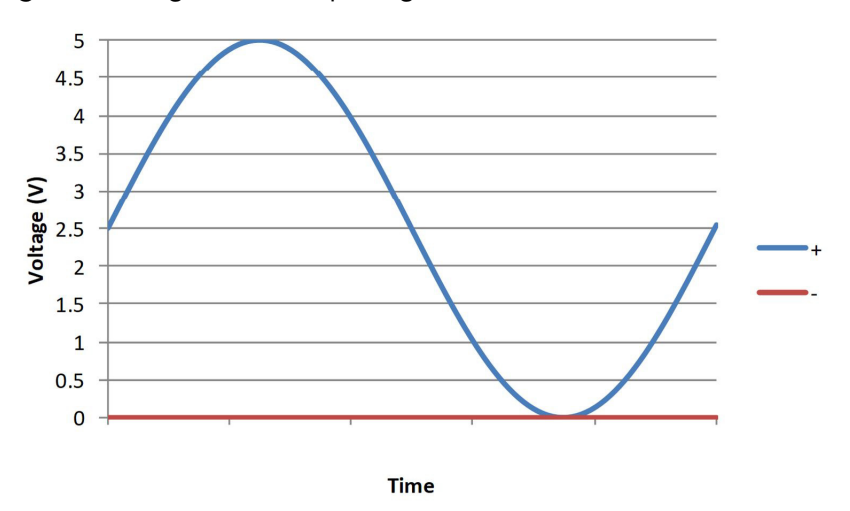

<span id="page-42-0"></span>**Figure 11** Single-ended input signal with GND on an unused branch graph

<span id="page-42-1"></span>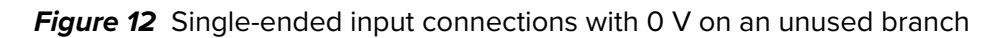

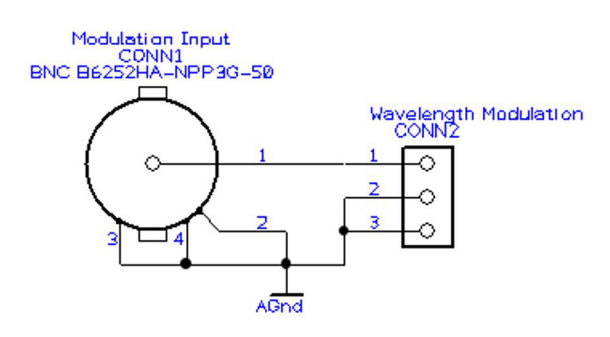

**Differential output** If the Wavelength+/- pins are configured as an output, a differential signal will be present at the pins as shown in [Figure 13](#page-43-0). The differential signal amplitude can be up to 2x 5 Vpp with a common mode voltage of 2.5 V.

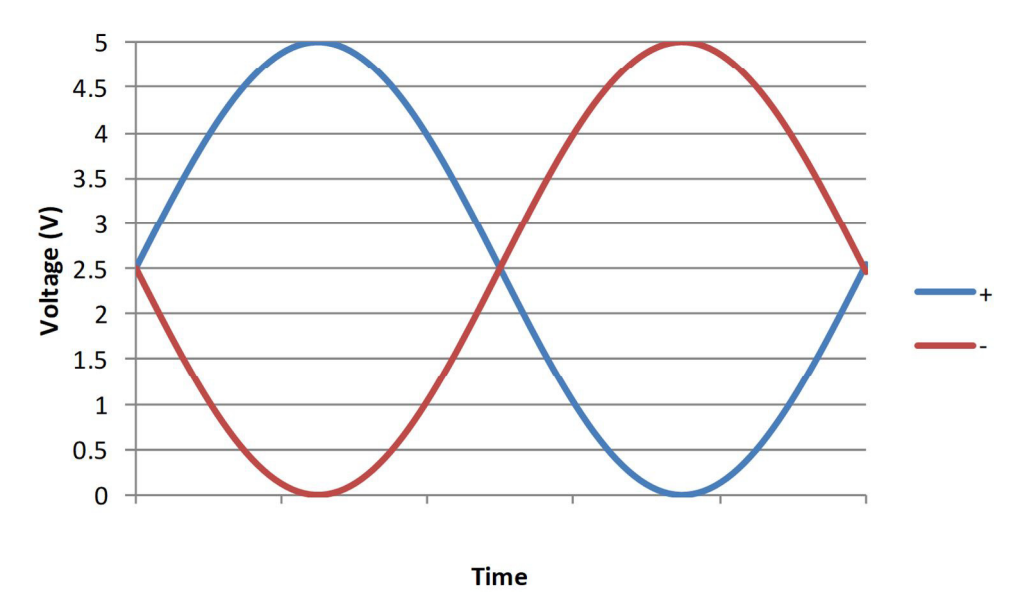

<span id="page-43-0"></span>**Figure 13** Differential output signal graph

The differential output signal can be used for example, as the input signal for other Koheras ADJUSTIK or ADJUSTIK HP lasers.

**Wavelength** You can select either internal AC or DC coupling of the modulation signal. If AC **modulation** coupling is chosen, the laser's high pass filter function has a cut-off frequency of **coupling** 1.6 Hz. Setting an X15 variant to DC coupling allows the laser to lock to an external reference signal that for example, uses the Pound Drever Hall technique. In this mode, the laser adjusts its wavelength so the differential error signal level on the Wavelength+/- input leans towards 0 V.

<span id="page-43-2"></span>Narrow vs. Wide You can set the wavelength modulation operation to either narrow or wide modulation range range. As detailed in [Table 7](#page-43-1), the operation characteristic of each range depends on the laser type (X15 or E15/C15/Y15).

<span id="page-43-1"></span>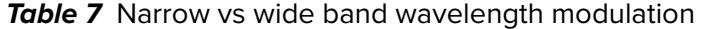

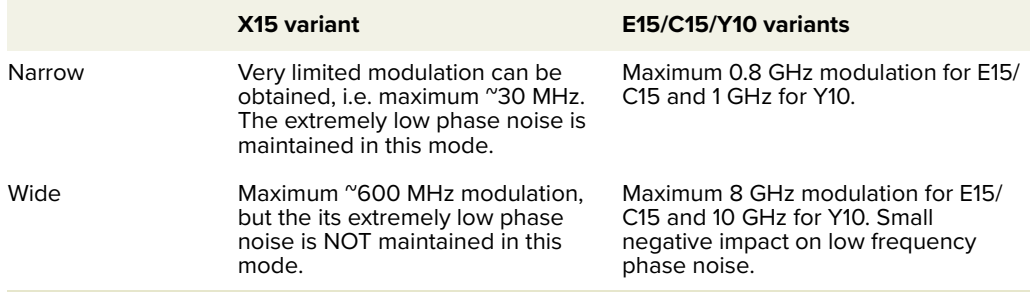

Frequency For X15 variants, the frequency response of the wavelength modulation feature **response** differs from that of the E15/C15/Y10 variants. The graphs in [Figure 14](#page-44-0) (X15) and [Figure 15](#page-45-1) (E15/C15/Y10) shows the response when the modulation signal varies from 1 to 100 kHz.

#### **X15 variant frequency response**

[Figure 14](#page-44-0) shows the measured frequency response of an X15 variant for both wide and narrow ranges:

- **Wide** 600 MHz tuning at low frequencies with a smooth roll-off to a 3 dB cut-off at 300 Hz.
- **Narrow**  $-30$  MHz tuning with a slight peak at  $\degree$ 3 kHz.

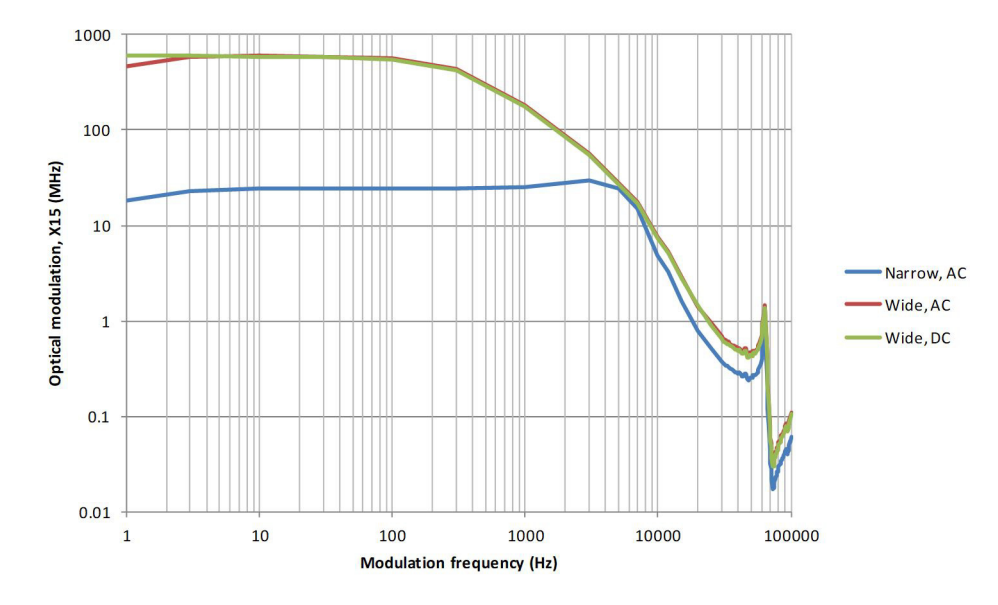

<span id="page-44-0"></span>**Figure 14** X15 variant wavelength modulation response graph

# **E15/C15/Y10 variant frequency response**

[Figure 15](#page-45-1) shows the measured frequency response of the E15/C15/Y10 variants for both wide and narrow ranges:

• **Wide** – E15/C15 – 8 GHz with a 3 dB cut-off at 200 Hz Y10 – 10 GHz with a 3 dB cut-off at 200 Hz • **Narrow** – 10x (times) less with a 3 dB cut-off at 1 kHz

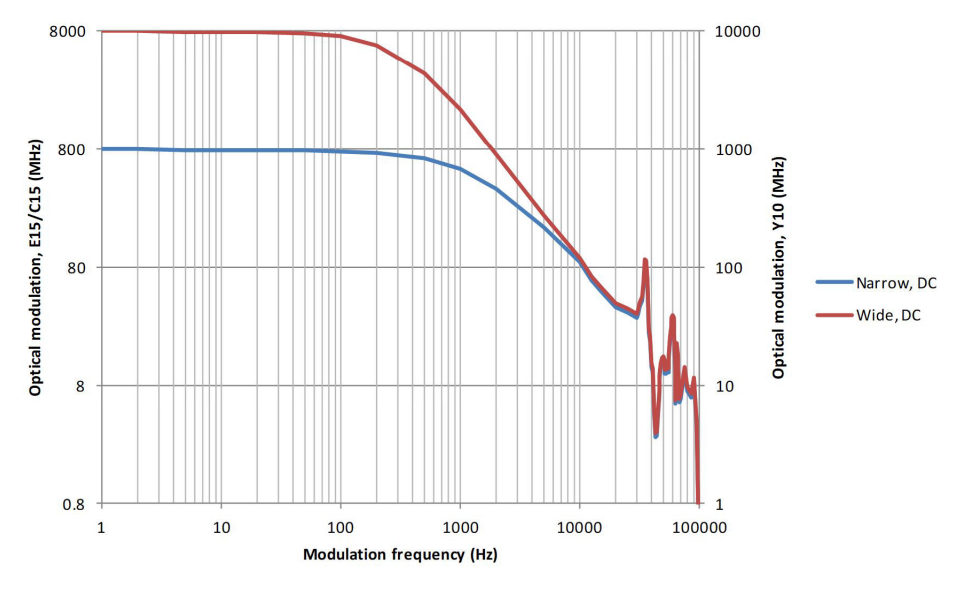

<span id="page-45-1"></span>**Figure 15** E15/C15/Y10 variant wavelength modulation response graph

# <span id="page-45-0"></span>**Amplitude modulation**

If the laser includes the amplitude modulation option, the output emission power level can be modulated. The power amplitude can be modulated with either an electrical input signal or the built-in function generator. When the output power is modulated, the maximum level cannot exceed the configured output power setpoint.

**Amplitude+/- Signal** The Amplitude+/- pins of the electrical interface are a differential input used for amplitude modulation or power control of the laser.

Unlike the Wavelength+/- pins, the Amplitude+/- pins are input only.

#### **Input signals**

• [Figure 16](#page-46-1) shows a differential signal consisting of two 5 Vpp input signals connected to the Amplitude+/- pins. When the summation of the two signals is 0 V or below, the result is no output power. Output power will increase

when the summation exceeds 0V and reaches its maximum (the power setpoint) +5 V separation.

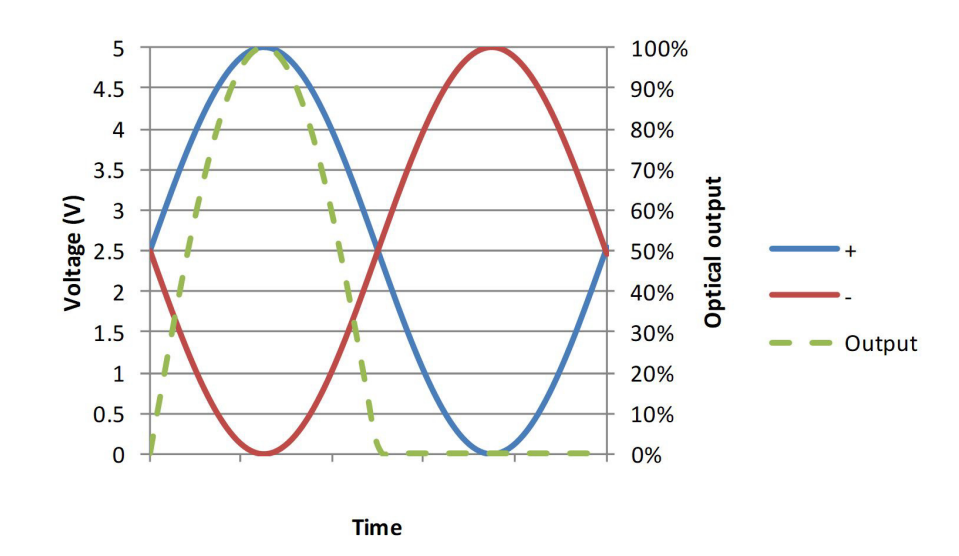

<span id="page-46-1"></span>**Figure 16** Differential input for amplitude modulation graph

• Alternatively, [Figure 17](#page-46-2) shows the Amplitude+/- negative pin connected to ground with the positive branch connected to a signal that varies between 0 V and +5 V.

<span id="page-46-2"></span>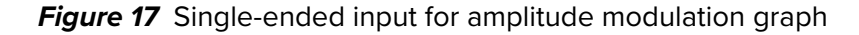

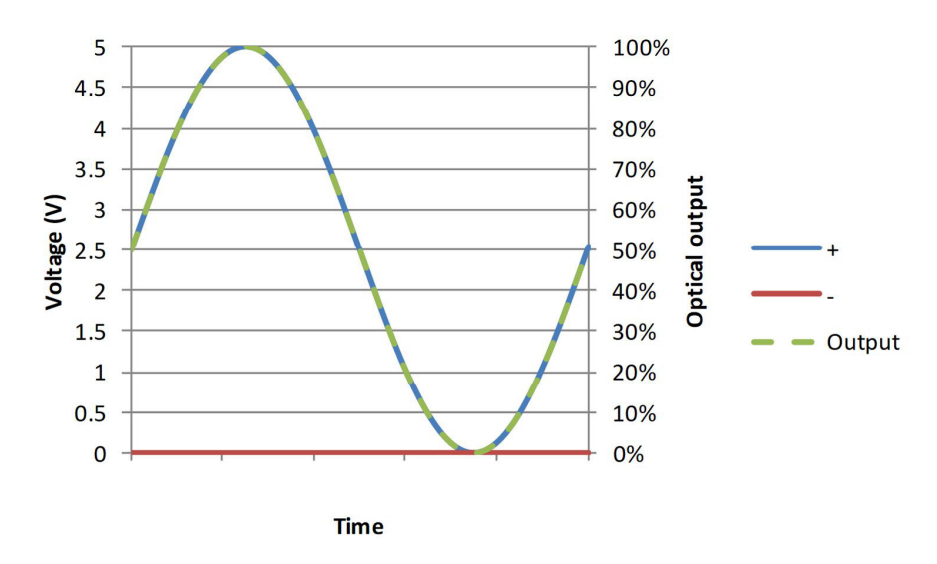

# <span id="page-46-0"></span>**External cavity stabilization**

The lasers can be locked to an external cavity to obtain lower low-frequency phase noise by using the Pound-Drever-Hall technique. [Figure 18](#page-47-0) depicts a

general layout of the devices in a Pound-Drever-Hall configuration used with the laser.

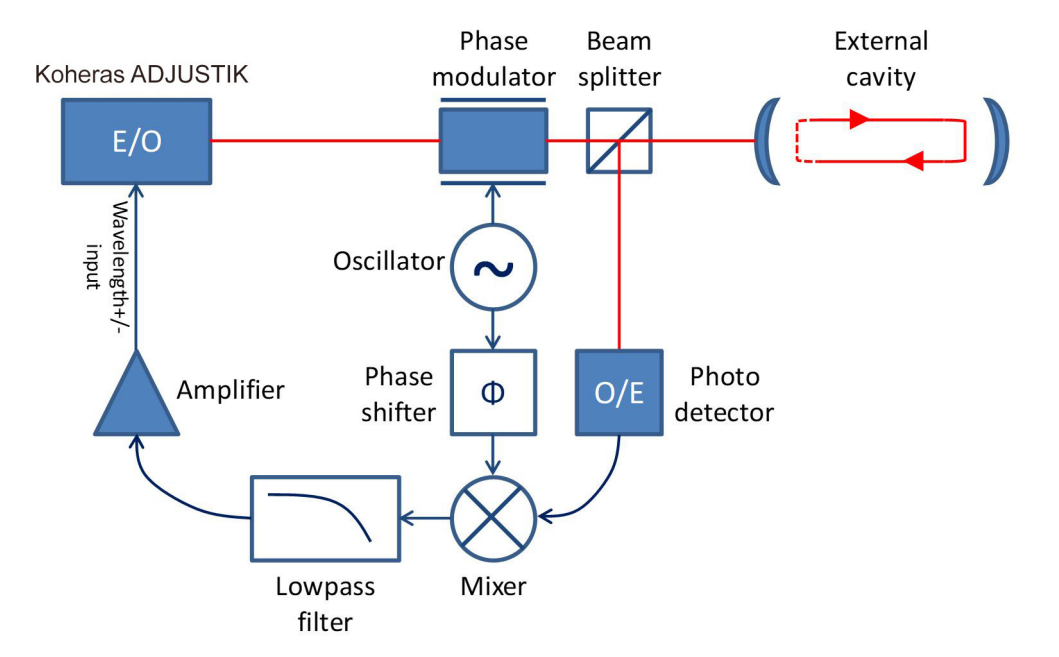

<span id="page-47-0"></span>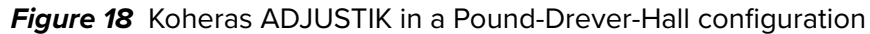

# Setting up external Follow the steps below to configure and enable external cavity locking: **cavity stabilization**

- **1.** Enable external modulation (see ["Modulation Source" on page 75](#page-74-1)).
- **2.** Configure the wavelength modulation input as DC coupled (see ["Modulation](#page-76-3)  [Coupling" on page 77\)](#page-76-3)
- **3.** Configure the laser to operate in narrow modulation range (see ["Modulation](#page-76-2)  [Range" on page 77](#page-76-2)).
- **4.** Turn wavelength modulation on (see ["Turning on wavelength modulation" on](#page-77-2)  [page 78\)](#page-77-2).
- **5.** Set the update interval (see "Integrating update interval" on page 77).

Once enabled, the laser constantly adjusts its wavelength so that the Pound-Drever-Hall loop results in a 0 V differential applied at the Wavelength+/- input pins.

When using external cavity stabilization, differential input is preferred to achieve the lowest noise performance.

# **SECTION 2**

# **OPERATING THE LASER**

This section describes how to manage and operate the laser and includes the chapters:

- ["Front Panel Menu" on page 51](#page-50-0)
- ["Communicating with the Laser" on page 59](#page-58-0)
- ["Turning ON the Laser" on page 63](#page-62-0)
- ["Using CONTROL" on page 69](#page-68-0)

# <span id="page-50-0"></span> **3 Front Panel Menu**

# **Overview**

The front panel features an LCD system menu and controls you can use to configure and operate the laser. The menu items available are listed in [Table 8.](#page-50-1)

<span id="page-50-1"></span>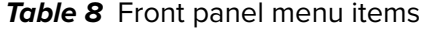

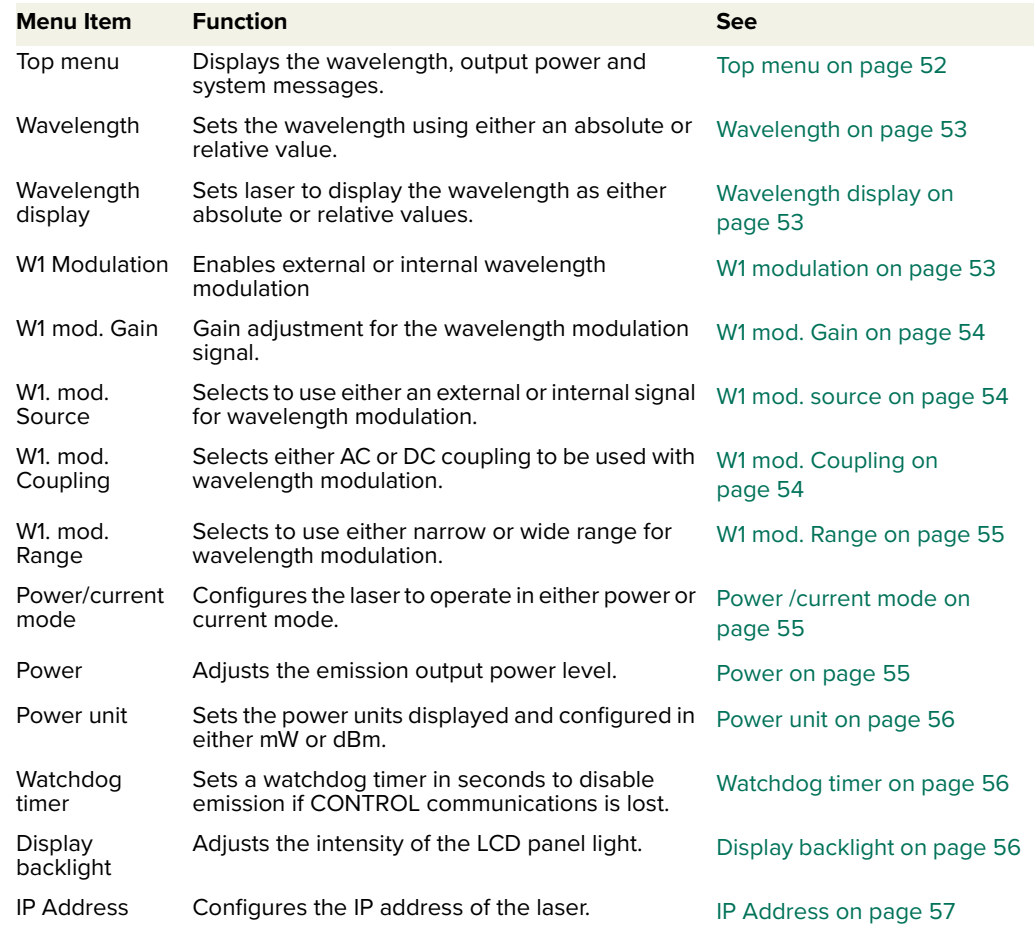

### **General operation Enter button**

Press the enter button to perform the following:

- Enter a sub-menu from the top level.
- Confirm selection of a parameter item in a menu when modifying settings.
- Sets the parameter item when modifying settings.

### **Return button**

Press the return button to go back one level (the parent level).

## **Selection dial**

Turn the selection dial left or right to:

- Navigate to sub-menu's from the top level.
- Adjust parameter values when they are selected using the enter button.

**Emission button - see** ["Emission button" on page 57](#page-56-1) Press this button to:

- Enable laser emission.
- Disable laser emission.

#### **General navigation**

When idle, the display panel always returns to the top menu level. To access submenu items, press the enter button and turn the selection dial until the desired sub-menu appears. Press the return button to exit a sub-menu and return to the top or parent menu.

### **Modifying parameter values**

Press the enter button multiple times to select a digit of a parameter's numeric field. When the digit is flashing, use the selection dial to modify the value. Press the enter button again to move to another digit of a parameter.

# <span id="page-51-0"></span>**Menu items**

**Top menu** [Figure 19](#page-51-1) shows the top level menu, it displays the emission wavelength (absolute or relative), emission power (dBm or mW) and any operational messages such as for example, an interlock warning. When the front panel controls are idle for a set period, the panel automatically returns to the top menu.

<span id="page-51-1"></span>**Figure 19** Top level menu

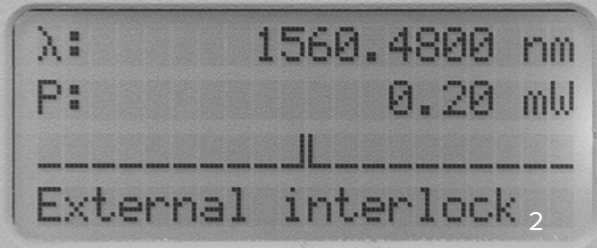

<span id="page-52-0"></span>**Wavelength** You can change the center wavelength of the laser emission using the Wavelength menu shown in [Figure 20.](#page-52-4) You can set the center wavelength either as an absolute wavelength or configure a relative offset from the nominal wavelength.

<span id="page-52-4"></span>**Figure 20** Wavelength setting menu

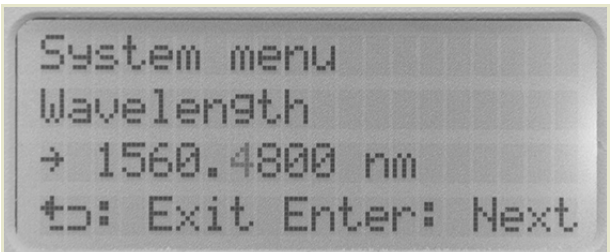

- <span id="page-52-1"></span>**Wavelength display** The Wavelength display menu [\(Figure 21](#page-52-3)) sets the center wavelength to be displayed as either absolute (the actual wavelength) or relative (the offset from the standard wavelength). Changing between absolute and relative with this menu affects both the Top menu and Wavelength menu.
	- **Absolute** sets the panel to display the actual wavelength in both the Top and Wavelength menus.
	- **Relative** sets the panel to display the relative offset wavelength from the nominal wavelength in both the Top and Wavelength menus.

<span id="page-52-3"></span>**Figure 21** Wavelength display menu - set as Absolute

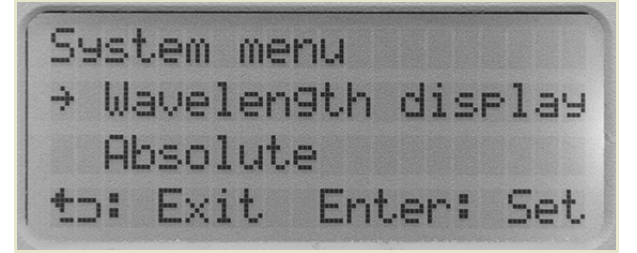

<span id="page-52-2"></span>**W1 modulation** Enter the W1 modulation menu to turn ON or OFF the wavelength modulation feature. When set On, inputing a signal to the Wavelength+/- pins modulates the wavelength. (see ["Fast wavelength modulation" on page 39](#page-38-1))

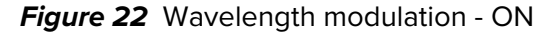

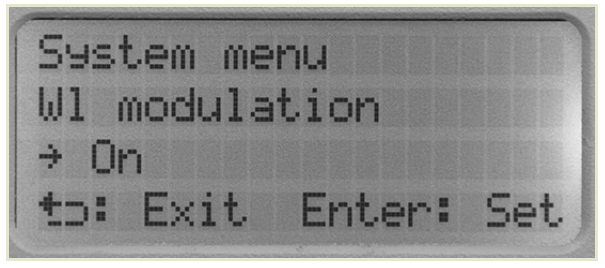

<span id="page-53-0"></span>W1 mod. Gain Use the W1 mod. Gain menu to adjust the gain of the signal used to modulate the wavelength. Enter the menu and adjust the gain from 0 to 242.5%.

**Figure 23** Wavelength modulation gain setting menu

System menu Wl mod. Gain  $+100.0 \times$ to: Exit Enter: Next

<span id="page-53-1"></span>**W1 mod. source** The W1 mod. Source menu sets the modulation source used for wavelength modulation. Set the source to either Internal (internal generator) or External (signal applied to the wavelength modulation pins).

**Figure 24** Wavelength modulation source signal set to internal

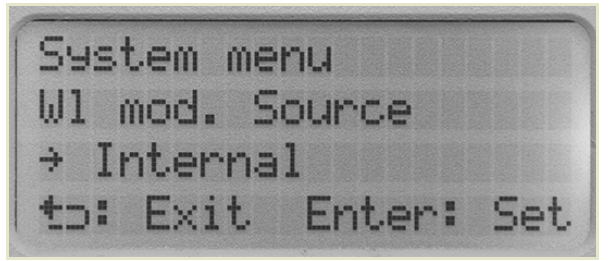

<span id="page-53-2"></span>**W1 mod. Coupling** Use this menu to set the how to couple the wavelength modulation signal. Enter the W1 mod. Coupling menu and set the signal coupling to either AC or DC coupling.

**Figure 25** Wavelength modulation signal coupling set to AC

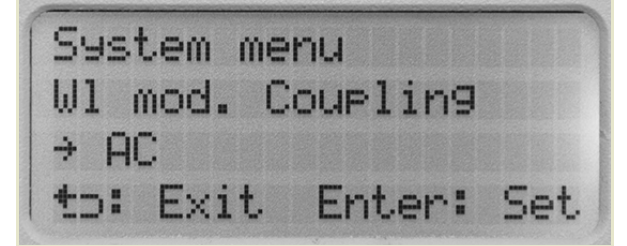

<span id="page-54-0"></span>W1 mod. Range In the W1 mod. Range menu ([Figure 26](#page-54-3)), you can set the depth of the modulation range to either Narrow or Wide. Refer to "Narrow vs. Wide modulation range" on [page 44](#page-43-2) for more information on how to set the range.

<span id="page-54-3"></span>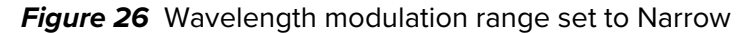

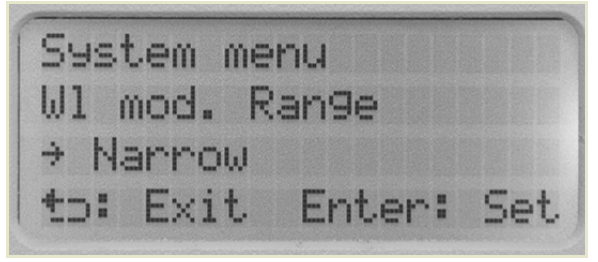

<span id="page-54-1"></span>Power / current Use the Power/current mode menu [\(Figure 27\)](#page-54-4) to set the operation mode of the **mode** laser to either (constant) Power mode or (constant) Current mode. Refer to ["Operating mode" on page 31](#page-30-0) for further information on setting the mode.

<span id="page-54-4"></span>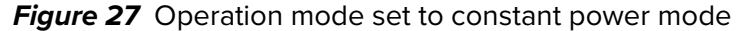

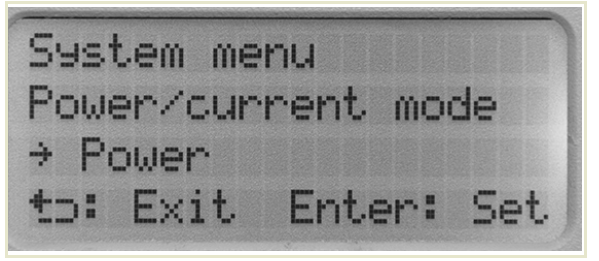

<span id="page-54-2"></span>**Power** Use the Power menu to tune the level of the laser's output emission power. The maximum output power level for the ADJUSTIK is dependent on the laser variant. Refer to power specifications listed in [Table 1.](#page-25-0)

**Figure 28** Power tuning menu

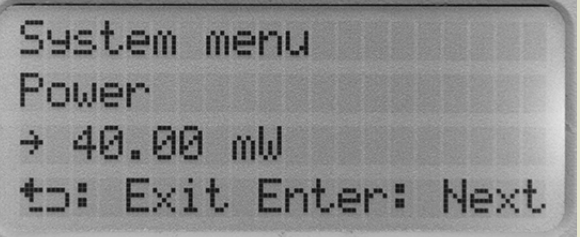

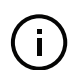

**Note:** For C15 and Y10 variants the power is fixed and cannot be adjusted.

<span id="page-55-0"></span>**Power unit** You can set the output power to be displayed in either milliwatts (mW) or decibelmilliwatts (dBm). Select this Power unit submenu and turn the selection dial left or right to set the power units to either  $mW$  or  $dBm$ .

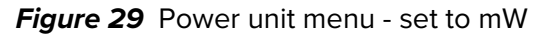

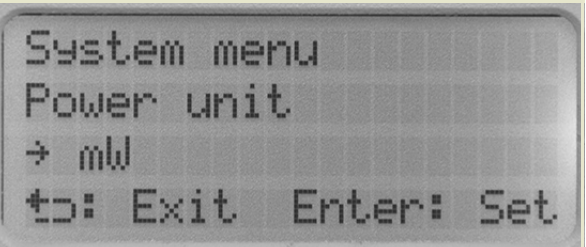

<span id="page-55-2"></span>**Watchdog timer** If the communications link between the laser and the CONTROL GUI on a PC is lost, you can enable the laser's watchdog timer to disable emission. When the timer is enabled, the laser monitors the communications link. When the laser detects that the link is broken, the watchdog timer begins to countdown. If the timer expires before the link is restored, emission is shutdown. The timeout period for the watchdog can be set between 1 and 255 seconds. To turn of the function, set the Watchdog Timer to OFF

**Figure 30** Watchdog timer setting

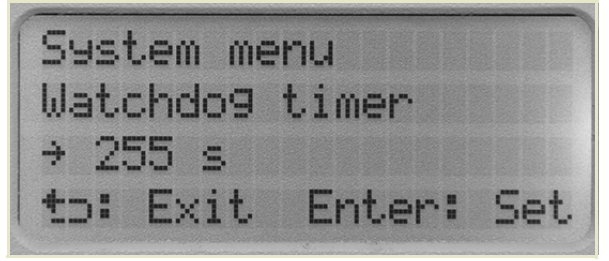

<span id="page-55-1"></span>**Display backlight** Use the Display backlight menu to adjust the backlight intensity of the LCD display panel. Enter the menu and turn the selection dial left or right to vary the intensity.

**Figure 31** Setting the intensity level of the LCD panel backlight

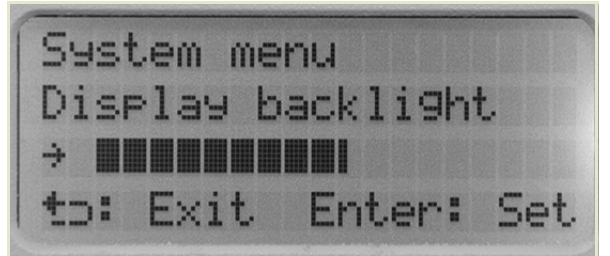

<span id="page-56-2"></span><span id="page-56-0"></span>**IP Address** The rear panel of the laser supports a standard 10/100 BASE-T Ethernet port. Use the IP Address menu to set the IPv4 address of the laser.

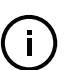

**Note:** The Ethernet port is set to use TCP/IP as default.

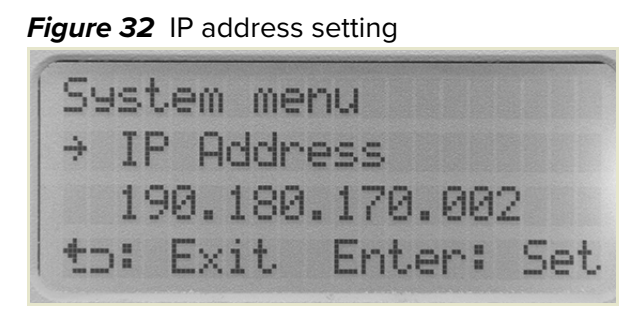

<span id="page-56-1"></span>**Emission button** Press the Emission button to turn laser emission ON or OFF. When laser emission is ON, the Emission LED on the front panel is ON RED.

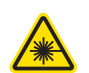

**Warning:** You must follow all safety regulations required for the location where the laser will be operated. Doing otherwise, may result in injury, damage, or fire.

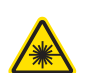

**Warning:** Turning on the laser will emit hazardous laser Class 3B or Class 4 radiation. Ensure to observe and implement all safety regulations, warnings and cautions in this quide and in either the Koheras ADJUSTIK Safety, Handling and Regulatory Information or Koheras ADJUSTIK HP Safety, Handling and Regulatory Information document before continuing.

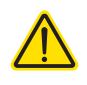

**Caution:** Do not turn on the laser if it has been exposed to temperature and humidity beyond the operating specifications. The Koheras ADJUSTIK is designed to operated in a non-condensing environment from +18 to +30°C (or 35°C). Before turning on the laser, allow it at least 30 minutes to reach room temperature. Turning on a laser that is too cold or hot may lead to the system being damaged.

Further, ensure the laser is securely installed and connected according to the procedures in ["Mechanical Installation" on page 93](#page-92-0) and ["Connecting the Laser"](#page-96-0)  [on page 97.](#page-96-0) This means the laser should be installed in the recommended environment with power applied and at the very minimum, the door switch interlock connected.

Menu items

# <span id="page-58-0"></span> **4 Communicating with the Laser**

You can manage the laser using NKT Photonics CONTROL software installed on a PC.

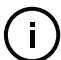

**Note:** Alternatively, you can use the NKT Photonics Software Development Kit (SDK) to integrate the laser with a custom control system.

This chapter focuses on how to obtain and install CONTROL on a PC, and then setup CONTROL communications to the laser using either an USB or Ethernet connection.

# **CONTROL software**

The laser is shipped with the NKT Photonics CONTROL software installer on a USB key. You can also download the most recent CONTROL software from the following link:

<https://www.nktphotonics.com/support/>

The CONTROL software is capable of controlling, configuring and monitoring the laser.

Installing CONTROL After downloading the CONTROL installer software onto a PC (CONTROL PC), **software** double click the installer and follow the built-in wizard. Further details on installing the software is available in [Appendix D.](#page-114-0)

# **Connecting the laser to a CONTROL PC**

To connect the laser to a CONTROL PC using either a USB or Ethernet cable, follow the steps in:

- [Procedure 1](#page-58-1) to connect to the laser using a USB cable.
- [Procedure 2](#page-60-0) to connect to the laser using an Ethernet cable.

<span id="page-58-1"></span>**Procedure 1** Connecting a PC to the laser using a USB cable

**Action**

- Using a USB Type A-B cable, connect a USB Type A port of the CONTROL PC to the laser's USB Type B port. – see [Figure 3.](#page-28-0)
- 2 Connect power to the laser see [Connecting power on page 99](#page-99-0).
- 3 If necessary, wait for the Windows device manager to install USB drivers for the connection.

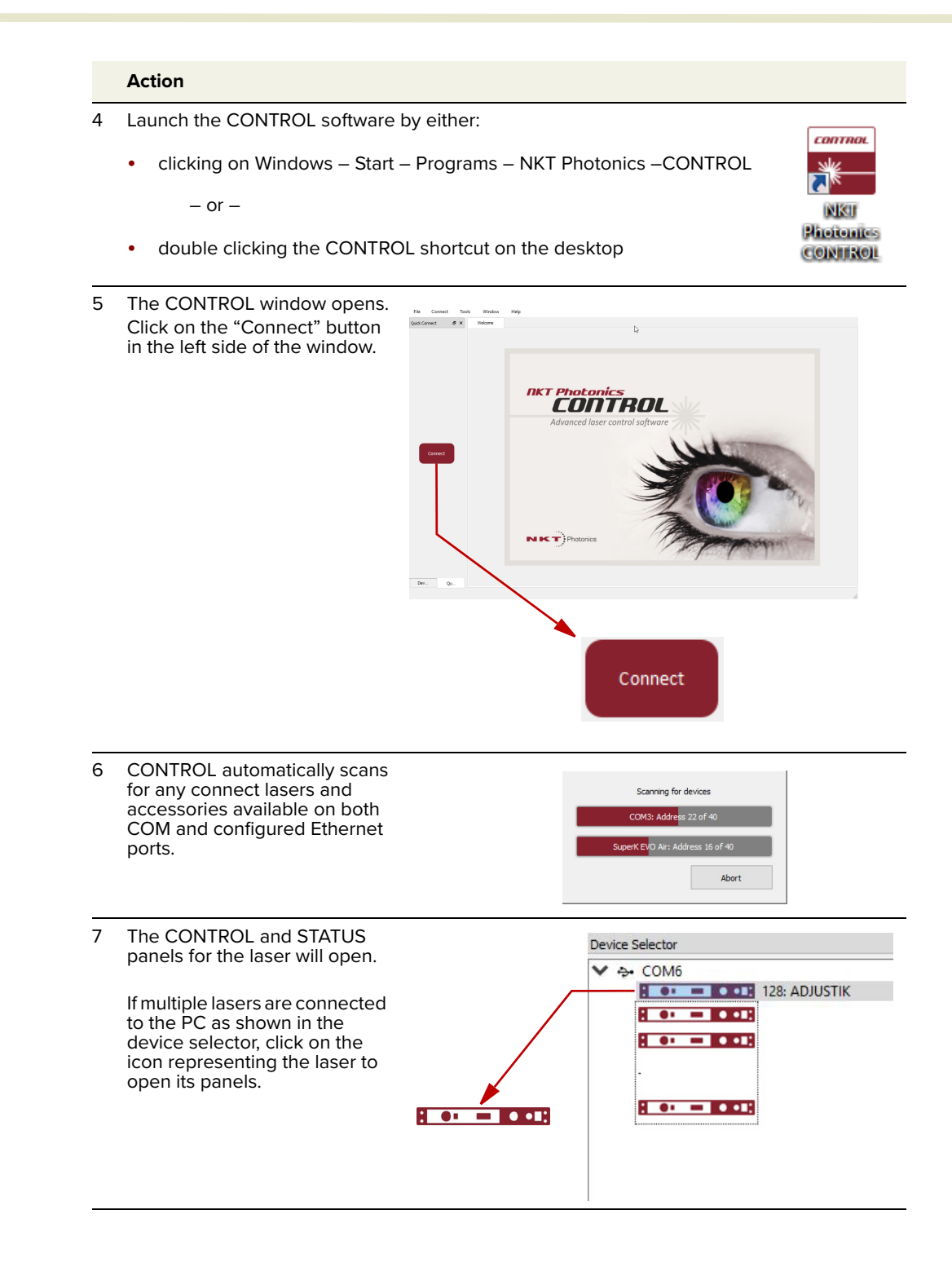

**Ethernet connection** To connect the laser to the PC using Ethernet, the PC and the laser must have their Ethernet ports connected to the same or separate IPv4 subnets. If separate subnets are used, ensure each subnet is reachable from the other.

### <span id="page-60-0"></span>**Procedure 2** Connecting a PC to the laser using Ethernet

#### **Action**

- 1 Configure the ADJUSTIK IP address using either CONTROL connected over USB ([Ethernet](#page-79-0)  [on page 80\)](#page-79-0) or the front panel controls [\(IP Address on page 57\)](#page-56-2).
- 2 Using a CAT5 or better Ethernet cable, connect the laser's Ethernet port either directly to a CONTROL PC Ethernet port or to a subnet accessible by the PC.

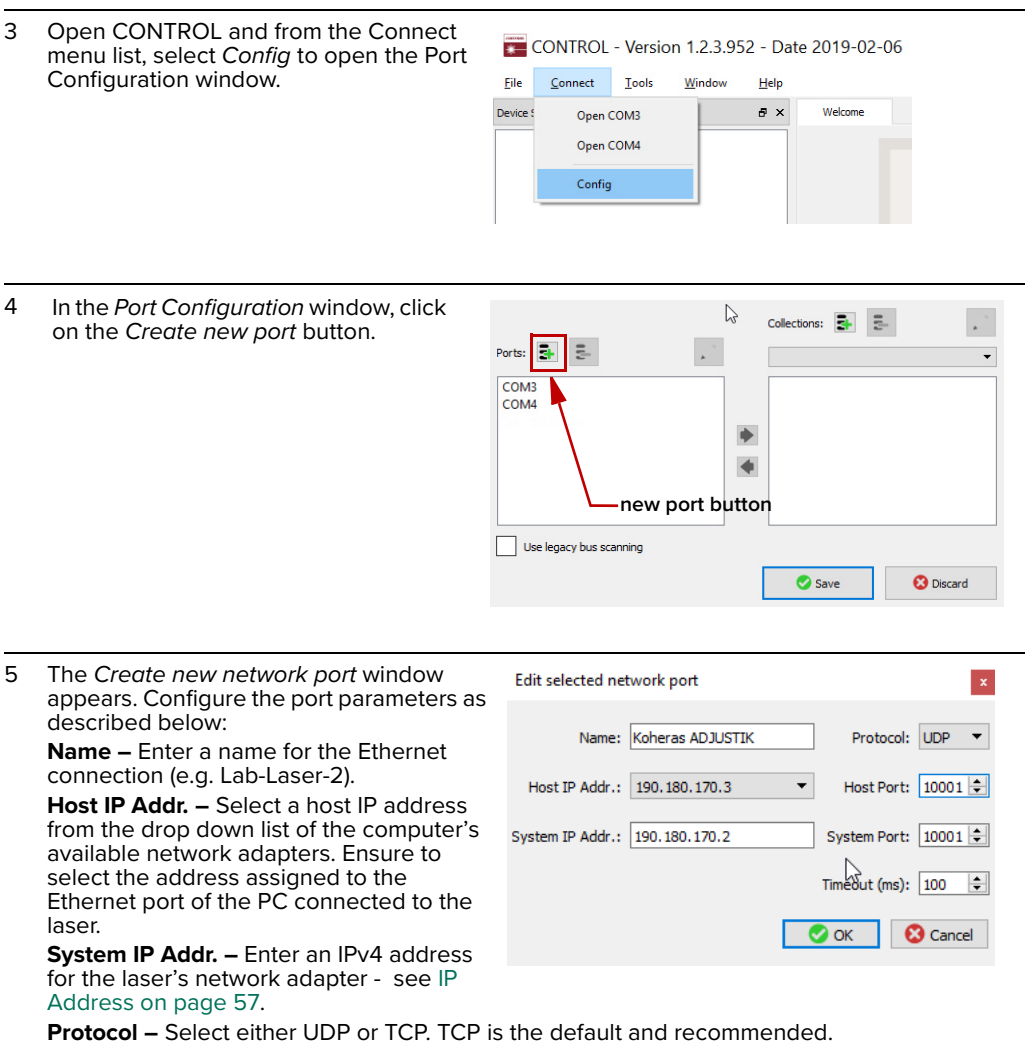

Host Port - Enter a TCP or UDP port the PC will use for communications with the laser. The default value is 10001.

**System Port –** Enter a TCP or UDP port the laser will use for communication with the CONTROL PC. The default value is 10001. **Note**: If you connect multiple lasers over IP to the same NKTP CONTROL PC, configure each laser with a unique local system port.

**Timeout (ms) –** Enter a timeout value in milliseconds. When CONTROL sends a request to the laser, it waits for a reply from the laser until this timeout value expires. Default value is 100 milliseconds.

Click OK to accept the configuration of the new Ethernet connection port.

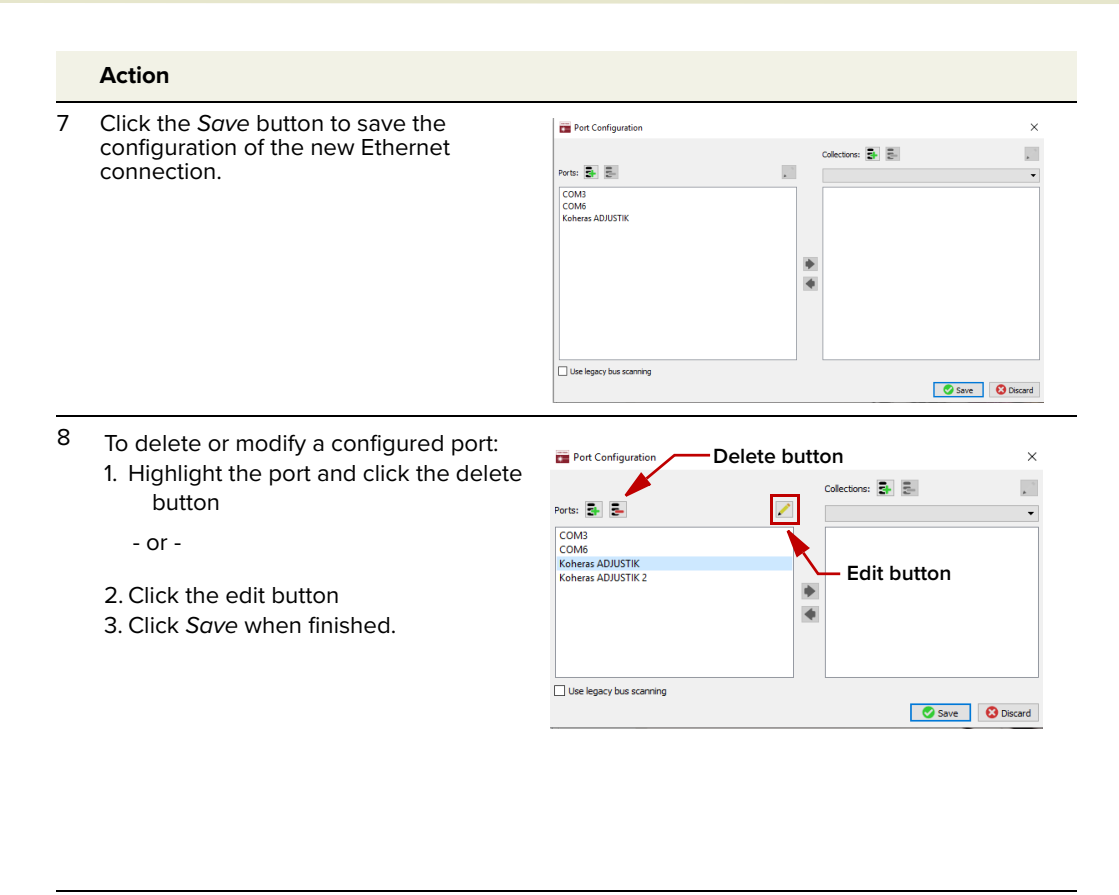

9 From the Connect drop down menu, click on the Ethernet connection configured in step 3 to connect CONTROL to the laser. **Note:** If CONTROL cannot access the port configured for the laser, verify that the CONTROL PC has connectivity with the laser by executing a PING test.

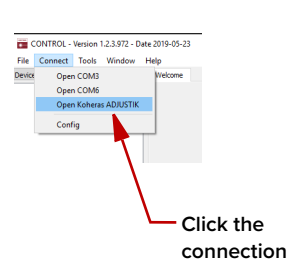

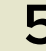

# <span id="page-62-0"></span> **5 Turning ON the Laser**

# **Safety**

Before you turn ON the laser, ensure that you are completely familiar and follow all safety information and recommendations stated within this document and the document:

Koheras ADJUSTIK Safety, Handling and Regulatory Information

 $-$  or  $-$ 

Koheras ADJUSTIK HP Safety, Handling and Regulatory Information

You must follow all safety regulations required at the location where the laser will be operated.

# **Preparation**

The laser is ready to be turned on when the following steps are completed.

- 1. The laser is securely installed and connected according to the procedures in ["Mechanical Installation" on page 93](#page-92-0) and ["Connecting the Laser" on page 97.](#page-96-0) This means the laser is installed in the recommended environment with power applied and at the very minimum a door switch interlock.
- 2. The laser is connected to a PC through either a USB or Ethernet connection and the PC has CONTROL installed on it and executing according to the procedures in ["Communicating with the Laser" on page 59.](#page-58-0)
- 3. The FC/APC connector is placed so that any emission are contained within the working application such as a beam dump that can safely absorb the emitted beam power.

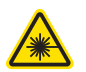

**Warning:** Turning on the laser emits hazardous laser Class 3B or Class 4 radiation. Ensure to observe and implement all safety regulations, warnings and cautions in this guide and the Koheras ADJUSTIK Safety, Handling and Regulatory Information document before continuing.

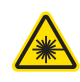

**Warning:** Ensure the fiber connector face (tip) is clean. Optical power transmitted through the connector may burn particles on the connector face damaging it. See ["Cleaning of fiber facets" on page 102](#page-101-0).

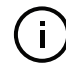

**Note:** When connecting the output fiber patch cord, ensure to match it with an appropriate fiber type.

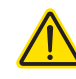

**Caution:** Do not turn on the laser if it has been exposed to temperature and humidity beyond the operating specifications. The laser is designed to operate in a non-condensing environment from +15°C to +60°C. Before turning on the laser, allow it at least 30 minutes to stabilize at the operating room temperature. Turning on a laser that is too cold or hot, may lead to the system being damaged.

**Back reflection** When building and connecting your optical system, you must be careful to avoid creating a path where back reflection (BR) can occur. BR occurs when a laser beam is reflected back into the laser cavity. This increases noise and may cause the laser beam to scatter causing damage or injury.

> You must always reduce the risk of BR into the laser. For example, in a bulk-optic system, ensure all reflective optics are securely fixed, minimizing the risk of backreflected light into the laser. Also, before turning on the laser the first time, check the optical path to confirm no BR is possible from the application light path.

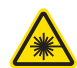

**Warning:** Back reflection is a hazard and may cause injury or damage to the laser.

# **Enabling and disabling emission**

**Enable emission** To turn on the laser using CONTROL follow the steps in [Procedure 3.](#page-63-0) **(CONTROL)**

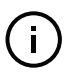

**Note:** The laser is equipped with internal temperature sensors that monitor the temperature of sensitive components. If these components are outside their specified temperature range, the laser halts emission.

#### <span id="page-63-0"></span>**Procedure 3** Turning on the laser using CONTROL

#### **Action**

- 1 Connect to the laser using the procedures in [Communicating with the Laser on page 59.](#page-58-0)
- 2 If the Interlock indicator in the status panel is RED and Status is AMBER, check the following:
	- a. The door interlock circuit is open [Connecting the safety interlock on](#page-96-1)  [page 97](#page-96-1)
	- b. The external bus is not looped back with a bus defeater – [Connecting the safety](#page-96-1)  [interlock on page 97](#page-96-1)
	- c. An interlock alarm requires manual acknowledgment – [Acknowledging](#page-97-0)  [interlock alarms on page 98.](#page-97-0)
	- d. The key switch is set to  $OFF -$  proceed to step 2.

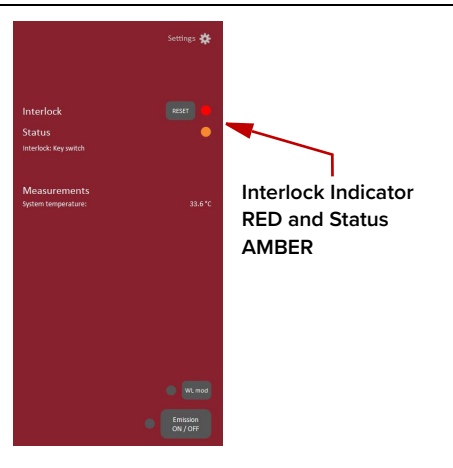

**ON**

**Interlock Indicator Green**

**Click Emission**

**OFF**

#### **Action**

3 Turn the key switch on the front panel to the ON position.

NOTE: If the key switch is set ON and the interlock LED on the front panel is still amber, turn the key back to OFF and then ON again. This resets the interlock as long as the interlock circuit is closed.

NOTE: If the interlock LED on the front panel remains RED, even if the interlock circuit is closed, pressing the Emission ON/OFF button clears the interlock when emission is enabled. (See the next step: 4.)

4 To enable emission, click the Emission ON/ OFF button once.

The emission indicator (next to the Emission button) is lit Red.

If the Status indicator is:

- Green the laser is operating normally
- Flashing Green the laser has not reached operating temperature (warming up)
- $Red a$  system error occurred or the interlock circuit opened when emission was enabled. (Emission is disabled.)
- 5 Observe that the status panel is shown with indicators in the emission enabled state.

- 6 a. In the Control panel, set the reference wavelength (λ) or its offset using the Wavelength or offset slider control.To set it, click hold and move the red slider to adjust the setting.
	- b. Alternatively, you can directly enter the wavelength (nm) or offset (pm) by typing the value into the wavelength input text field at the upper right side of the control.
	- c. Set the laser's emitted power using the Power slider. To change the power, click hold the red slider to adjust its position along the bar.
	- d. Alternatively, you can directly enter the output power in dBm or mW by typing the value into the power input text field at the upper right side of the control

**NOTE**: To set the scale units, click on the downward pointing arrows for both the wavelength and power settings.

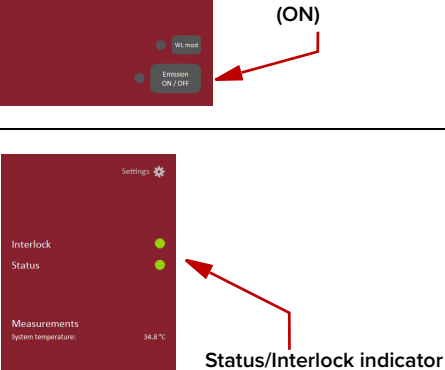

ė,

**lit Green and Emission ON/OFF indicator lit Red**

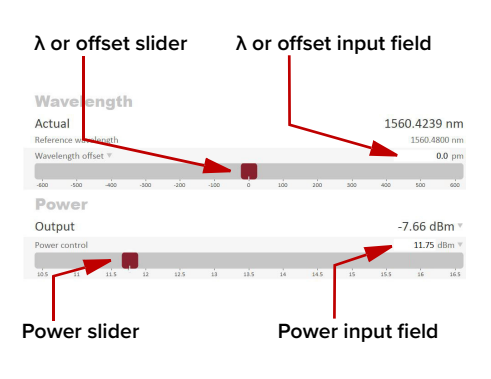

# λ **scale setting Power scale setting**

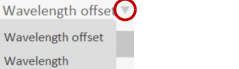

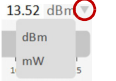

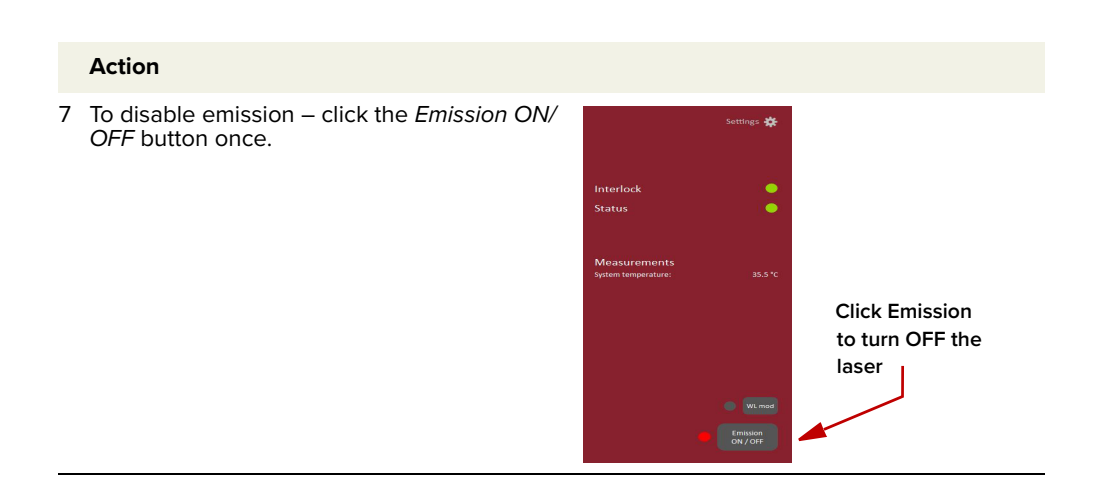

# **Enable emission** To turn on the laser using the front panel controls follow the steps in **(front panel)** [Procedure 3](#page-63-0).

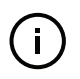

**Note:** The laser is equipped with internal temperature sensors that monitor the temperature of sensitive components. If these components are outside their specified temperature range, the laser source halts emission.

**Procedure 4** Turning on the laser using the front panel controls

#### **Action**

1 Connect to the laser using the procedures in [Communicating with the Laser on page 59.](#page-58-0)

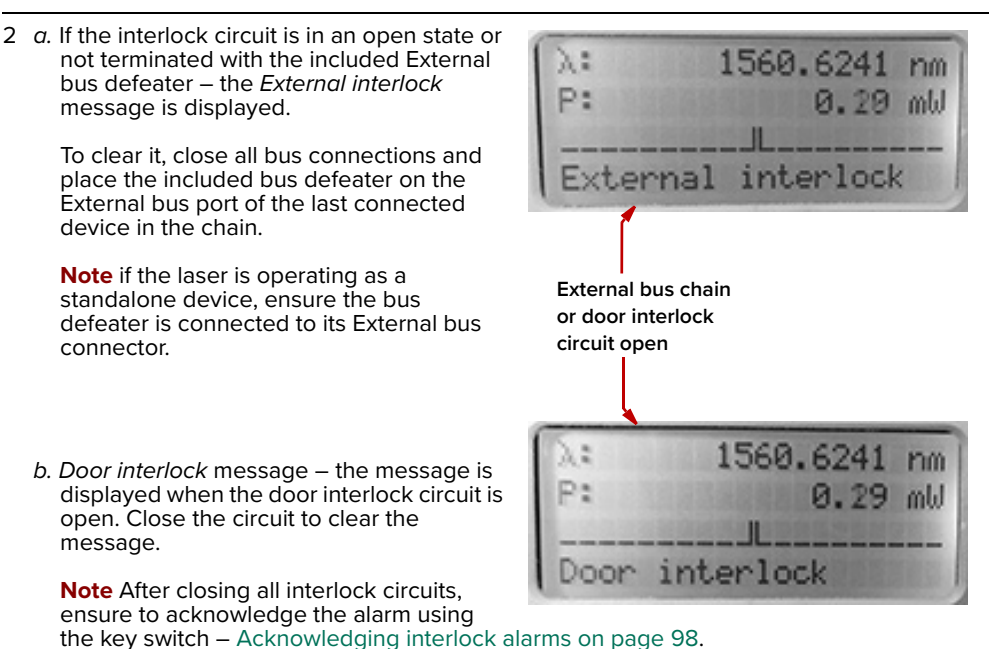

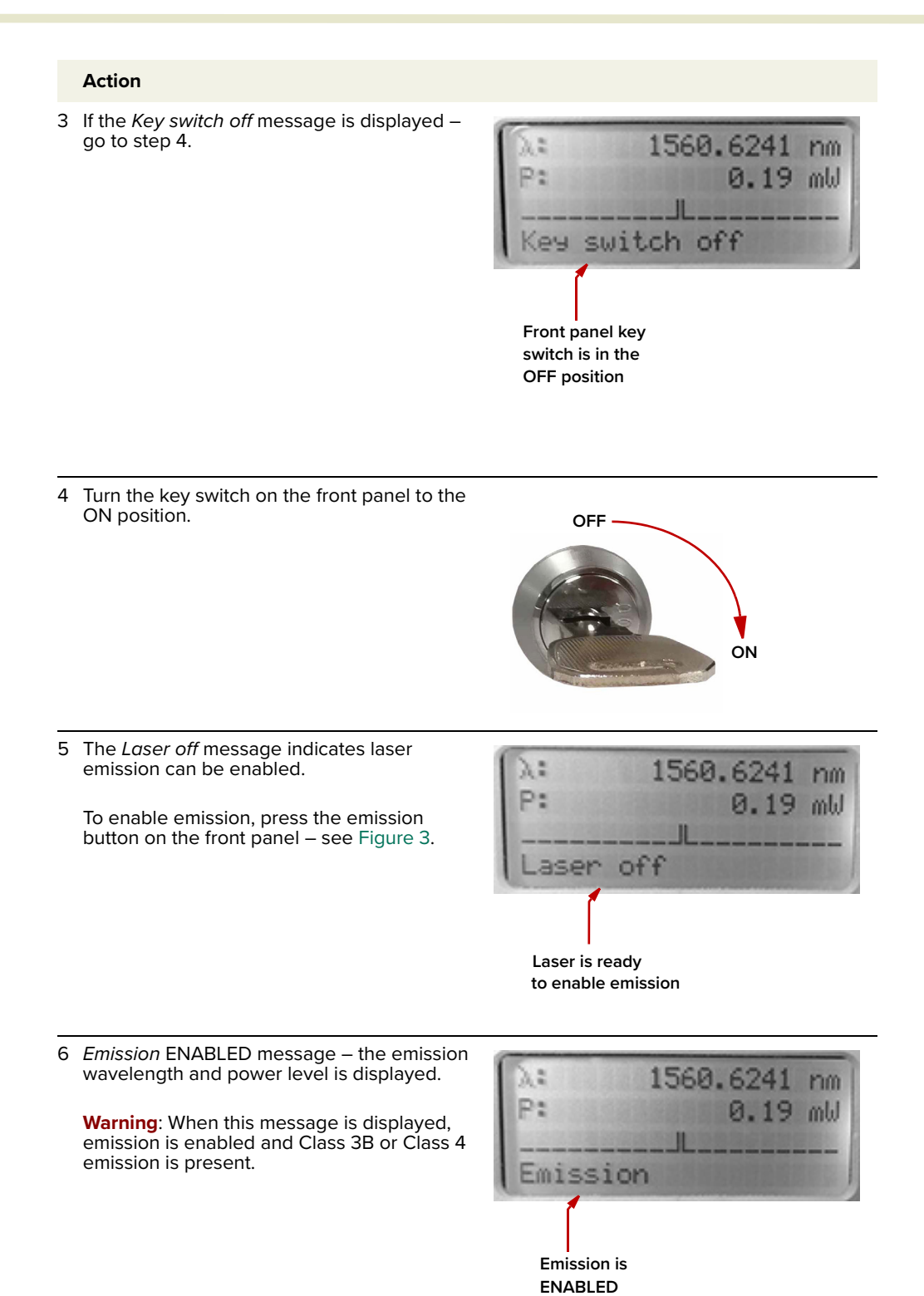

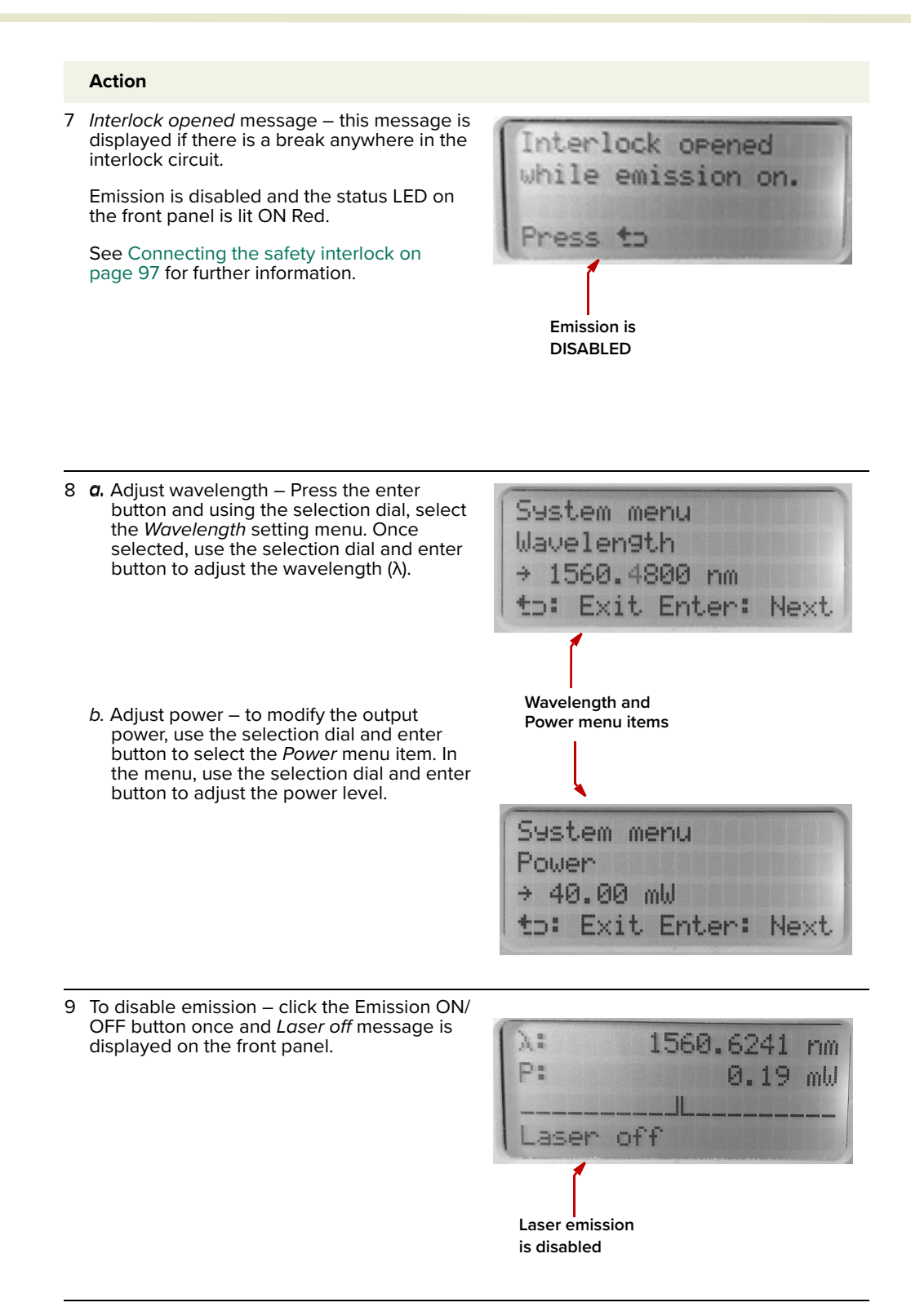

# **CONTROL overview**

<span id="page-68-0"></span>The CONTROL interface includes multiple panels and a selection of menu drop down items in the upper left corner. Using the Window drop down menu, you can add or remove the displayed panels and panels can be dragged within the main window or into separate windows. The panels and menu shown in [Figure 33](#page-68-1) are briefly described [Table 9](#page-68-2) with links to more details descriptions.

| Panel                | <b>Function</b>                                                                                                    | <b>See</b>                                   |
|----------------------|----------------------------------------------------------------------------------------------------|----------------------------------------------|
| <b>Status Panel</b>  | This panel displays the selected device status,<br>emission control and a CONTROL settings menu.                                             | Status panel on page 73                      |
| Menu Items           | Five drop down menus with multiple functions.                                                                                                | <b>CONTROL</b> menu items on<br>page 83      |
|                      | Quick Connect Contains a button when clicked, scans all<br>available PC ports for connected NKTP products.                                   | Connecting to the laser on<br>page 71        |
| Device<br>Selector   | Icons representing currently connected devices,<br>click to access the device.                                                               | Device Selector on page 72                   |
| <b>Control Panel</b> | The Control panel contains controls for the laser.<br>For example, It contains configuration controls to<br>set wavelength and output power. | <b>CONTROL</b> – Control panel<br>on page 87 |
| Application<br>Log   | This panel displays a debugging log that can be<br>saved to a file.                                                                          | Application log on page 89                   |
|                      | Device Monitor To also help debugging issues, this panel<br>displays multiple port and device parameters.                                    | Device monitor on page 88                    |

<span id="page-68-2"></span>**Table 9** CONTROL panels and menu items

# <span id="page-68-1"></span>**Figure 33** GUI panel navigation

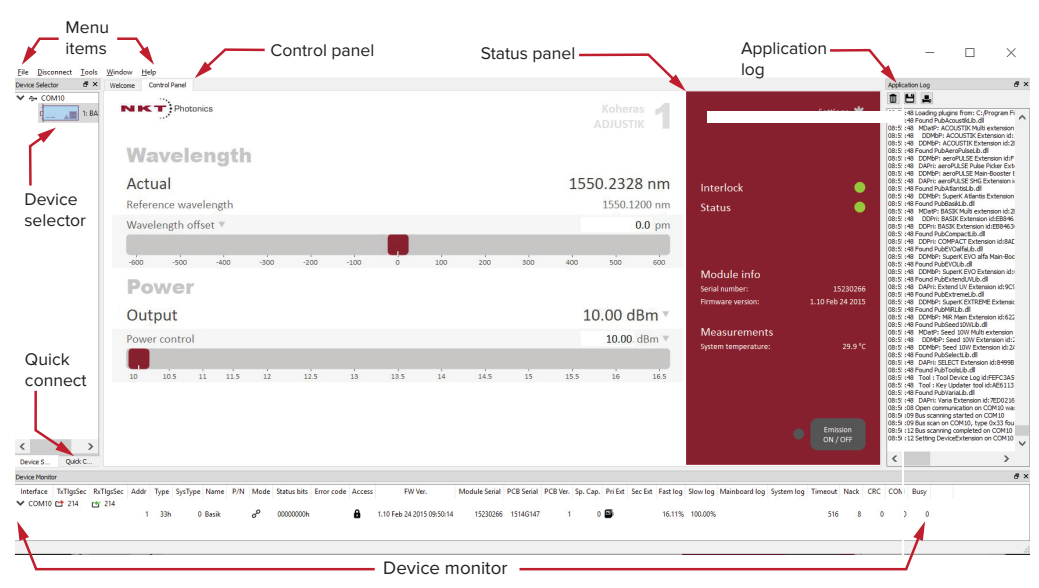

**Relocating panels** You can drag the different panels of CONTROL to any location within the main interface or into a separate floating panel. [Procedure 5](#page-69-0) describes how to relocate a panel within the main window.

#### <span id="page-69-0"></span>**Procedure 5** Relocating panels

#### **Action**

- 1 Left click and hold the top title bar of the panel.
- 2 While holding the left mouse button down, drag the panel to another location in the main window.
- 3 In the new location. when the background turns blue, release the mouse button see [Figure 34](#page-69-1).
- 4 Alternatively, drag the panel out from the main window and release the mouse button. A separate window for the panel is created. (see [Figure 35](#page-69-2))

 $-10 - 10$ 

<span id="page-69-1"></span>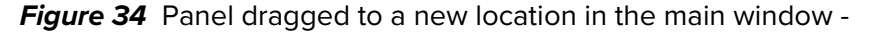

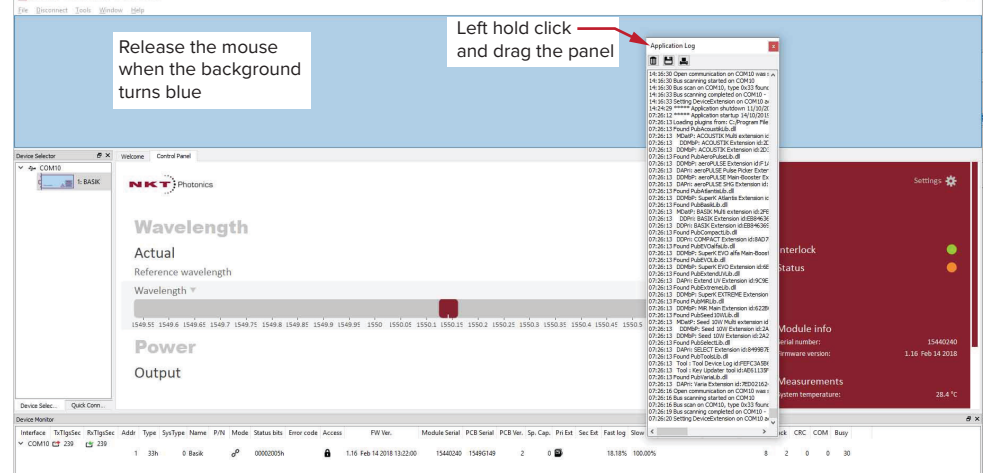

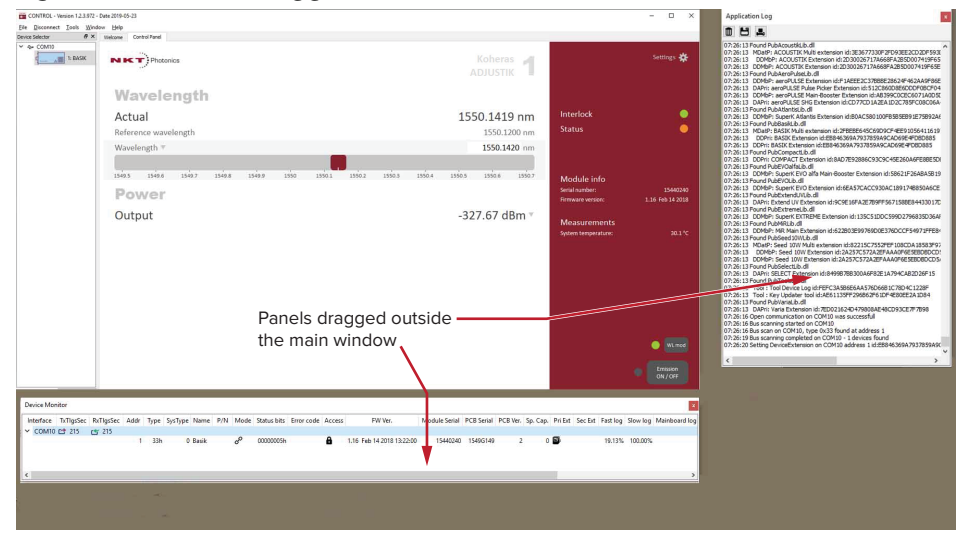

#### <span id="page-69-2"></span>**Figure 35** Panels dragged outside the main window

Toggling panels Use the Menu > Window drop down menu to check and uncheck panels to be **visible** displayed. A blue check mark indicates the panel is displayed.

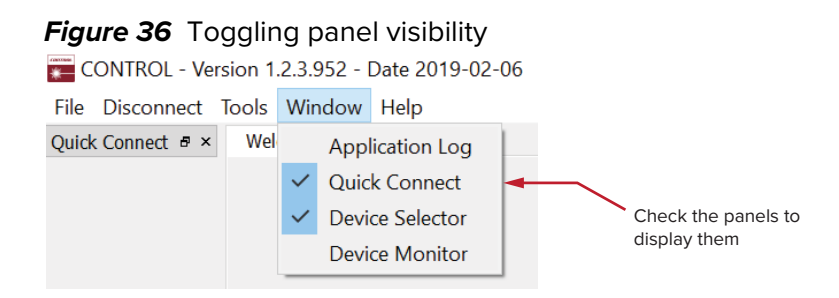

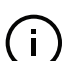

**Note:** To close a panel, click the X at the upper right corner of the panel.

<span id="page-70-0"></span>**Connecting to the** When CONTROL is launched, the Welcome screen is displayed as in [Figure 37.](#page-70-1) In **laser** the menu bar, click the Connect drop down menu and then click on the COM port your laser is connected to. Control and Status panels are displayed when the laser connects to the GUI.

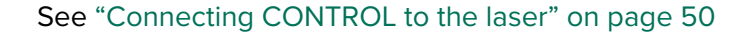

<span id="page-70-1"></span>**Figure 37** Welcome screen and connecting

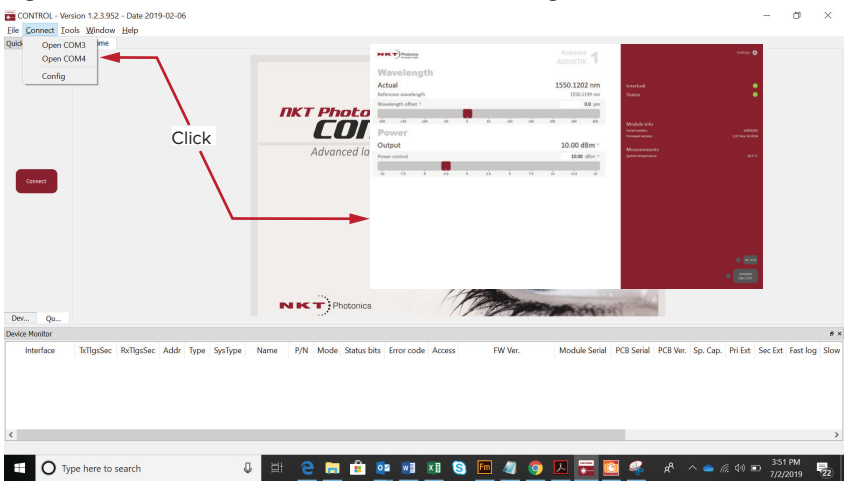

# **Quick connect**

Click the Connect button and CONTROL scans all available ports for NKTP devices that it can connect to. Once CONTROL finishes the scan, a list of the devices is presented.

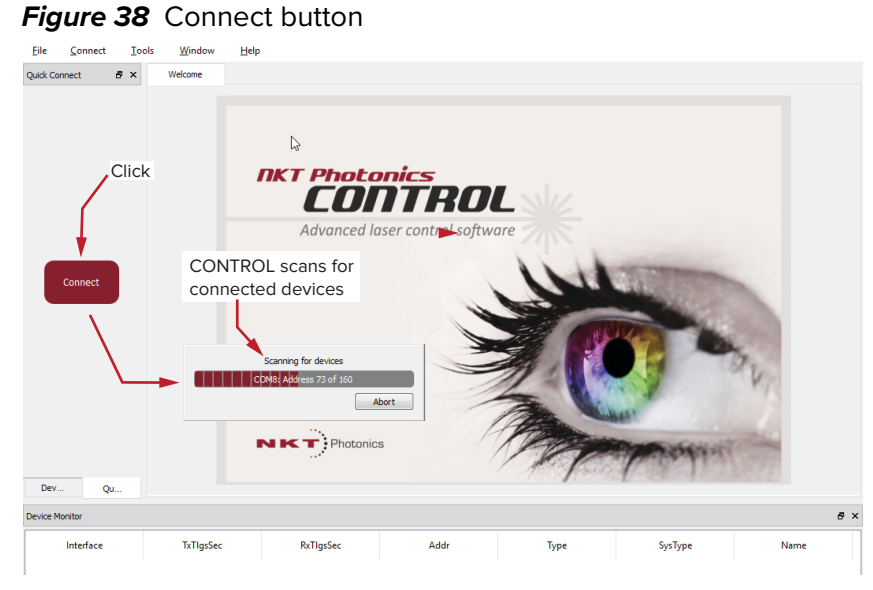

<span id="page-71-0"></span>**Device Selector** The Device Selector panel shows an icon for each connected device. [Figure 39](#page-71-1) shows the device selector for an ADJUSTIK laser. If multiple lasers are detected by CONTROL, click on the ADJUSTIK icon to brings up its controls. To modify the ICON text, see["View" on page 82.](#page-81-0)

<span id="page-71-1"></span>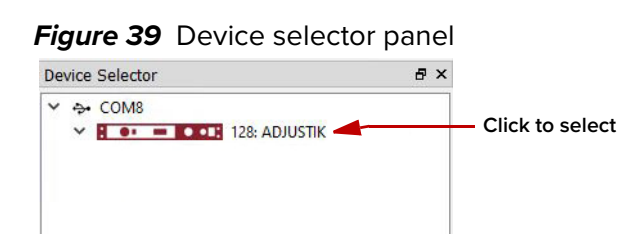
## **Status panel**

The Status Panel provides status indicators, error messages, an emission control function and a settings drop down menu.

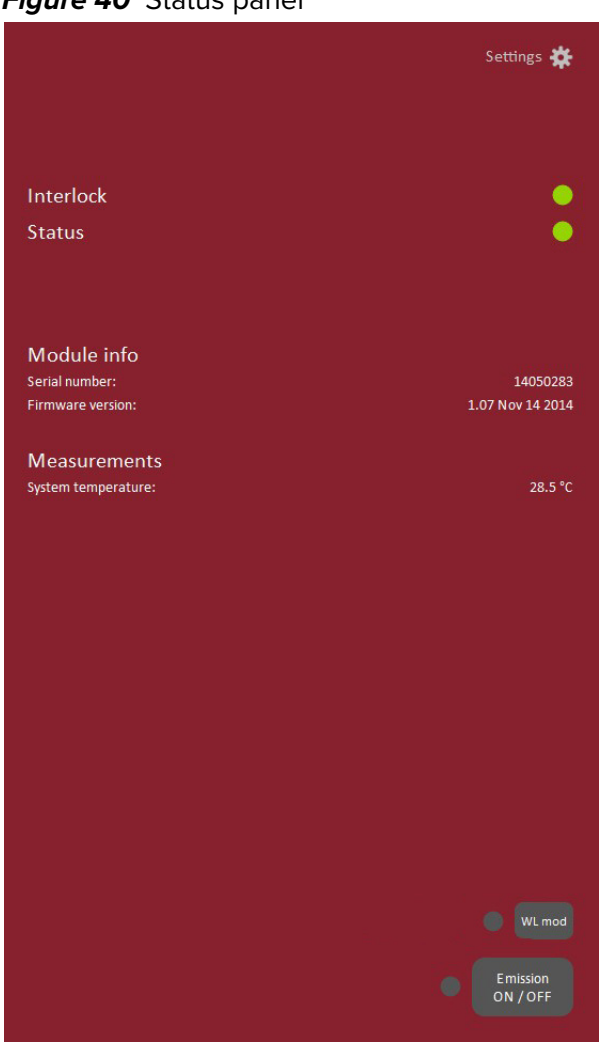

**Figure 40** Status panel

**Status indicators** The panel includes the following indicators:

## **Interlock**

Indicates the status of the interlock circuit.

- ON Green Interlock circuit closed
- ON Red Interlock circuit open

## **Status**

Indicates the laser thermalization and operation capability:

• ON Green – The laser has reached the set point temperature and has stabilized.

• ON Amber – The laser is in the process of warming up or a system error is detected.

**System info** The System Info section shows the following:

- Laser serial number
- Laser firmware version

**Measurements** Displays the system temperature.

**WL mod button and Button indicator** The WL mod button turns wavelength modulation ON or OFF.

## **Indicator**

Green – wavelength modulation is ON.

Grey – wavelength modulation is OFF.

**Note:** The WL mod button and indicator is only displayed by CONTROL if the wavelength modulation feature is included with the laser, see ["Fast wavelength](#page-38-0) [modulation" on page 39](#page-38-0).

## **Amp mod button Button**

j.

**and indicator** The Amp mod button turns amplitude modulation ON or OFF.

## **Indicator**

Green – amplitude modulation is ON.

GREY – amplitude modulation is OFF.

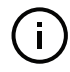

**Note:** The Amp mod button and indicator is only displayed by CONTROL if the amplitude modulation feature is included with the laser, see ["Amplitude modula](#page-45-0)[tion" on page 46.](#page-45-0)

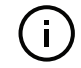

**Note:** Before using this button, ensure to configure the amplitude modulation settings, see ["Amplitude modulation" on page 78](#page-77-0).

## **Emission button** The *Emission ON/OFF* button turns the laser emission ON – see "Enabling and [disabling emission" on page 64](#page-63-0).

The button indicator turns ON Red when any laser emission are generated. Otherwise, it will be OFF Grey.

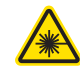

**Warning:** Class 3B or Class 4 laser emission are emitted when the Emission button LED is ON Red.

## <span id="page-74-2"></span>**CONTROL settings**

The GUI settings are accessible by clicking the gear icon  $\mathbb{R}$  in the upper right corner of the status panel. Clicking the gear icon, drops down a menu of setting items as shown in [Figure 41:](#page-74-1)

<span id="page-74-1"></span>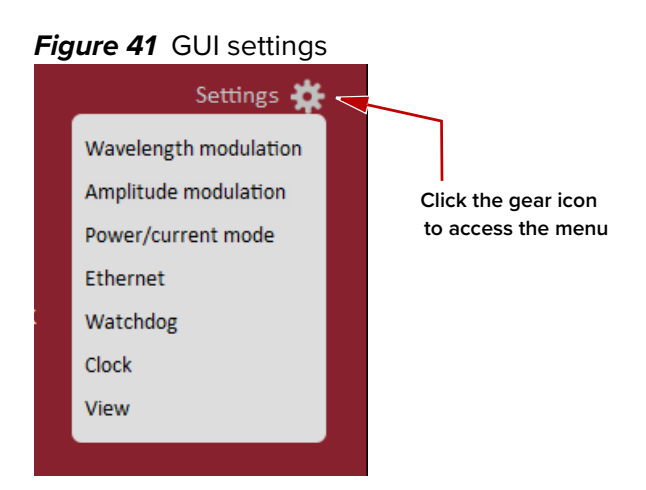

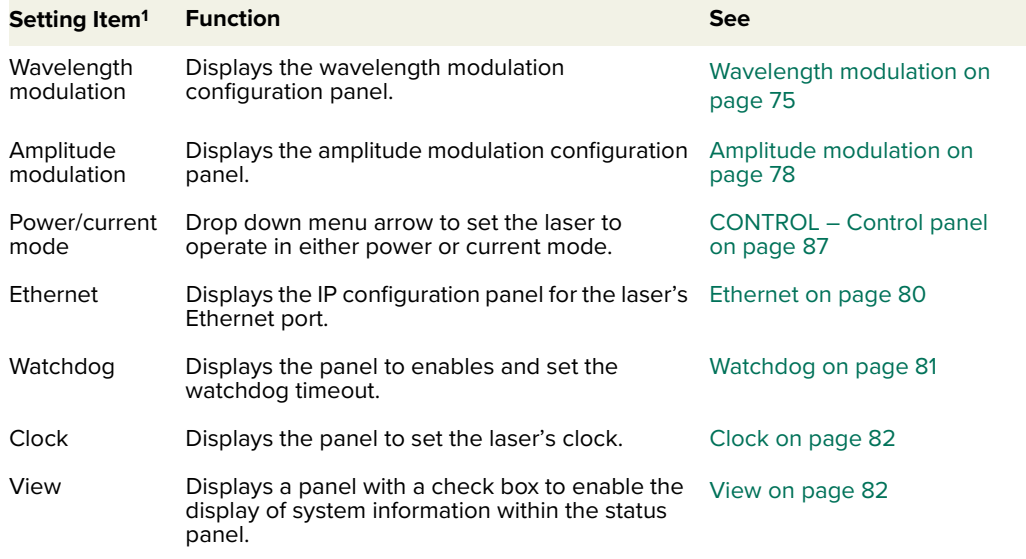

1. Setting items available may vary and are based on the internal module type.

<span id="page-74-0"></span>**Wavelength** You can modulate the wavelength of the laser using either the internal function **modulation** generator or an external signal. To configure wavelength modulation, select Wavelength modulation from the Settings (gear) drop-down menu. [Figure 42](#page-75-0) and [Figure 43](#page-75-1) shows the Wavelength modulation configuration panels for the two modulation sources. Within these panels you can configure multiple parameters that affect the modulation functionality.

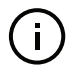

**Note:** The Settings - Wavelength modulation menu item is only available if the laser includes the wavelength modulation feature.

## **Modulation** Source

The signal source used to modulate the wavelength is selectable. Click on the Source drop-down menu to select one of three source modes:

- **Internal** [\(Figure 42\)](#page-75-0) the wavelength is modulated by the internal function generator signal.
- **External** ([Figure 43\)](#page-75-1) the wavelength is modulated by a signal connected to the Wavelength+/- pins.

You can connect an external modulation signal to either the laser's interface board connectors as described in ["Connecting modulation signals" on page 100](#page-99-0) or directly to the main electrical interface pins. The pin assignments are described in [Table 19 on page 111.](#page-112-0) For information regarding example signal generation circuits, refer to section ["Fast wavelength modulation" on page 39.](#page-38-0)

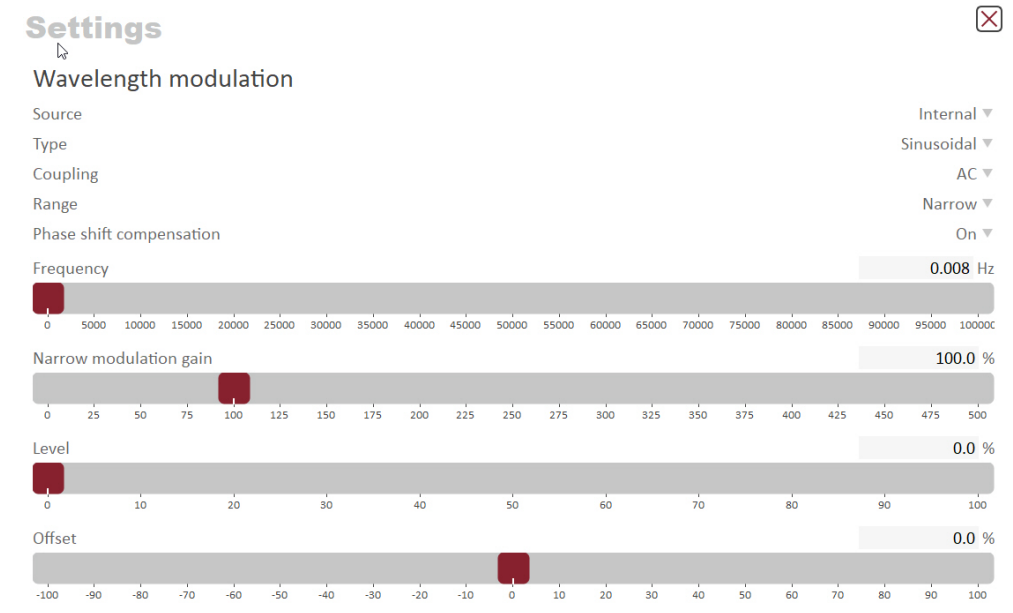

## <span id="page-75-0"></span>**Figure 42** Wavelength modulation - internal source

## <span id="page-75-1"></span>**Figure 43** Wavelength modulation - external source

**Settings** 

 $[\times]$ 

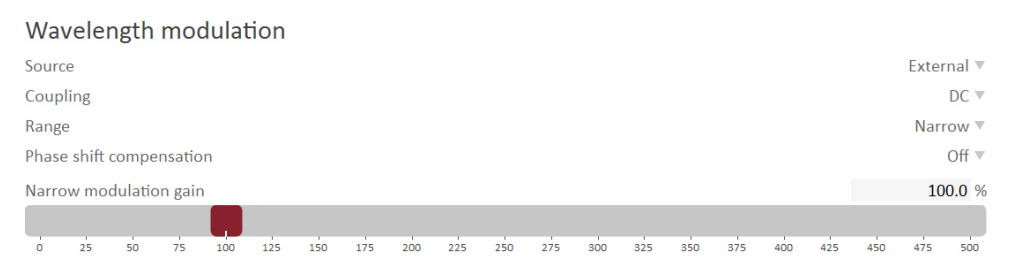

## **Modulation Type (internal mode)**

If the Modulation source is set to Internal, you can set the signal waveform type that is generated internally. Click the Type drop-down menu arrow and select either Sinusoidal, Triangle, Sawtooth or an Inverse sawtooth waveform.

**Figure 44** Internal generator waveform selection – Type

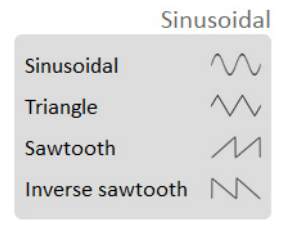

## **Modulation Coupling**

You can select to couple the modulation signal using either AC or DC coupling. Click on the Coupling drop-down menu arrow and select either AC or DC coupling. Refer to ["Wavelength modulation coupling" on page 44](#page-43-0) for further information.

**Note:** When using wavelength modulation with an X15 laser, and the modulation Range parameter is set to Narrow, the modulation signal will be AC-coupled, and the DC-component enters a software integrating function that tunes the wavelength up or down when the DC-voltage varies either positive or negative respectively. The speed of wavelength tuning is set with the Integrating update interval.

## **Modulation Range**

For X15 lasers, you can use the modulation Range drop-down menu to set the modulation range to either narrow or wide.

When set to Narrow, modulation depth is limited but the X15's low phase noise is maintained. To increase the modulation depth, change the range setting to Wide. When the modulation range is set to Wide, phase noise increases.

**Note:** Refer to ["Narrow vs. Wide modulation range" on page 44](#page-43-1) for further information on configuring the modulation range.

## **Signal output**

You can output the internal generator signal (internal modulation) from the wavelength modulation pins of the laser. To output the signal from the pins, set the Modulation type to Internal and the Signal output selector to Enabled. To disable the output signal, set the Signal output drop-down menu to Disabled.

When multiple lasers are used, one laser can be set as a master signal generator with the other lasers configured as slaves.

- **1.** For all the lasers, connect the Wavelength+ pins together and the Wavelength- pins together.
- **2.** Designate one laser as the master by setting it to operate in Internal modulation mode with Signal output set to Enabled.

**3.** All other lasers operate in slave mode by setting them to *External* modulation mode.

## **Internal generator Frequency**

When the modulation source is set to *Internal*, you can adjust the frequency of the internal generator signal to between 8 MHz (0.008 Hz) and 100 kHz (100,000 Hz). To adjust the frequency, use either the slider or the direct input field in the upper right corner of the slider.

#### **Narrow and Wide modulation gain**

You can use this slider to increase the gain of an external modulation signal connected to the Wavelength+/- pins. Increasing the gain, directly increases the wavelength modulation achievable with the signal.

#### **Internal generator power Level**

You can set the output power level of the internal function generator to between 0 and 100%. Use the slider or the text input field in the upper right corner of the Level slider to adjust the modulation level.

#### **Internal generator Offset**

You can adjust the offset of the internal modulation signal to between -100 and +100% depending on the modulation level. For example, if the modulation level is set to 40%, the offset can be adjusted between -60 and +60%. The sum of modulation level and the absolute offset can be a maximum of 100%.

#### **Integrating Update Interval**

You can set the update interval of the software integration function with this setting. The function is only available on X15 systems with Coupling configured as DC and Range set to Narrow.

#### **Turning on wavelength modulation**

To enable wavelength modulation, in the status panel lower right click the WL mod button. The indicator next to the button turns ON Green. Click the button again to turn off the feature.

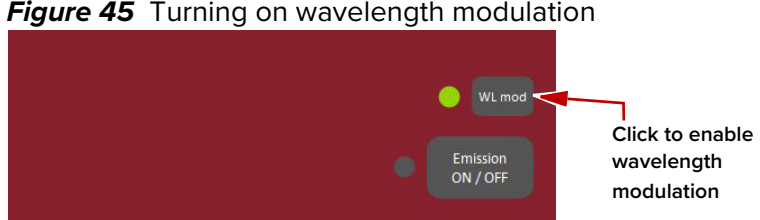

#### **Figure 45** Turning on wavelength modulation

<span id="page-77-0"></span>**Amplitude** If the amplitude modulation option is included, you can modulate the output **modulation** power using an external signal or the internal generator.

## **External signal**

To use an external signal, change the Source setting in the Settings panel to External and connect a differential input signal to the amplitude modulation pins – see ["Amplitude modulation" on page 46](#page-45-0) and ["Interface Pin Assignments" on](#page-112-1)  [page 111.](#page-112-1) To use the internal generator, see ["Internal generator" on page 80.](#page-79-1)

**Figure 46** Amplitude modulation source settings

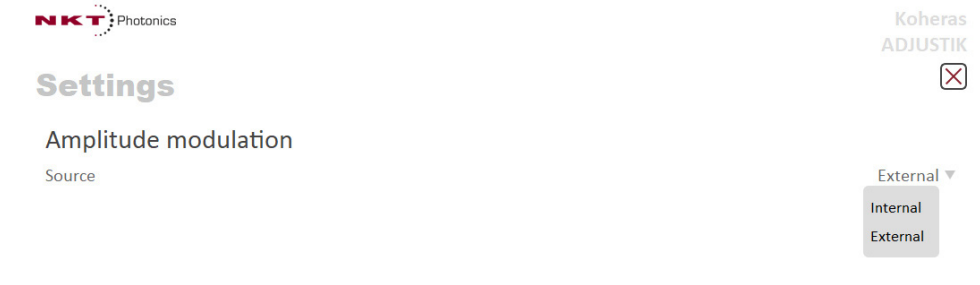

## <span id="page-79-1"></span>**Internal generator**

To modulate the output power using an internal generator, set the amplitude modulation source to *Internal*. [Figure 47](#page-79-2) shows the internal generator settings.

#### <span id="page-79-2"></span>**Figure 47** Internal generator amplitude modulation settings

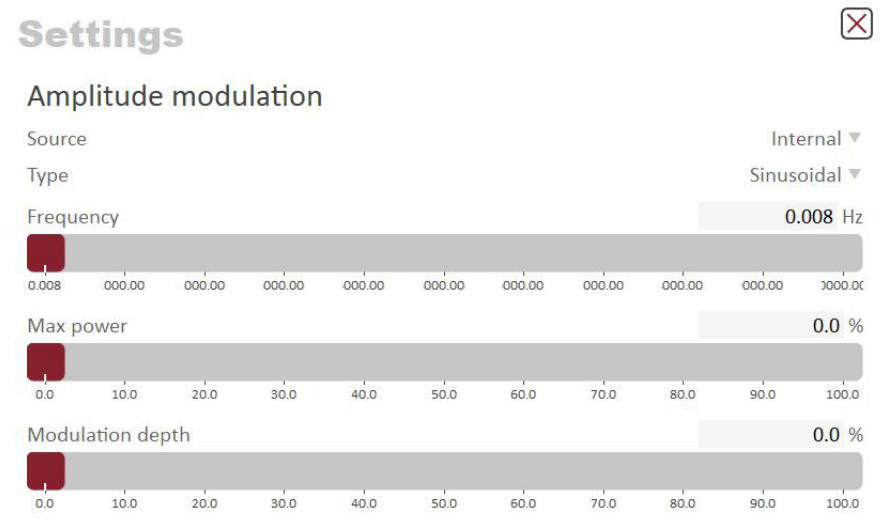

**Type** – Select the modulation waveform type: Sinusoidal, Triangle, Sawtooth, or Inverse Sawtooth.

**Frequency** – Sets the modulation frequency from 0.008 to 10000 Hz.

**Max power** – Sets the maximum modulated output power in percent of the laser's output power.

**Modulation** – Sets the depth of the modulation in percent.

## <span id="page-79-0"></span>**Ethernet System IP Address**

The System IP address is used to configure the IP address settings for the laser. Ensure that the IP address of the laser is on the same subnet or a subnet reachable from the computer used to control it.

### **System Port**

The System port defines what port number the laser should use for reception of a TCP packet. This port number should match the Remote Port setting in CONTROL's Ethernet connections. Default setting is 10001.

#### **Host IP Address**

You can configure the laser to only accept packets from a defined IP address. Use the Host IP address field to define what IP address the laser responds to. If the Host IP address is set to 000.000.000.000 (default setting), the laser is responds to any IP address reachable from the connected network.

#### **Host Port**

The Host port defines what port the laser uses for transmission of packets to the computer. If the computer port is set to 0, this means that the laser uses the

same port for transmission as for reception (i.e. as configured under the System port). Default setting is 0. If Local port in CONTROL's Ethernet connection is configured differently than the Remote port, the CONTROL computer's port should match the Remote port.

## **MAC Address**

The MAC address for the laser's Ethernet frames is shown in the bottom of the Ethernet settings. The MAC address is not configurable but unique for every laser.

## **Figure 48** Ethernet setting

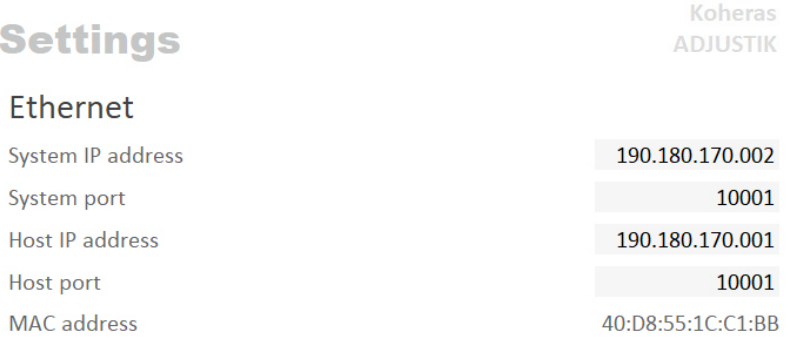

<span id="page-80-0"></span>**Watchdog** The laser features a watchdog for monitoring of USB or Ethernet communication. If CONTROL is disconnected from the chassis, the watchdog disables emission after the watchdog timer expires.

## **Enable Watchdog**

To turn the watchdog on, select ON from the drop-down menu next to Enable watchdog. To turn the watchdog off, select OFF.

## **Watchdog timeout**

When CONTROL communications is disconnected, the Watchdog timer starts. When the timer reaches the Watchdog timeout setting, emission is disabled. Set Enable Watchdog to ON to enable the feature.

## **Figure 49** Watchdog setting

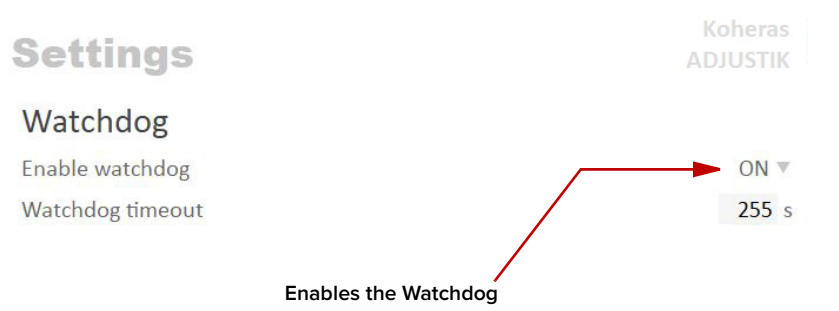

<span id="page-81-1"></span>**Clock** Within the Clock setting menu, you can update the system date and time from the connected PC.

## **Date**

Displays the system date in the format DD/MM/YYYY.

#### **Time**

Displays the system time in 24 hour format: HH:MM:SS.

#### **Set to computer clock**

Click the Set button to update the system time and date from the connected PC's current time and date setting.

## **Figure 50** Clock setting

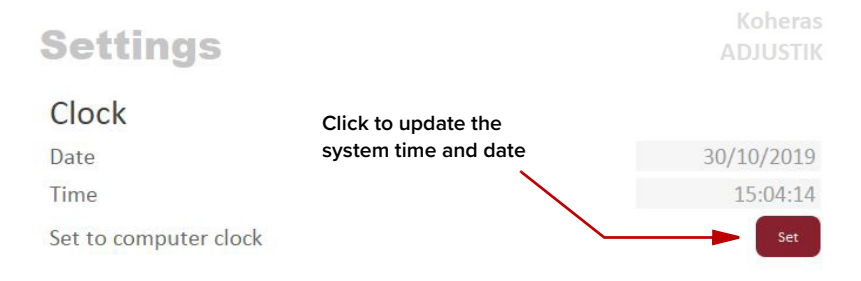

<span id="page-81-0"></span>**View** Check the System info box to display the laser serial number, firmware release number or system temperature within the status panel.

You can also input the name of your system in the User text input field. The text is displayed next to the laser's icon in the Device Selector panel.

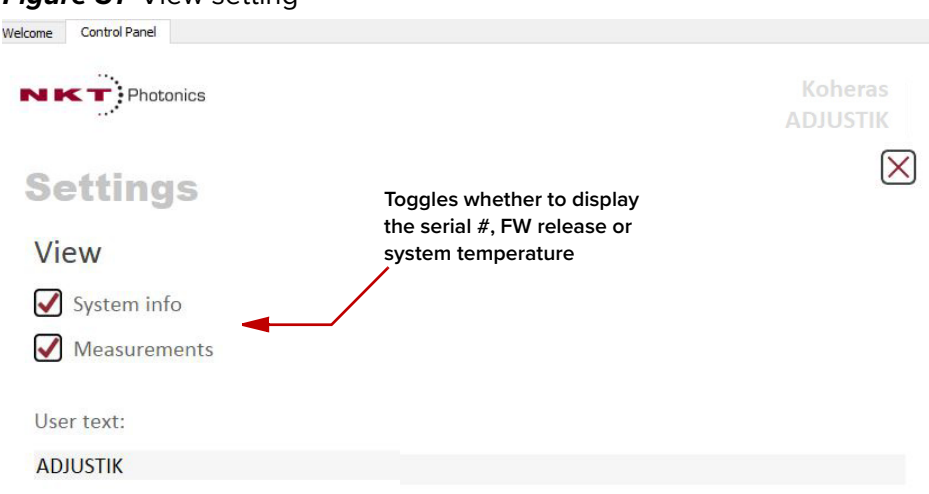

#### **Figure 51** View setting

## **CONTROL menu items**

There are four drop down menus in the main control window as highlighted in [Figure 52](#page-82-0). Click on the items in the menu to reveal the drop down menus.

<span id="page-82-0"></span>**Figure 52** Menu items

| CONTROL - Version 1.2.3.952 - Date 2019-02-06 |                   |        |      |  |
|-----------------------------------------------|-------------------|--------|------|--|
| File<br><b>Disconnect</b>                     | <b>Tools</b>      | Window | Help |  |
| <b>Welcome</b>                                | Control Panel     |        |      |  |
|                                               | $NKT$ : Photonics |        |      |  |

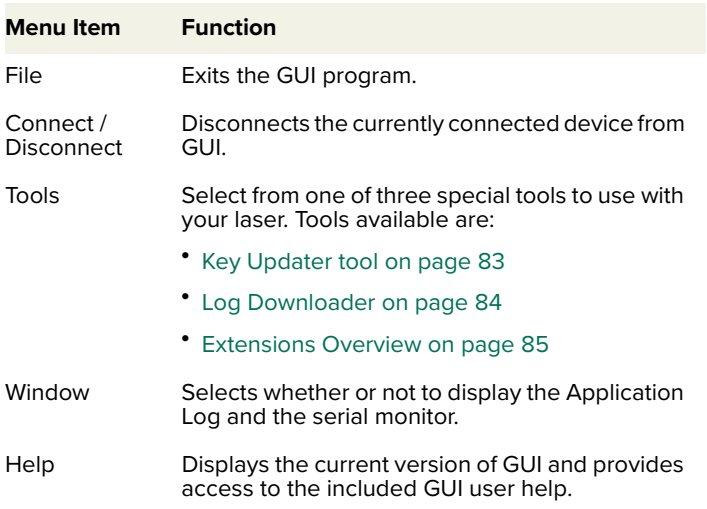

<span id="page-82-1"></span>**Key Updater tool** The Key Updater tool applies special features and corrections to modules and systems of the laser.

To use the Key Updater tool follow [Procedure 6](#page-82-2).

## <span id="page-82-2"></span>**Procedure 6** Using the Key Updater tool

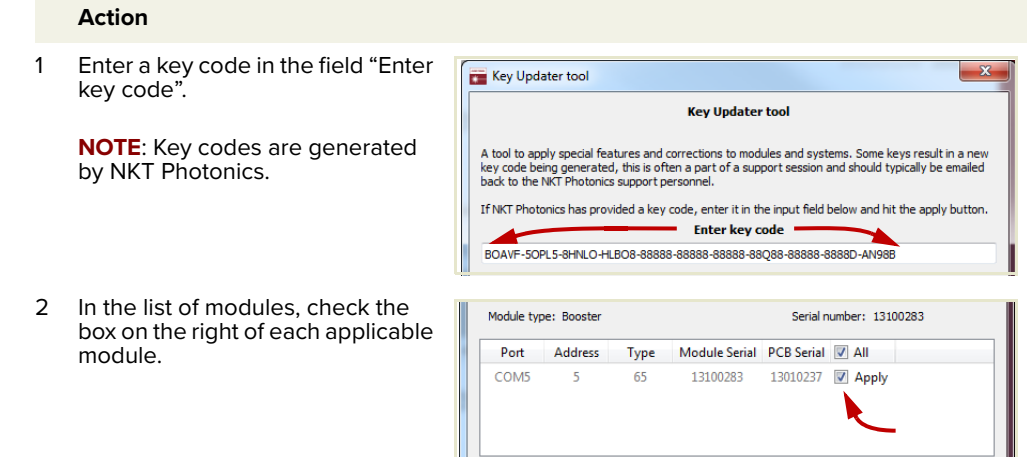

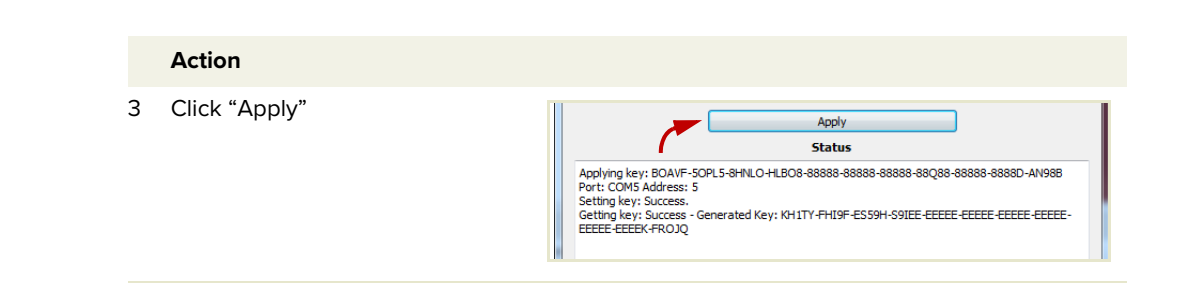

**Note:** Certain keys can generate a new locally generated key code. These locally generated keys are usually required during a support session and are sent to NKT Photonics support personnel.

<span id="page-83-0"></span>**Log Downloader** If your laser requires support from NKT Photonics, our support engineers may request you send them log files collected by the laser. You can use the log downloader tool to save laser log files to your CONTROL PC.

> NKTP CONTROL automatically downloads log files from modules of any connected devices. The log files are stored in a local database of the CONTROL PC. However, certain NKTP modules, including the Koheras ADJUSTIK mainboard, do not support automatic download of log files. For these modules, you can use the Log Downloader tool to put the device into dedicated log download mode by enabling a collect log function.

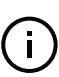

 $\mathbf{I}$ 

**Note:** When the collect log function is enabled, it temporarily disables automatic log collection from all other devices. The CONTROL interface turns gray, and communication with the laser and log collection with all other modules is disabled

To download log files, use the Log Downloader as described in [Procedure 7.](#page-83-1)

#### <span id="page-83-1"></span>**Procedure 7** Using the Log Downloader

#### **Action**

1 Click the Tools menu and click on Log Download to start the Log Downloader tool.

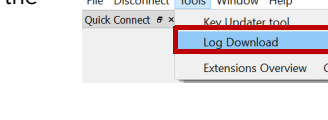

CONTROL - Version 1.2.3.952 - Date 2019-02-06

2 The tool displays all connected modules with log capability. To decrease the download time of the module log files, CONTROL continuously collects module log data and stores this log data in a local database on the PC. Logs are collected from each module and each has a percentage indicator that shows the percentage (%) collected of the module's total log data.

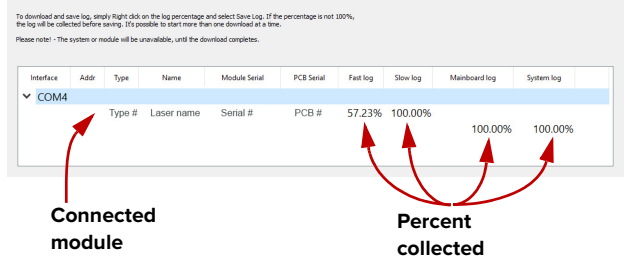

v.

#### **Action**

3 To download and save a log file to the CONTROL PC, right click the percentage indicator and select either:

Log downloading

- **Save log** Immediately saves the file onto the CONTROL PC. If the percentage shows less tha 100%, the log is first collected. See Collect log below.
- **Collect log** Starts a dedicated log collection mode that disables all othe CONTROL activity.
- 4 If you select Save log, a dialog box prompts for a filename an folder to store the log in.

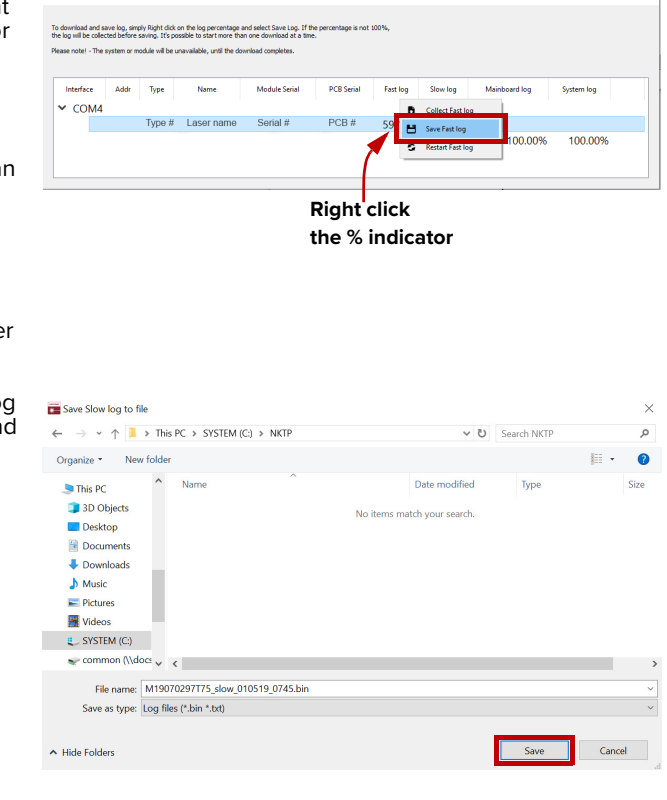

5 If you select Collect log, the log is collected and saved in dedicated mode. The CONTROL panel turns grey and all other functions are disabled.

When the log collection is finished, all other CONTROL functions are accessible again.

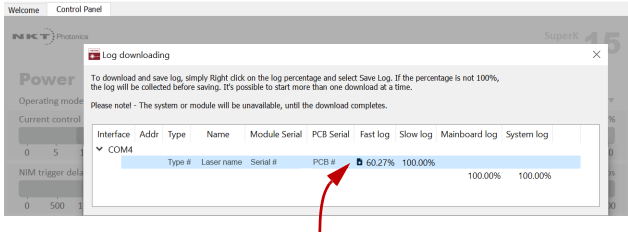

**Dedicated Collection Mode**

6 Select Restart to clear out a collected log data and resta log data collection.

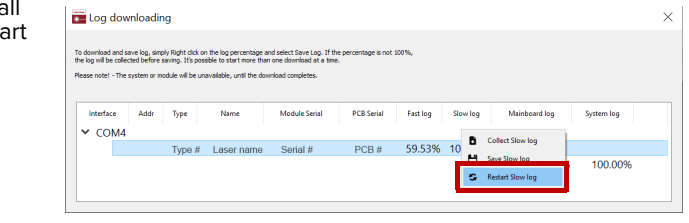

<span id="page-84-0"></span>**Extensions** Use this tool to view the installed extensions (similar to plugins) that are included **Overview** with CONTROL. The extensions are found in the following folder:

C:\Program Files (x86)\NKT Photonics\NKTP CONTROL\Plugins

To view the extensions, open the Tools menu and click on Extensions Overview. The Extensions Overview window is launched as shown in [Figure 53](#page-85-0).

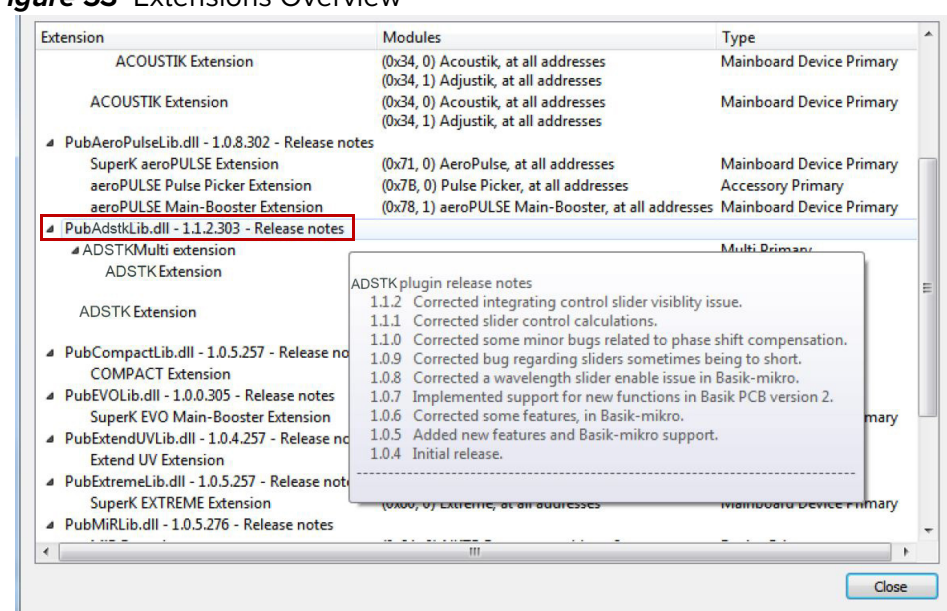

<span id="page-85-0"></span>**Figure 53** Extensions Overview

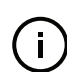

**Note:** To show a short description of the release notes as seen in [Figure 53](#page-85-0), hover the mouse pointer over the "Release notes" text the mouse pointer over the "Release notes" text

The Pub\*\*\*\*\*Lib.dll details highlighted in [Figure 53](#page-85-0) shows the version of the .dll file (x.x.x.xxx ), the included extensions and which module types they support.

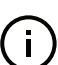

**Note:** Multiple extensions for a wide range of NKTP lasers types are typically installed when using the default installation of CONTROL.

## <span id="page-86-0"></span>**CONTROL – Control panel**

j.

You can configure the *Control* panel to present different operating mode controls by setting the laser operating mode to either Power or Current mode. The modes are selected by clicking on the Settings drop down menu (gear icon) in the status panel. See ["CONTROL settings" on page 75](#page-74-2).

**Power mode** When set to the Power operating mode the optical output power level is used to control the laser's output. The panel provides both a wavelength or its offset control in nanometers (or picometers for the offset) and an output power control and measurement that can be scaled in either mW or dBm.

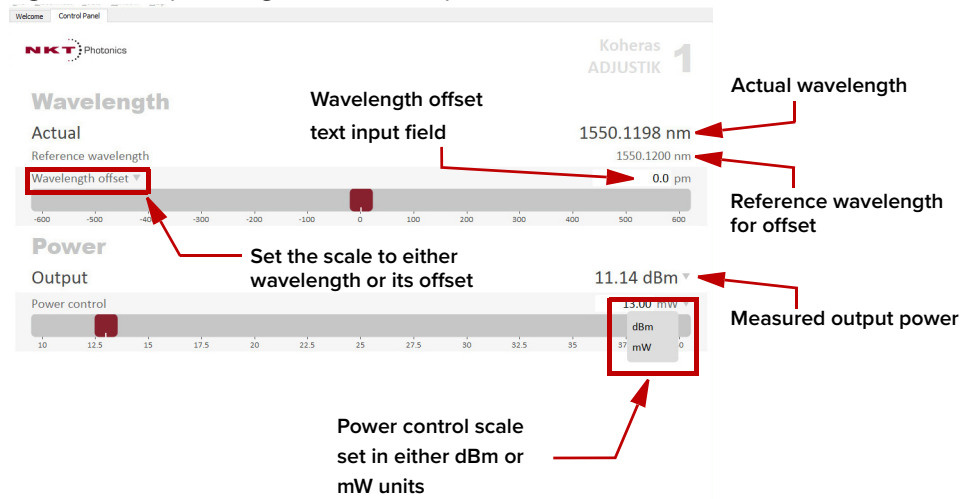

**Figure 54** Operating mode set to power

**Note:** For C15 and Y10 variants the power is fixed and cannot be adjusted. For these module variants, a power slider control is unavailable.

**Note:** The range of the power control varies and depends on the power capability of the ADJUSTIK or ADJUSTIK HP.

**Current mode** When set to Current operating mode, the current in the fiber pump is kept at a constant level. Only the wavelength (or its offset) control is available in the control panel menu.

## Operating Mode set to Power

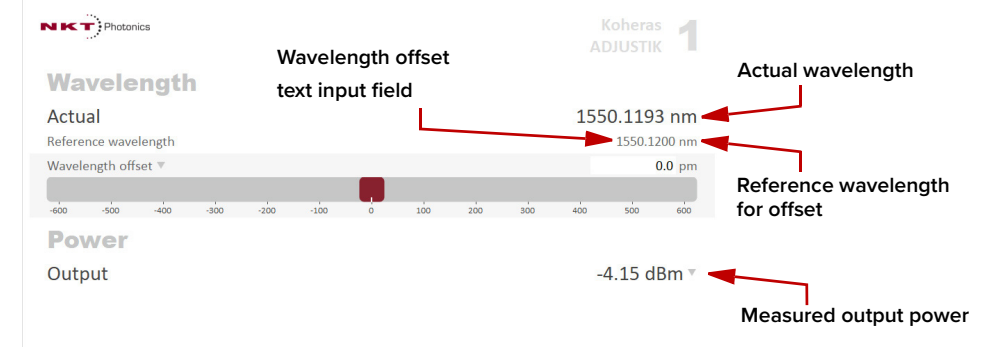

## **Device monitor**

The device monitor provides a live display of transmit and receive parameters of the laser's communication ports and any connected device modules.

The display parameter values are continuously updated and can be used to help debug communication issues with connected devices. The parameters are described in [Table 10.](#page-87-0)

<span id="page-87-0"></span>**Table 10** Device Monitor parameters

| <b>Parameter</b>     | <b>Description</b>                                                                                                    |  |  |
|----------------------|----------------------------------------------------------------------------------------------------|--|--|
| Interface            | The PC port interface the device(s) is connected to. Click the "greater<br>than" symbol to the left of the port to display the connected device(s)<br>parameters. |  |  |
| <b>TxTlgsSec</b>     | The number of telegrams per second being transmitted to the<br>connected device.                                                                                  |  |  |
| RxTlgsSec            | The number of telegrams received per second from the connected<br>device.                                                                                         |  |  |
| Addr                 | The address of the connected module.                                                                                                    |  |  |
| Type                 | The type of the connected module; read from the module.                                                                                                    |  |  |
| SysType              | The system type, default $0 -$ can be used to describe system variants<br>and is read from the module.                                                            |  |  |
| Name                 | The name of the connected device module.                                                                                                    |  |  |
| P/N                  | The device module part number.                                                                                                    |  |  |
| Mode                 | The mode or status of the connected module: connected,<br>disconnected, or disabled.                                                                              |  |  |
| Status bits          | The actual status bits read from the connected module.                                                                                                    |  |  |
| Error code           | The actual error code read from the connected module.                                                                                                    |  |  |
| Access               | Protected/Locked status of the module.                                                                                                    |  |  |
| FW Ver.              | The device module's firmware release date.                                                                                                    |  |  |
| <b>Module Serial</b> | The serial number of the device module.                                                                                                    |  |  |
| <b>PCB Serial</b>    | The device module's printed circuit board serial number.                                                                                                    |  |  |
| PCB Ver,             | The version of the device module's printed circuit board.                                                                                                    |  |  |
| Sp. Cap/             | The module speed capability in bits per second as read from the<br>module - values: 0=(default) 115200, 1=230400, 2=460800, 3=921600                              |  |  |
| Pri Ext              | Primary extension/GUI loaded for this module. Hover over the icon to<br>list more details - Note that there can only be 1 primary.                                |  |  |
| Fast Log             | 0%-100% collected. Note only if the module has a fast log and only<br>internal modules have fast and slow logs.                                                   |  |  |
| Slow Log             | 0%-100% collected. Note only if the module has a slow log.                                                                                                    |  |  |
| Mainboard Log        | 0%-100% collected. Note only if the module has a main log. Only main<br>boards have main and system logs.                                                         |  |  |
| System Log           | 0%-100% collected. Note only if the module has a system log. Only main<br>boards have main and system logs.                                                       |  |  |
| Timeout              | Time in milliseconds since the last telegram was received from the<br>device module.                                                                              |  |  |
| Nack                 | Total number of negative acknowledgments received from the device<br>module.                                                                                      |  |  |
| <b>CRC</b>           | Total number of received telegrams with CRC failures.                                                                                                    |  |  |

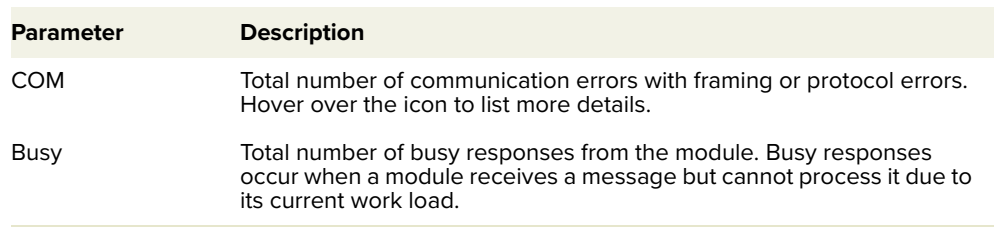

## **Application log**

In addition to the Serial Monitor, the Application Log panel is useful for debugging serial communications. The panel displays time stamps for COM port open, close times, and also general status information. You can clear, save, and print the log data using the buttons in the upper left corner.

**Figure 55** Serial Monitor

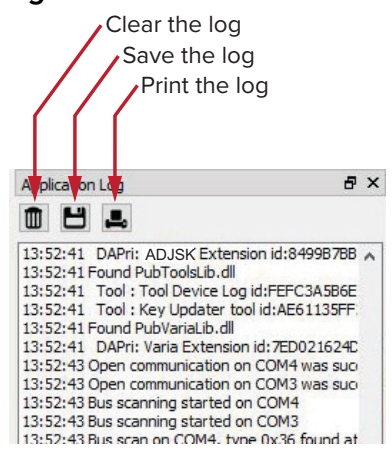

The panel is enabled by placing a check mark on the Window pull down menu next to the Application Log item.

To close the panel, click on the upper right corner "X".

Application log

# **SECTION 3**

## **INSTALLING THE LASER**

This section provides information on how to install the laser and includes the chapters:

- ["Mechanical Installation" on page 93](#page-92-0)
- ["Connecting the Laser" on page 97](#page-96-0)

## <span id="page-92-0"></span> **7 Mechanical Installation**

The laser chassis is designed to be installed on a flat surface or rack-mounted in a standard 19-inch rack. This section describes how to mount the laser module to ensure optimal function and ensure that heat generated by the laser, is adequately dissipated.

## **General**

All chassis types must be installed on a level surface or rack that is free from vibrations. The ambient temperature surrounding the laser should be stable and free from any sources that could cause temperature fluctuations. Temperature changes and vibrations may affect the laser's operation and result in abnormal operation.

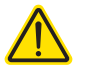

**Caution:** For reliable operation, the laser should not be exposed to corrosive agents or excessive moisture, heat sources or dust.

## **Heat dissipation**

The heat generating components within the laser are thermally connected to a large heat sink mounted on the rear panel. Ensure that the installation space provides adequate airflow in the vicinity of the rear panel heat sink.

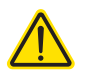

**Caution:** For ADJUSTIK HP variants, heat dissipation is vital, ensure the laser's operating temperatures are maintained.

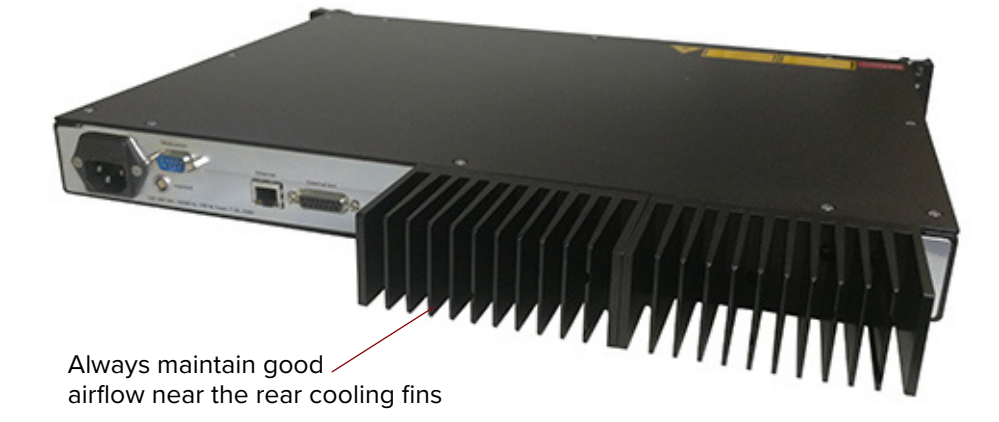

**Figure 56** Rear panel heat sink

## **Rack mounting the laser**

You can mount the laser in a standard 19-inch rack using rack mounting screws and cage nuts. [Figure 57](#page-93-0) shows the laser's flange on the right side being affixed to a standard rack. Use the finger grips on the flange to help balance the laser when you are mounting it in a rack. Once mounted in a rack, it is important that there is adequate airflow at the rear of the laser so that the cooling fins can effectively dissipate the heat generated by the laser.

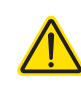

To avoid injury and damage, NKTP recommends that when rack mounting the laser, two persons are present. One person can position the laser while the other fastens it to the rack.

<span id="page-93-0"></span>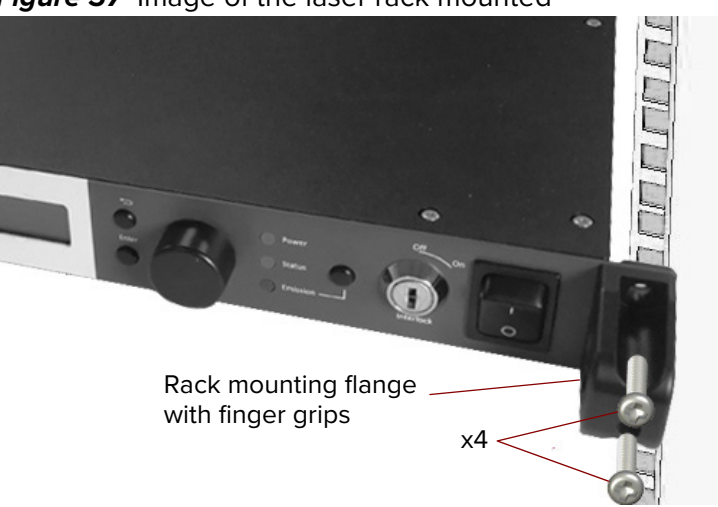

**Figure 57** Image of the laser rack mounted

## **Placing the laser on a table or shelf**

For installations where the laser is placed on a level surface, the laser is equipped with four (4) rubber feet on its bottom panel ([Figure 58](#page-94-0)). Be sure to include adequate space at the rear of the laser so that the cooling fins can effectively dissipate the heat generated by the laser. Additionally, the surface should be free from vibrations and any source that could cause temperature variations. [Figure 59](#page-94-1) shows the laser placed on a solid table-top with no nearby heat sources and with adequate free-space for the cooling fins.

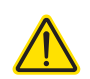

**Caution:** For ADJUSTIK HP variants, heat dissipation is vital, ensure the

laser's operating temperatures are maintained.

<span id="page-94-0"></span>**Figure 58** Rubber mounting feet

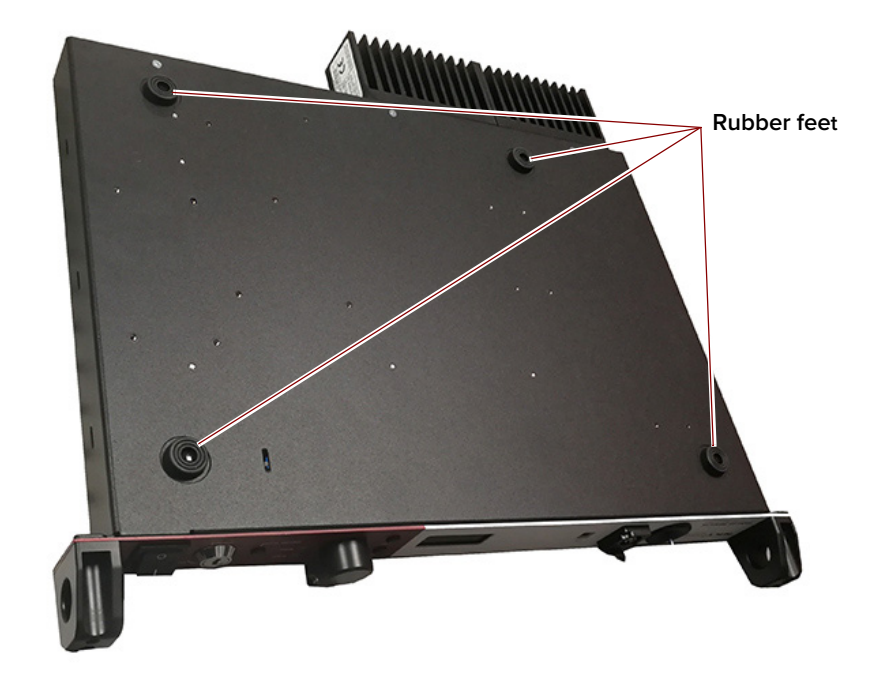

**Figure 59** Table or shelf mounting

<span id="page-94-1"></span>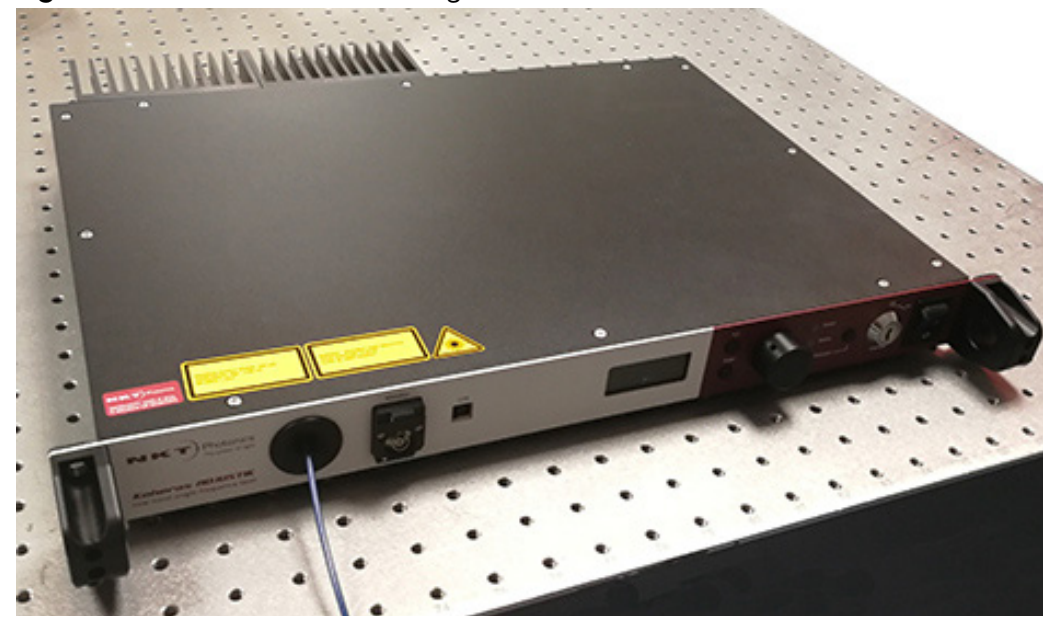

Operating and [Appendix A](#page-106-0) details the required ambient operating and storage environment **storage** specifications. **environment**

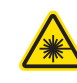

Warning: A Koheras ADJUSTIK laser is either a Class 3B or Class 4<sup>1</sup> laser product, and its operation facility and environmental conditions must comply with the standards listed below or similar:

- CFR21 1040.10 & Laser Notice LN50
- IEC / EN 60825-1

<sup>1.</sup> ADJUSTIK HP

## <span id="page-96-0"></span> **8 Connecting the Laser**

Before operating the laser, follow the procedures in this chapter to ensure its correct and safe operation.

For information on how to connect:

- The safety interlock see ["Connecting the safety interlock" on page 97](#page-96-1)
- Power see ["Connecting power" on page 100](#page-99-1)
- Modulation signal inputs and outputs see ["Connecting modulation signals"](#page-99-2)  [on page 100](#page-99-2)
- Trigger see ["Connecting the trigger input or output" on page 100](#page-99-3)
- The optical output see ["Connecting the optical output" on page 101](#page-100-0)

## <span id="page-96-1"></span>**Connecting the safety interlock**

To comply with safety regulations and help provide a safe operating environment, the safety interlock of the laser must be connected to a switch activated by the access door to the enclosure where the laser is operating. When the connected switch is opened by the door, it opens the interlock circuit which turns off laser emission.

Simplified Interlock Note: this section describes the functional operation of the interlock; to connect **operation** a door switch to the interlock, follow the steps in [Procedure 8.](#page-98-0)

> The interlock circuit in simple terms is a closed loop circuit. When the interlock monitor function of the laser controller detects a break or open in the circuit, the controller immediately shuts down the laser. The loop can be opened by either the keyswitch relay, the door switch circuit or the external bus loop. In [Figure 60,](#page-97-0) the keyswitch is turned to the On position. A logic circuit in the laser detects this and energizes the keyswitch relay and so if the interlock circuit is closed, the laser controller permits emission.

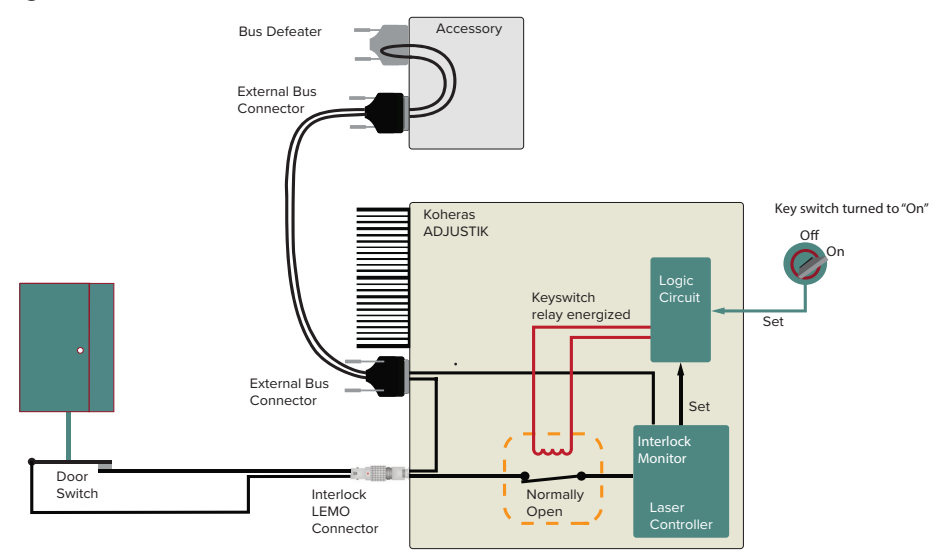

#### <span id="page-97-0"></span>**Figure 60** Interlock connected to a door switch - Laser ON

**Interlock alarm** [Figure 61](#page-97-1) shows the door switch in the open position. This opens the interlock loop which the interlock monitor detects and the controller immediately sends a shutdown signal to the laser (the laser's pump). In addition, the controller sends a reset to the logic circuit. The reset causes the logic circuit to de-energize the keyswitch and the relay opens.

> When the door closes again, use the keyswitch to reset the interlock by turning it off and on. This sets the logic circuit (a D Flip-Flop) to energize the coil again closing the keyswitch relay as shown in [Figure 60](#page-97-0).

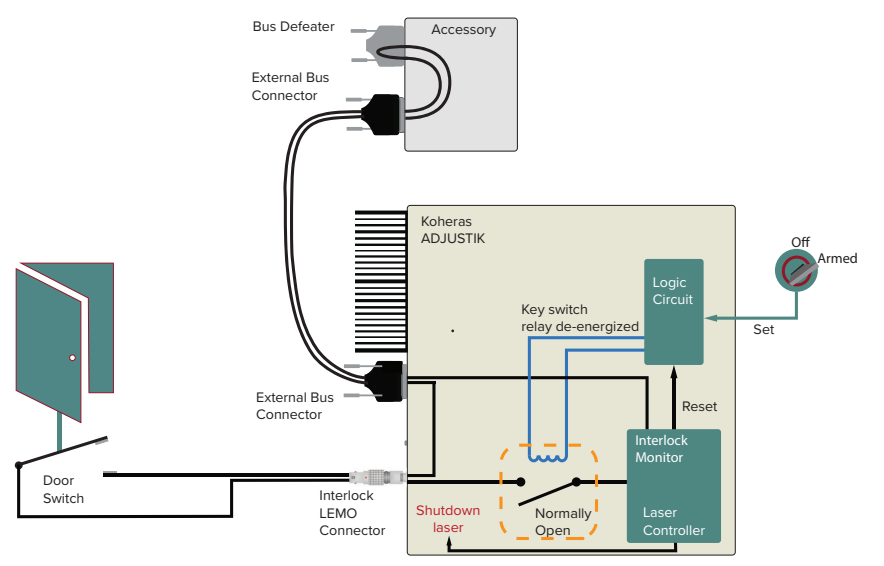

<span id="page-97-1"></span>**Figure 61** Interlock connected to a door switch - Laser SHUTDOWN

Acknowledging If the door closes again (closing the door switch), the only way to close the relay **interlock alarms** again is to cycle the key to OFF and then ON ([Manual restart](#page-23-0)). This sets the logic circuit (a D Flip-Flop) to energize the coil again, closing the relay and clearing the interlock alarm as long as the interlock circuit is still in the closed state.

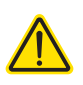

**Caution:** Do not short-circuit the Interlock input. Short-circuiting the interlock circumvents safety regulations and NKT Photonics does not take liability for any injuries or damage caused by doing so.

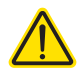

**Caution:** The switch connected to the interlock must be of an approved type. Further, the switch must be installed in a manner so that its operation cannot be fixed in the open state using a tool.

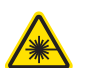

**Warning:** If the interlock is bypassed using an interlock defeater, personnel may be exposed to hazardous laser radiation. To reduce the risk to personnel, the person or group responsible for operation of the equipment must undertake a risk assessment and provide personnel with appropriate personal protective equipment and safety training.

**Connecting an** Follow the steps in [Procedure 8](#page-98-0) to connect a safety door switch to the interlock **interlock switch** circuit of the laser.

## <span id="page-98-0"></span>**Procedure 8** Connecting the door interlock circuit

#### **Action**

- 1 Install a switch that opens when the door accessing the laser installation enclosure is opened. The switch must comply with safety regulations.
- 2 Using a cable with a maximum wire length of five meters and at a minimum 26 AWG, connect the switch to a LEMO connector. For cable lengths longer than five meters, it is recommended to use shielded cable.
- 3 Perform a continuity test using a multimeter:
	- **a.** First connect the multimeter leads to the interlock plug terminals.
	- **b.** Confirm when the enclosure door is closed, the meter shows the circuit as closed.
	- **c.** Confirm when the enclosure door opens, the meter shows the circuit as open.
- 4 Insert the LEMO connector into the LEMO interlock connector on the rear panel of the laser.

**Bus defeater** When no accessories are connected to the External bus, a bus defeater must be placed on the last device in the External bus chain topology. The bus defeater is placed on the bus output connector of a connected accessory or on the External bus connector of the laser.

## **Figure 62** Bus defeater

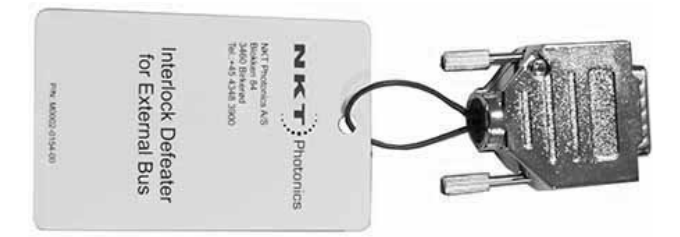

The External bus includes an extension of the interlock circuit. The defeater plug loops the circuit at the last External bus connector in the system with no other devices attached to the bus chain. If no defeater is used, the interlock circuit will be open and so disables the laser in the same manner as the door switch

opening. The defeater is included with the laser, it is a standard male DB-15 connector with the necessary pins looped back – see [Table 20 on page 111](#page-112-3).

## <span id="page-99-1"></span>**Connecting power**

Power is supplied to the laser through the rear AC input connector. The connector is a standard C-14 type designed for use with an AC power cord that is fitted with a C-13 connector. Electrical and cable specifications are listed in [Table 11](#page-99-4).

<span id="page-99-4"></span>**Table 11** Power specifications

| <b>Item</b>              | <b>Description</b>                                                                                                    |
|--------------------------|----------------------------------------------------------------------------------------------------|
| <b>AC Mains</b><br>Input | 100-240 VAC @ 50-60 Hz                                                                                                    |
| Power cord               | The power cord must be capable to safely transmit the laser's specified AC<br>ratings while maintaining a safe connection with the local AC mains outlets. |
|                          | The power cord used must follow local or national regulations.                                                                                             |
| AC connector<br>(inlet)  | IEC 60320 - C14                                                                                                    |
| Power cord<br>connector  | The power cord must have an IEC 60320 C-13 connector.                                                                                                    |

## <span id="page-99-2"></span><span id="page-99-0"></span>**Connecting modulation signals**

Input and output wavelength modulation signals are described in chapter 2: ["Modulation".](#page-38-1) Input modulation signals are connected to the DB-9 pin connector on th rear panel, see ["Modulation input/output" on page 111](#page-112-2).

## <span id="page-99-3"></span>**Connecting the trigger input or output**

The laser includes a trigger logic input/output signal as part of the Modulation connector (see [Table 19\)](#page-112-0). You can use the trigger signal to either initiate or indicate laser emission.

**Input trigger** When set as an input a positive active high signal must be applied to the trigger pin to initiate emission. The diagram [Figure 63](#page-100-1) shows the trigger input.

<span id="page-100-1"></span>**Figure 63** Trigger input circuit

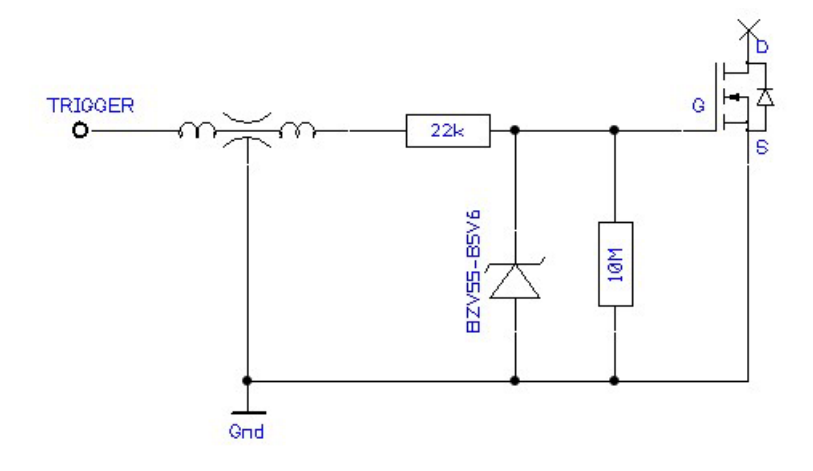

**Output trigger** When the trigger feature is set as an output, the trigger pin should be connected to an external pull-up resistor. The diagram [Figure 64](#page-100-2) shows the trigger output circuit.

<span id="page-100-2"></span>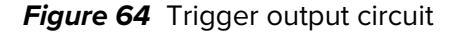

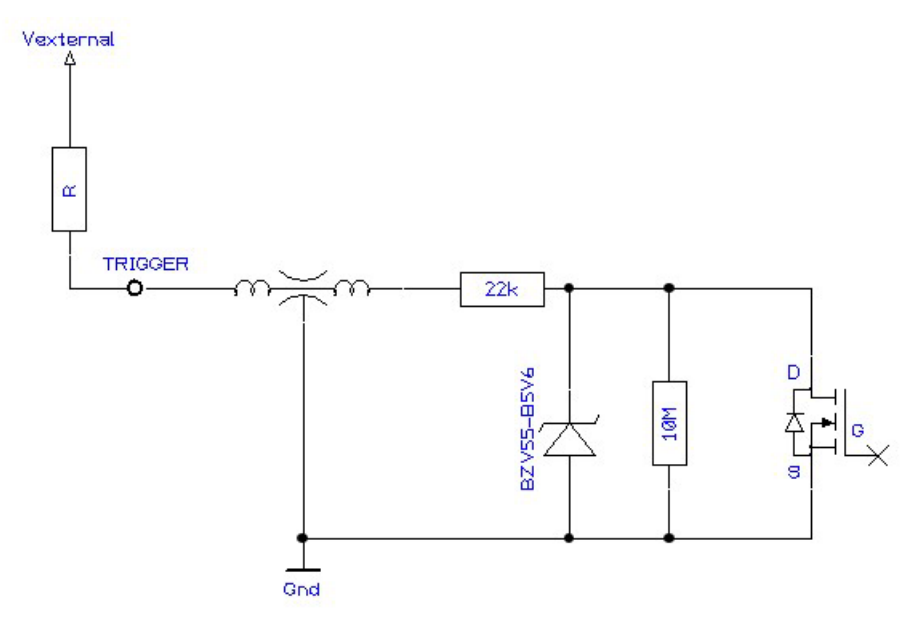

The high and low voltage levels are defined by the following equations:

Vhigh = Vexternal Vlow = Vexternal x 22k /  $(22k + R)$ 

## <span id="page-100-0"></span>**Connecting the optical output**

**Caution:** Before connecting the optical output connector, ensure to check the connector tip using a fiber microscope. Using the microscope, check for any deformities, damage, residue or other contaminants at the optical tip of the connector. Either clean the connector or contact NKT Photonics support if a replacement is necessary.

The fiber and its connectors are inspected and sealed in a clean environment before shipping. For optimum system performance, follow the guidance below:

- Avoid removing any connector caps when the outputs are not in use and kept in storage.
- When connecting an output fiber, avoid:
	- Excessive strain on the fiber through stretching or twisting.
	- Fiber bend diameters  $< 10 cm$
	- Exposing the fiber and its facets to contaminants.
- Take good care and gently handle output fibers and their connectors to prevent damage to the fiber or its facets.
- Before using the laser, inspect the fiber and it's facets for damage and contaminants - if they need cleaning, see ["Cleaning of fiber facets" on](#page-101-0)  [page 102.](#page-101-0)

## <span id="page-101-0"></span>**Cleaning of fiber facets**

The facets of the system fiber connectors may occasionally require cleaning. Particularly for ADJUSTIK HP variants, as any contaminants might be susceptible to the system's higher output power. Before making any fiber connections, always inspect the fiber facet of all connectors using an inspection scope. A scope with both coaxial and oblique illumination is useful in exposing any contaminants or defects in the facet. Further, rotating the fiber while under illumination may be necessary to discover irregularities often hidden under certain angles of light.

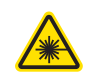

**Warning:** Ensure the laser is disabled before inspecting fiber facets.

**Cleaning tools** When cleaning the facet, only use cleaning tools that are specifically designed to be used with optical fibers. Always use extreme caution when cleaning fibers.

> Examples of appropriate cleaning tools are: a lens cleaning tissue (lint free wipes) as shown in [Figure 65](#page-102-0) or an optical fiber cleaning tool as shown in [Figure 66.](#page-102-1)

<span id="page-102-0"></span>**Figure 65** Lint-free wipe example

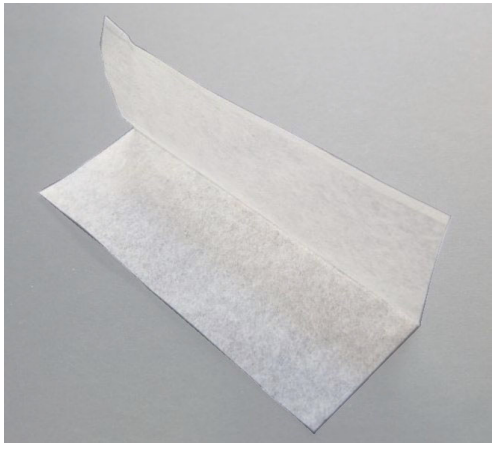

**Figure 66** Example of a fiber cleaning cartridge

<span id="page-102-1"></span>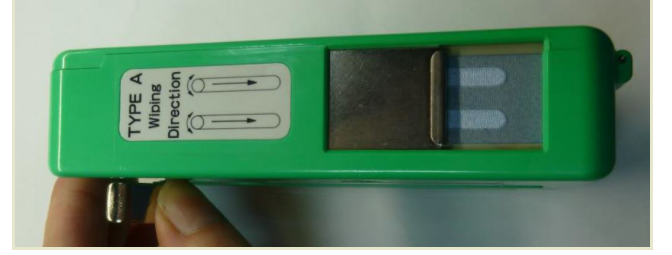

## **APPENDICES**

The appendices include:

- [Appendix A on page 105](#page-106-0): Specifications
- [Appendix B on page 109](#page-110-0): Service and Support
- [Appendix C on page 111](#page-112-4): Interface Pin Assignments
- [Appendix D on page 113](#page-114-0): CONTROL Installation
- [Appendix E on page 119](#page-120-0): Part Numbers
- 

## <span id="page-106-0"></span>**Table 12** Koheras ADJUSTIK optical specifications

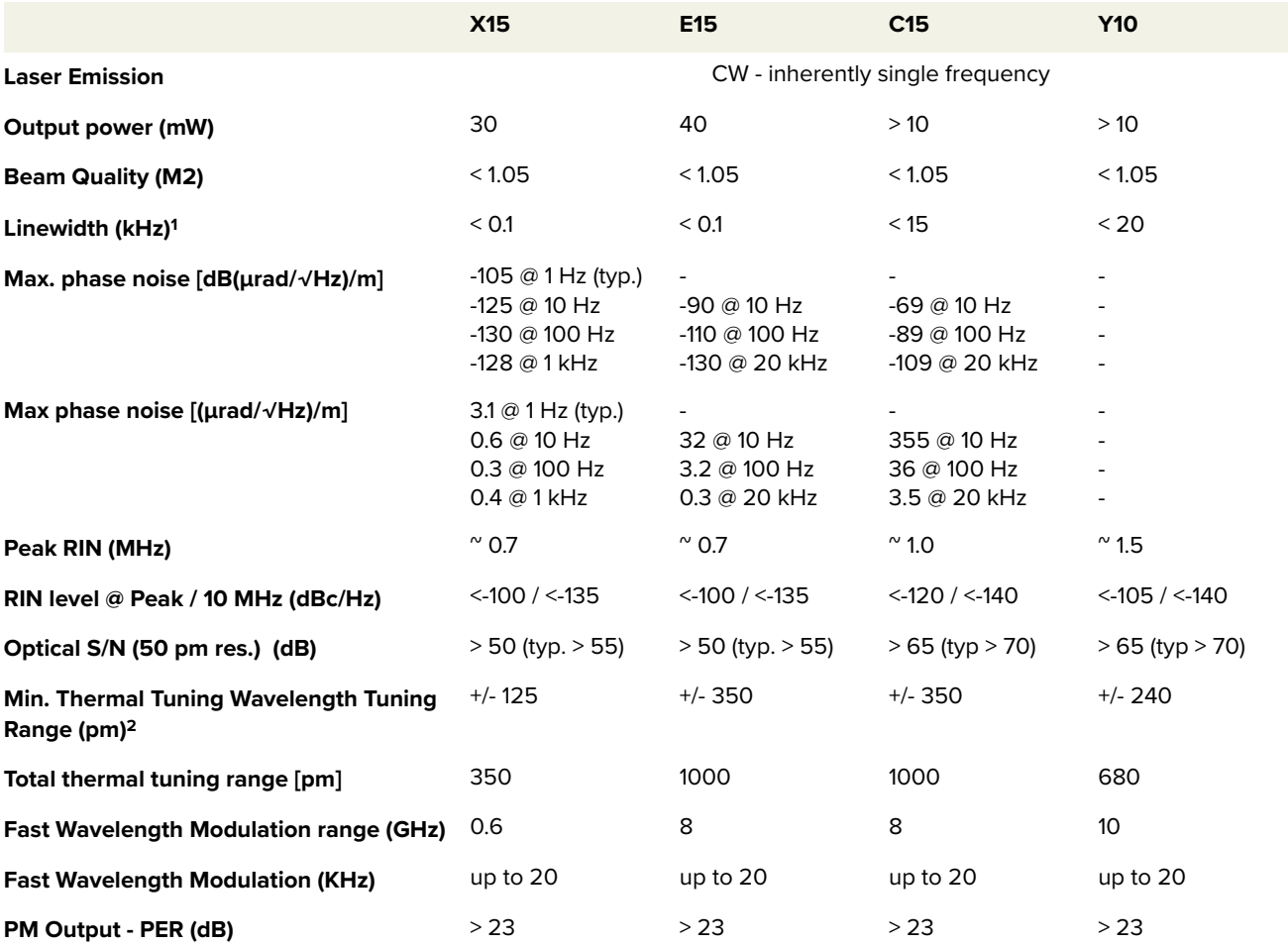

1. Lorenzian

2. Relative to the center wavelength at room temperature. If the laser case temperature is outside the range of approximately 10-50 °C, the range of detuning from the center wavelength may be reduced.

## **Table 13** Koheras ADJUSTIK HP optical specifications

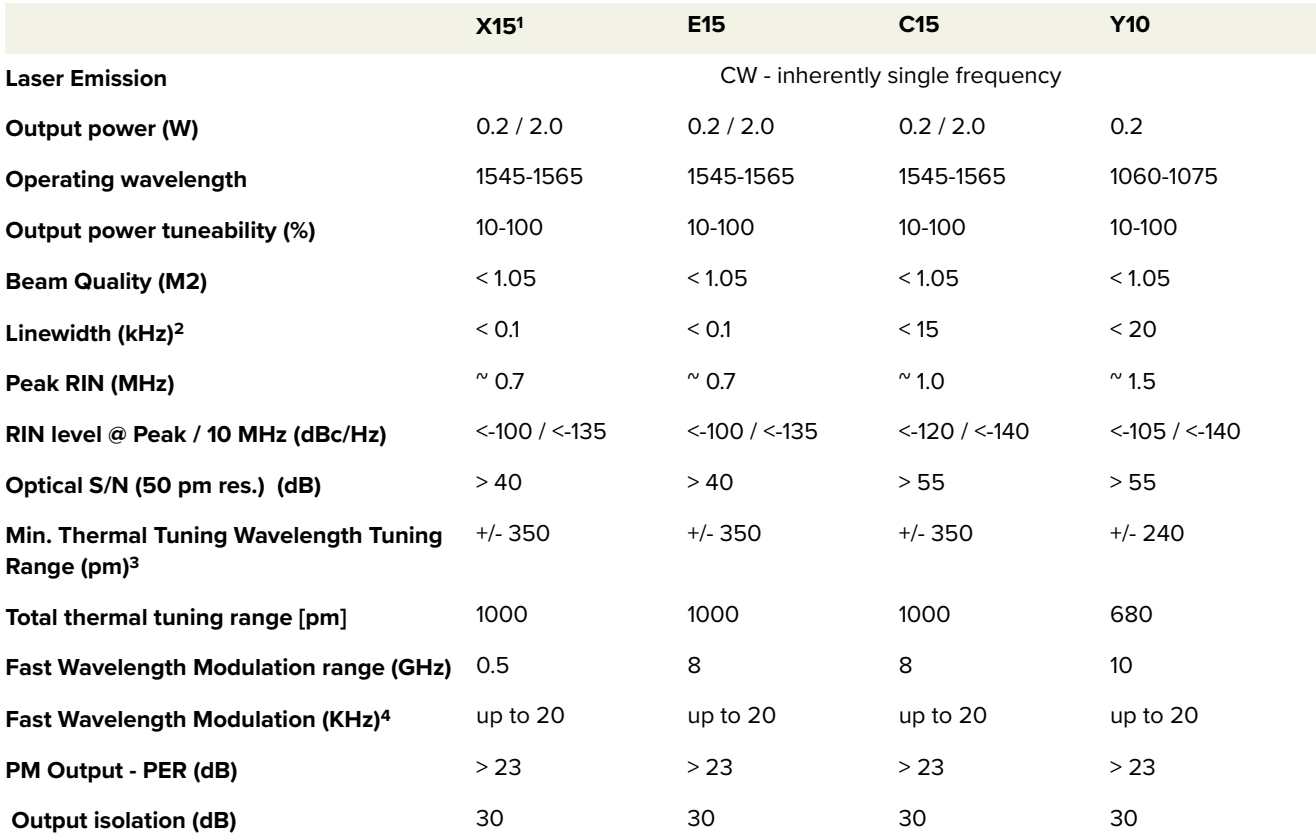

1. X15 phase noise ~ 20 dB lower in the 1 kHz frequency range compared to the E15.

2. Lorenzian

3. Relative to the center wavelength at room temperature. If the laser case temperature is outside the range of approximately 10-50 °C, the range of detuning from the center wavelength may be reduced.

4. Modulation depth and frequency are typically slew-rate limited, depending on the power.

## **Table 14** Mechanical dimensions

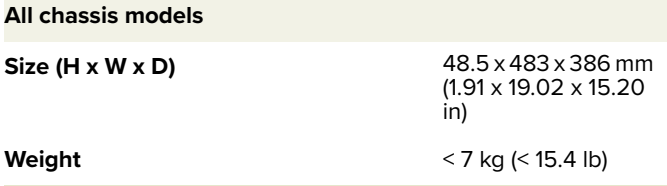

## **Table 15** Operating and storage environment

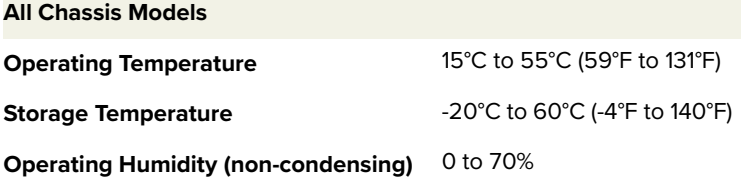

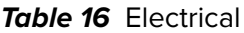

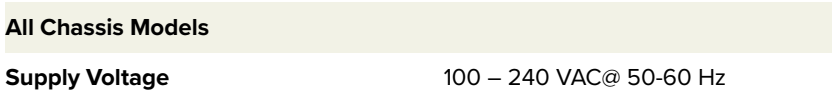
## **Table 17** Safety and regulatory compliances

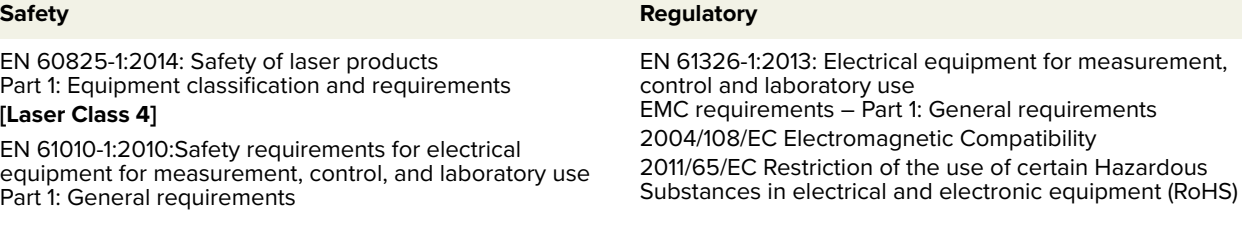

#### **Table 18** Mechanical dimensions

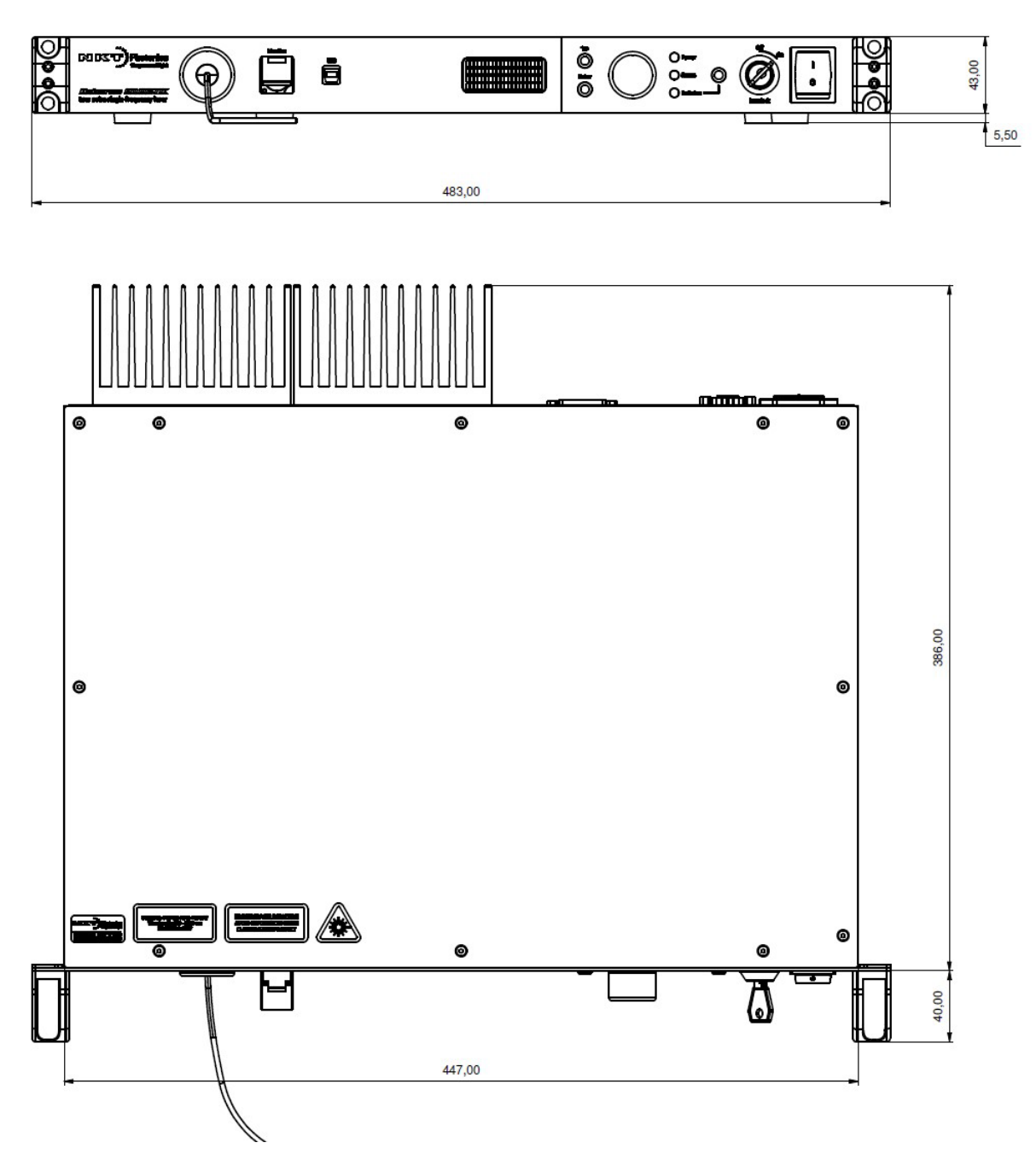

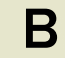

## **B** Service and Support Information

#### **Servicing the laser**

The laser have no user serviceable components. In case of malfunction, contact NKT Photonics using the support channels in section ["Support contact details"](#page-111-0).

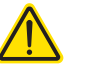

**Caution:** Do not open the laser's modules. The laser modules are equipped with warranty labels (see [Figure 67](#page-110-0)) on the covers of the laser chassis. The warranty is void if the system is opened.

<span id="page-110-0"></span>**Figure 67** Warranty seal

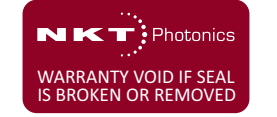

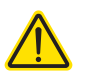

**Caution:** The laser contains electro-static discharge (ESD) sensitive components. To avoid permanent ESD damage, use ESD protection precautions when handling the laser. Always connect the laser's earth point to a ground earth within your facility.

Opening the laser There are no user serviceable components inside the laser chassis. Should your **chassis** laser malfunction, and it cannot be serviced on site, it must be shipped to the NKT Photonics office in Birkeroed, Denmark.

WARRANTY VOID The unit is sealed with a label "WARRANTY VOID IF REMOVED". It is strictly **IF REMOVED Label** prohibited to remove the chassis cover

## <span id="page-111-0"></span>**Support contact details**

If you need help or have questions regarding your Koheras ADJUSTIK laser or its accessories, contact NKT Photonics through our support website below:

#### **Support website** 1. Go to:

<https://www.nktphotonics.com/support/>

2. Scroll down and click or press:

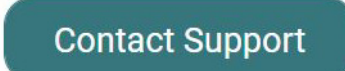

3. Select the type of help required, fill in the form, and click or press Submit.

**Shipping address** NKT Photonics A/S Blokken 84 DK-3460 Birkerød Denmark

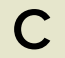

# **C Interface Pin Assignments**

## **Modulation input/output**

The Modulation input/output interface on the laser is a 9 pin male DB-9 connector. The pin assignments are described in [Table 19.](#page-112-0)

#### <span id="page-112-0"></span>**Table 19** Modulation connector pin assignment

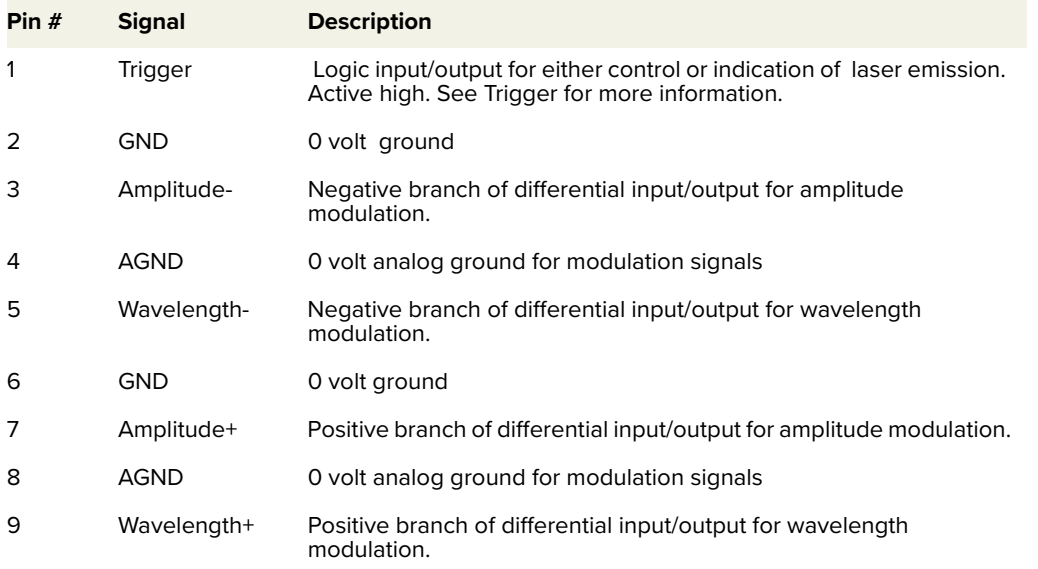

#### **External bus**

The External bus connector on the rear panel of the laser is a female DB-15 connector. The pin assignments are described in [Table 20.](#page-112-1)

<span id="page-112-1"></span>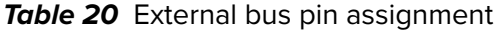

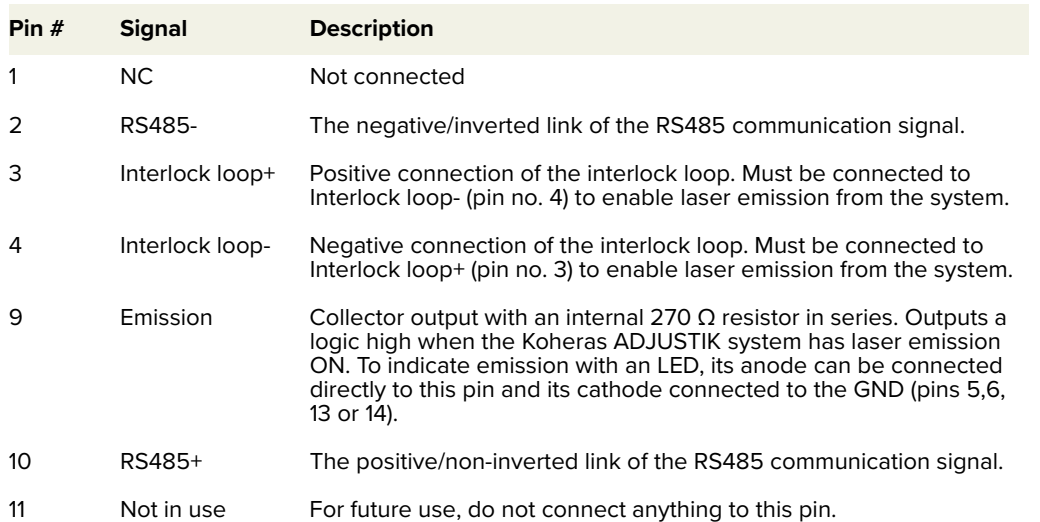

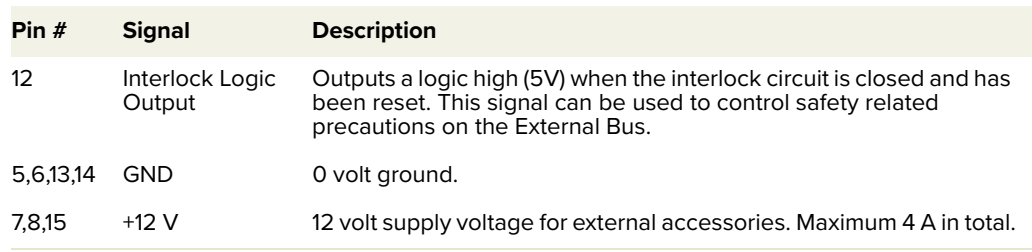

# **D CONTROL Software**

## **Installing CONTROL**

Download the software from:

<https://www.nktphotonics.com/support/>

Follow the steps in [Procedure 9](#page-114-0).

## <span id="page-114-0"></span>**Procedure 9** Installing CONTROL

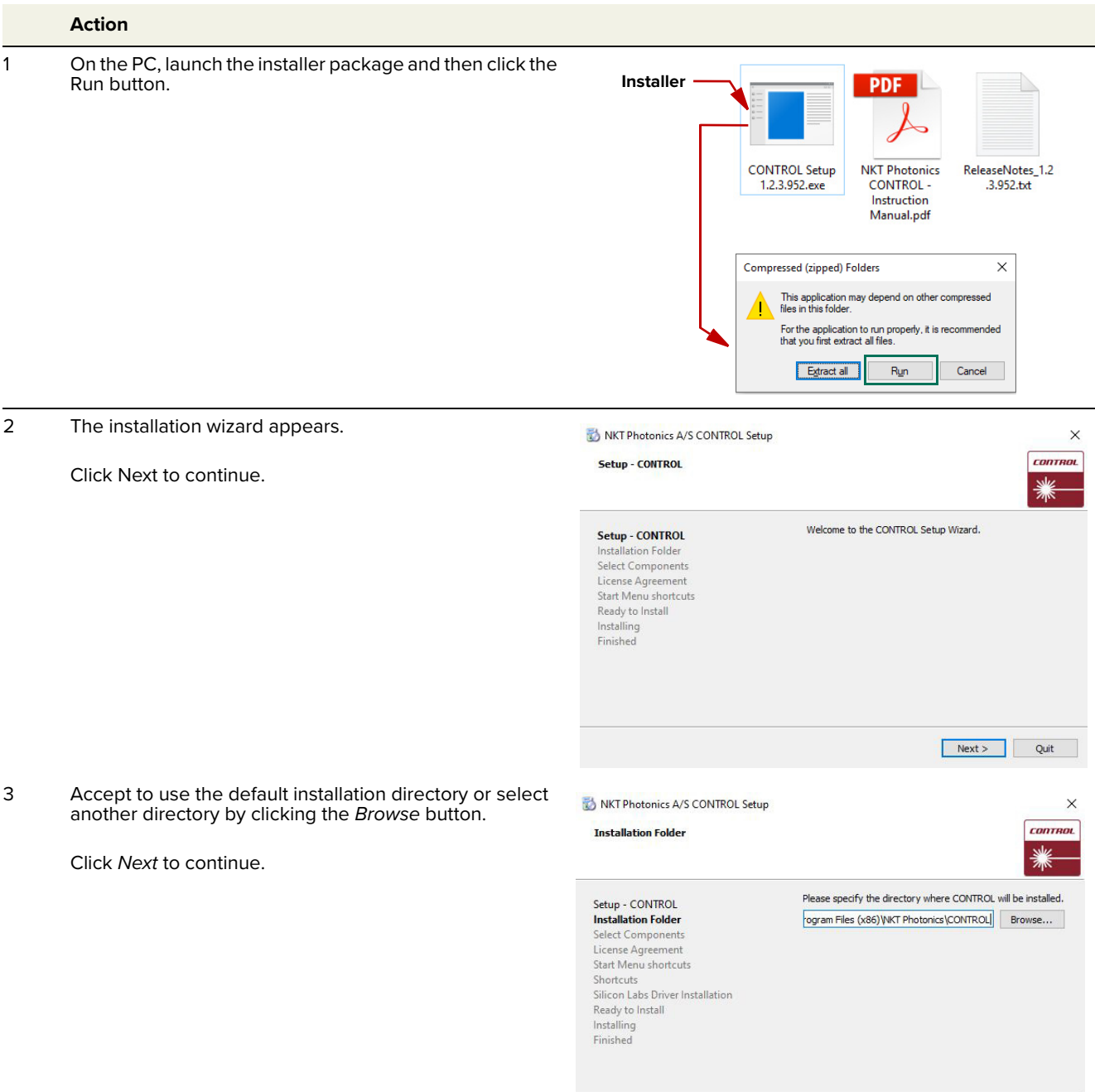

<br/>Back Next> Cancel

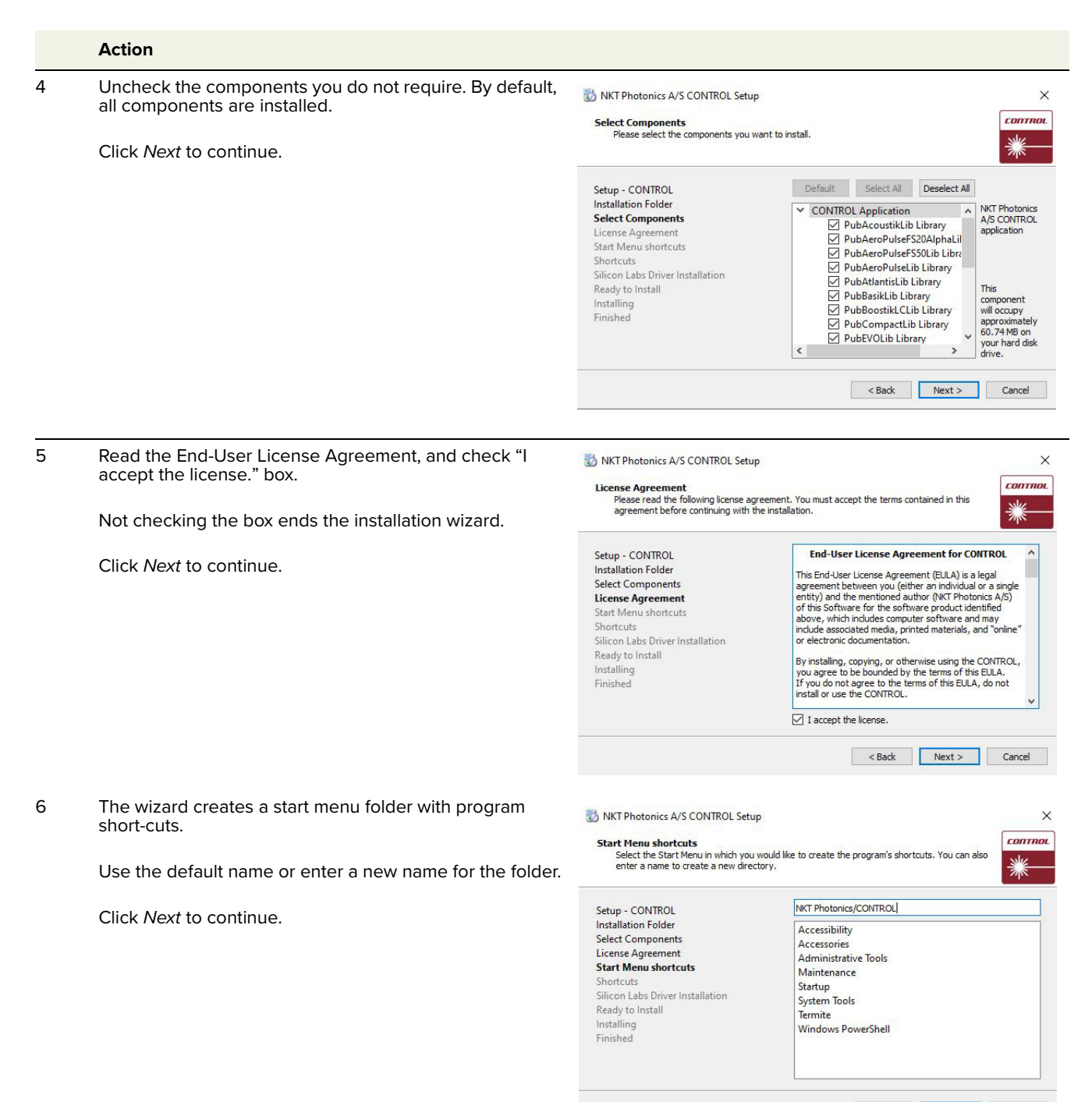

<br />
<br />
<br />
<br />
Next ><br />
Cancel

Reader & State State Cancel

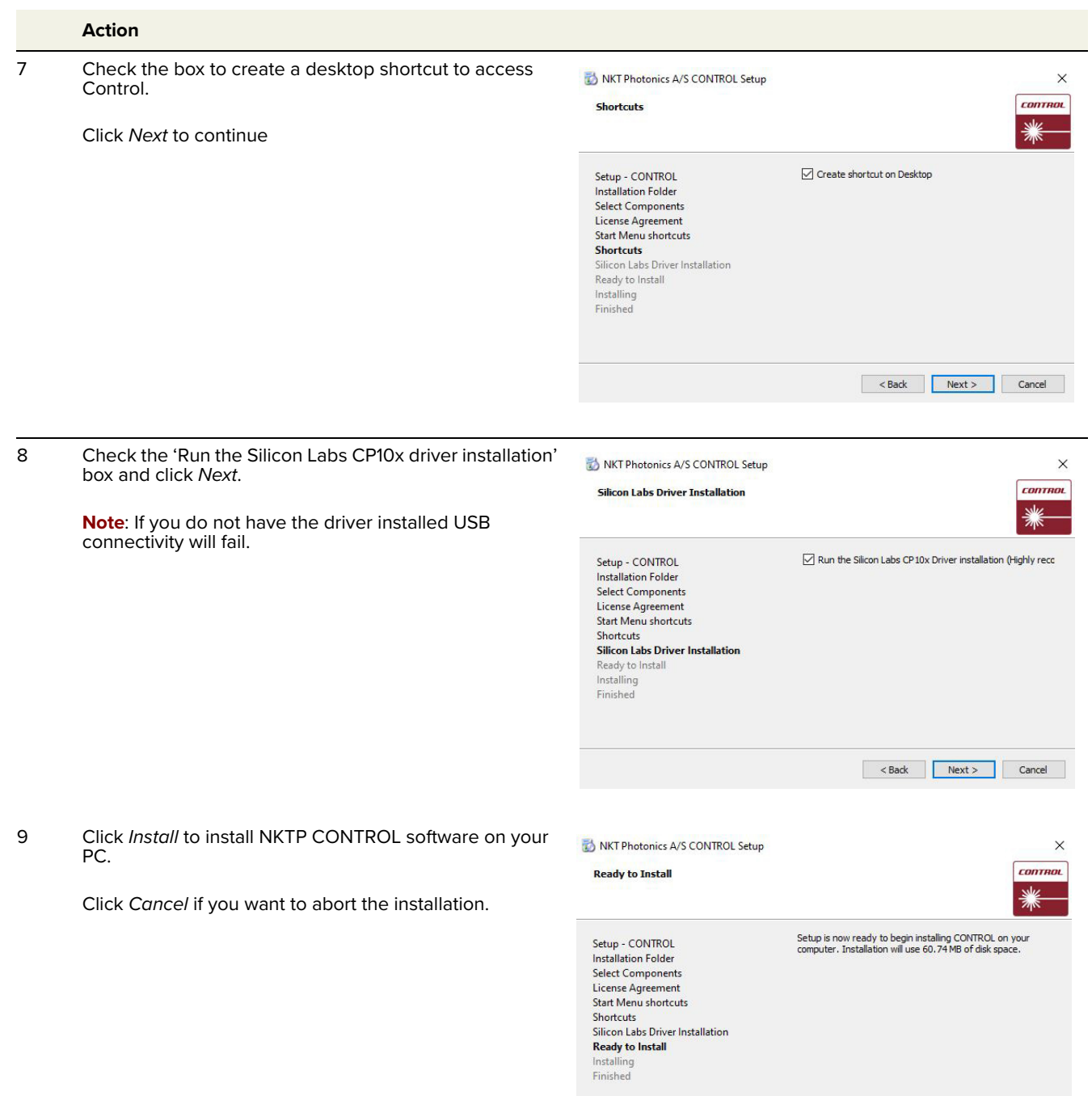

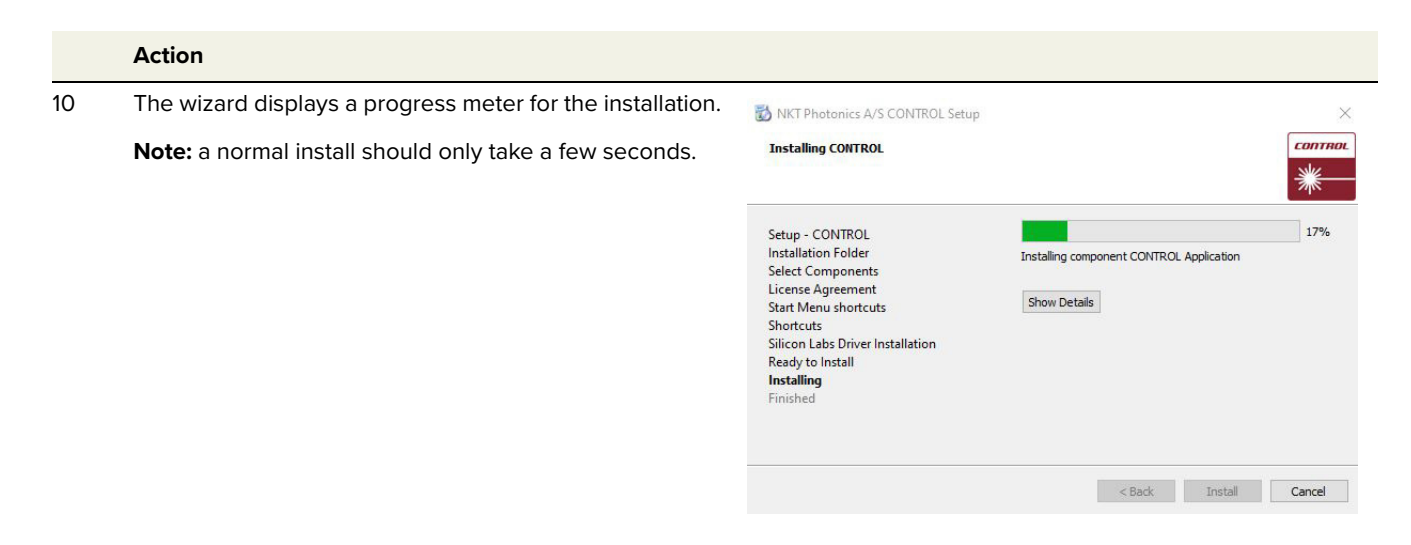

11 Click Next to install the UART drivers for the PC USB port. Device Driver Installation Wizard

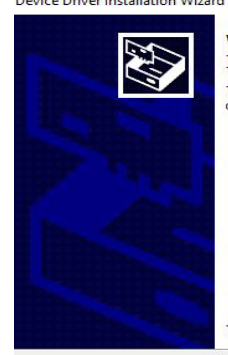

Welcome to the Device Driver<br>Installation Wizard!

This wizard helps you install the software drivers that some<br>computers devices need in order to work.

To continue, click Next.

 $\leq$  Back  $\qquad \qquad$  Next >  $\qquad$  Cancel

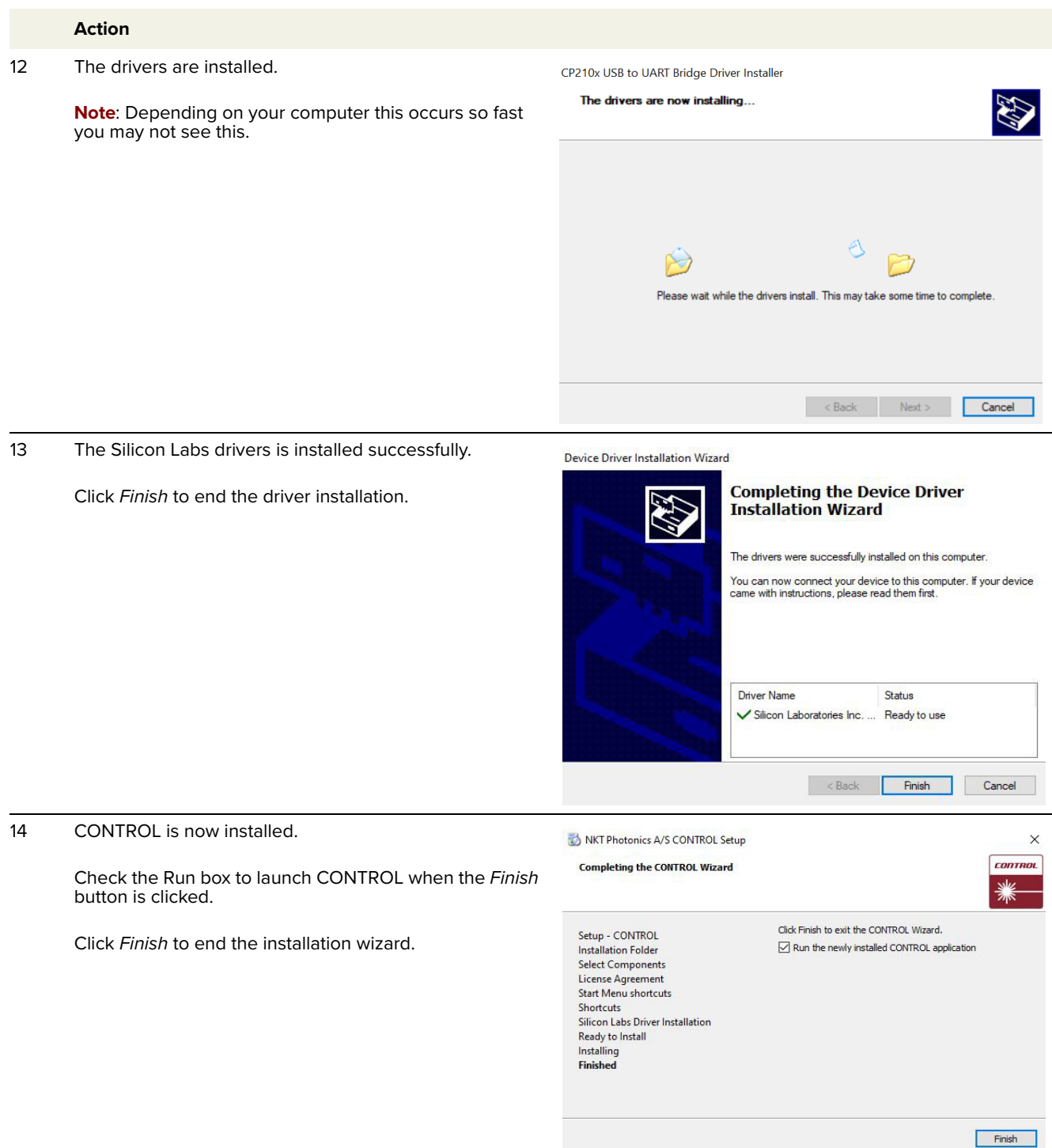

Installing CONTROL

# **E Part Numbers**

ADJUSTIK and ADJUSTIK HP lasers variants are listed by their part numbers in the table below

**Table 21** ADJUSTIK and ADJUSTIK HP part numbers

| Part number | Name                | Laser module    | Output power           |
|-------------|---------------------|-----------------|------------------------|
| K8222       | Koheras ADJUSTIK    | E15             | 40 mWi                 |
| K8221       | Koheras ADJUSTIK    | C <sub>15</sub> | $>10$ mW <sup>ii</sup> |
| K8227       | Koheras ADJUSTIK    | X15             | 22.5 mW                |
| K8220       | Koheras ADJUSTIK    | Y10             | $>10$ mW <sup>ii</sup> |
| K82223      | Koheras ADJUSTIK HP | E15             | 200 mW                 |
| K82224      | Koheras ADJUSTIK HP | E15             | 2 W                    |
| K82214      | Koheras ADJUSTIK HP | C <sub>15</sub> | 2 W                    |
| K82213      | Koheras ADJUSTIK HP | C <sub>15</sub> | 200 mW                 |
| K82274      | Koheras ADJUSTIK HP | X15             | 2 W                    |
| K82273      | Koheras ADJUSTIK HP | X15             | 200 mW                 |
| K82203      | Koheras ADJUSTIK HP | Y10             | 200 mW                 |

i. Minimum output ~30% of the maximum

ii. Fixed

Item: 800-611-01<br>Customer Revision: 1.2<br>NKTP Revision: 3-0 Customer Revision: NKTP Revision: 3-0<br>Release Date: 304-2022 Release Date:

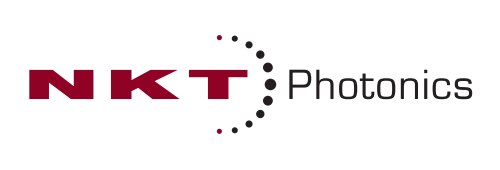

Koheras ADJUSTIK Product Guide